## デジタルビデオレコーダー4、8、16チャンネルモデル

# ユーザーマニュアル

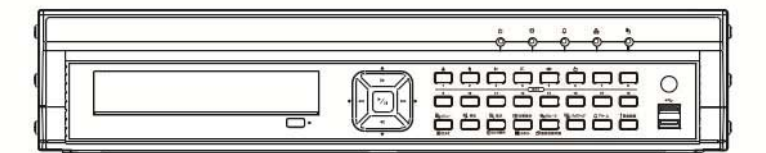

#### このたびは本製品をご購入いただき誠にありがとう御座います。

本書をご一読いただき、必要な時はいつでも見られるように大切に保管し、末永くご愛用ください。

付属品をご確認ください。本製品には以下のものが梱包されております。

デジタルビデオレコーダー ■電源ケーブル 取扱説明書(本文書) RASソフトウェアCDと取扱説明書 IRリモコン ラックマウントの補助 ハードディスク追加用取り付けネジ SATAケーブル ネットワークモデルでは、本体を接続するLANケーブルやネットワーク接続環境とその設定のた めのパソコン、などをお客様でご用意いただく必要があります。RAS-PC側の固定IPアドレスは コールバック(通知)機能を利用しない場合は不要です。

本書について

DVR設置の際は本書の第2章-「設置」を読みながら本体と周辺機器を接続して下さい。

本体の設定は第3章-「本体の設定」で、まず機器設定の基本操作方法、また設定したい内容と メニューの関係の説明をご理解いただき、実際の操作や詳しい内容は「一般設定」・「通常設定」 を参照しながら必要な設定を行ってください。

本書は、お客様が操作される「運営」を第4章に記載しております。録画設定については、本体 の設定をご参照ください。

ネットワーク使用に関しては、ネットワーク接続環境が整っているかご確認ください。ネットワ ーク環境によってはDVR本体以外の設定が必要になります。その工事や設定は通信会社や設置場 所のネットワーク管理者にご相談ください。

DVR本体の設定は、本体設置(接続)後、RAS取扱説明書を読みながらPCにRASソフトをインスト ールし、PCとDVRをネットワーク接続して下さい。

設置やご利用の際は、「安全上のご注意」・「取扱いについて」も必ずご参照の上、ご利用く ださい。

本製品には一部のオープンソースを使用したソフトウェアが含まれています。そのソフトウェアのソースコ ードをご希望の方には提供できます。詳しい内容はソフトウェアCDに(OpenSourceGuide\OpenSourceGuide.pdf) または取扱説明書と一緒に提供されるオープンソースガイドを確認してください。

### 安全上のご注意

お使いになる人や他の人への危害、財産への損害を未然に防止するため、必ずお守りいただきた い一般事項を、警告・注意として説明しています。

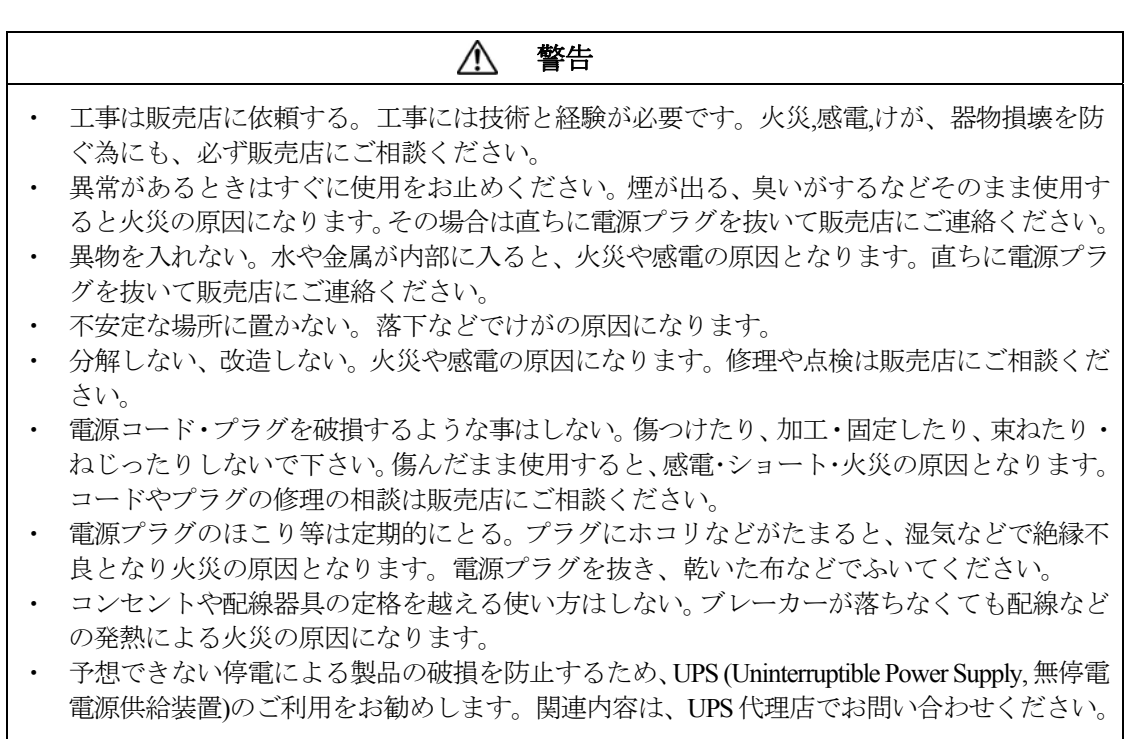

#### $\wedge$ 警告

本製品に付属の「電源コード」は、本製品専用のものですので 本製品のみにお使いください。なお、他の製品への転用は保証できません。

#### $\wedge$ 注意

- ・ 通風孔をふさがない。内部に熱がこもり、火災や故障、エラーの原因になります。
- ・ 湿気やほこりの多い場所に設置しない。火災や感電の、故障の原因になります。
- ・ 振動や強い衝撃を与えない。内部部品の変形などで、火災や感電、故障の原因になります。

#### 取扱いについて

電源について

使用電源はAC100Vです。設置の際は消費電力の大きな機器(コピー機や空調機など)と同じACコンセ ントからは電源を取らないで下さい。また本体は電源スイッチを"切"にしても電源からは遮断されま せん。必要に応じて本体と電源を遮断できるように、遮断装置ユニットの設置や、電源コードに容易 に手が届くようにするなどしてください。

使用環境は

5℃~40℃でご利用ください。この範囲を越えると故障や誤作動の原因となります。また、温度差の大 きいところや湿度の高いところへ移動すると、結露を生じることがあります。結露したまま使用する と故障の原因となりますのでご注意ください。

内蔵バックアップ電池について

時計や停電時の動作内容の保存などで内蔵バックアップ電池を利用しており、本体が通電していない ときにはこの内蔵電池を利用しています。全く通電を行わない場合は、目安 3年程で電池を交換され るか、必要に応じて交換されることをお勧めします。

とくにシステム稼動中は、振動や衝撃を与えないでください

デジタルレコーダーはハードディスクドライブに録画データを保存しています。ハードディスクはわ ずか数ミクロンの隙間をディスクが高速で回転しており、システム稼動中に振動や衝撃を与えるとハ ードディスクが損傷し、デジタルレコーダーが起動しなくなったり、録画データが読み出せなくなっ たりします。(ハードディスクは保証対象外になります)

内蔵ハードディスク、放熱ファンは消耗品です 約30,000時間(この時間は部品の性能を保証するものではありません)を目安に交換されることをお勧め します。また消耗品の交換は保証期間内でも有料になります。交換の際はご購入店にご相談ください。

ほこりを避け、熱がこもらないように設置する。

本体には本体背面と本体右側に強制空冷ファン吹き出し口が設置され、本体の左側に空気取り入れ口 が設置されています。設置の際は空気の流れを出来るだけさえぎらないように側面・背面・上面は壁 面から5cm以上の間隔をあけるなどして、熱がこもらないようにして下さい。また本体内部の空気を 循環させているため。床の上や足元などのほこりのたまりやすいところや、熱がこもるところ、湯気 や油の多いところの設置は出来ません。また空気取り入れ口にゴミやほこりが目立ってきた時は掃除 機などで取り除いてください。

雑音源を避ける。

強い磁界を発生する機器(テレビ、ラジオ、無線機、電動モーターなど)の近くでは、画像の乱れやノイ ズが発生するおそれがあります。また電灯線や動力線に近づけてケーブルを配線すると、ノイズが入 る場合があります。このような時は設置場所やケーブル配線をかえるなどして下さい。

お手入れ

安全の為、電源を遮断した状態で乾いた布や、薄めた中性洗剤などを染み込ませ、固く絞った布で軽 くふいてください。(ベンジン・シンナーは塗装がはげたり、変形したりします。)お手入れの際は、 放熱ファンに物がはさまったり、指をつめたりしないように気をつけ、必要に応じて掃除機などもご 利用ください。

その他

本体の故障、もしくは不都合により録画されなかった場合の補償についてはご容赦ください。

取扱説明書

目次

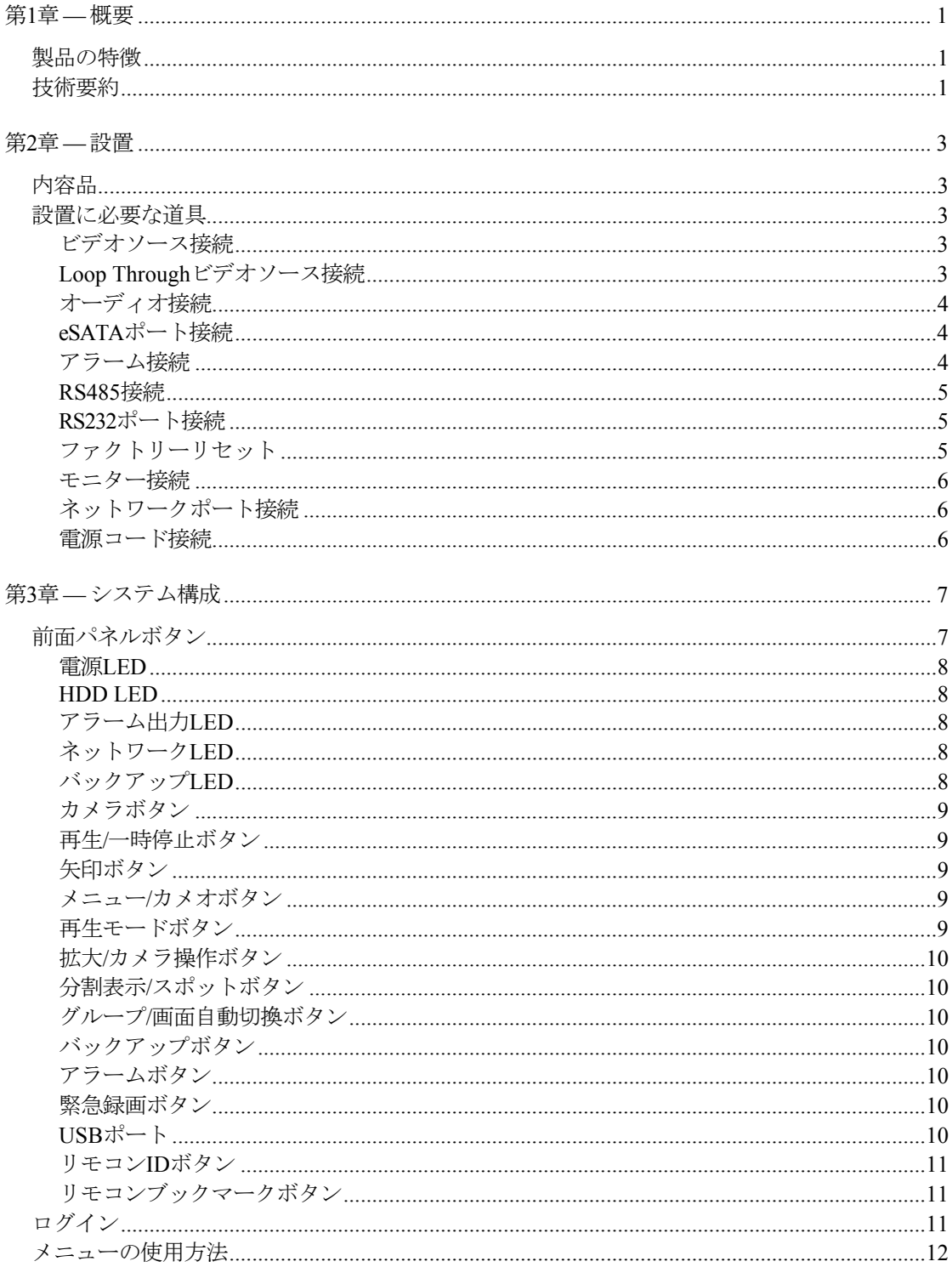

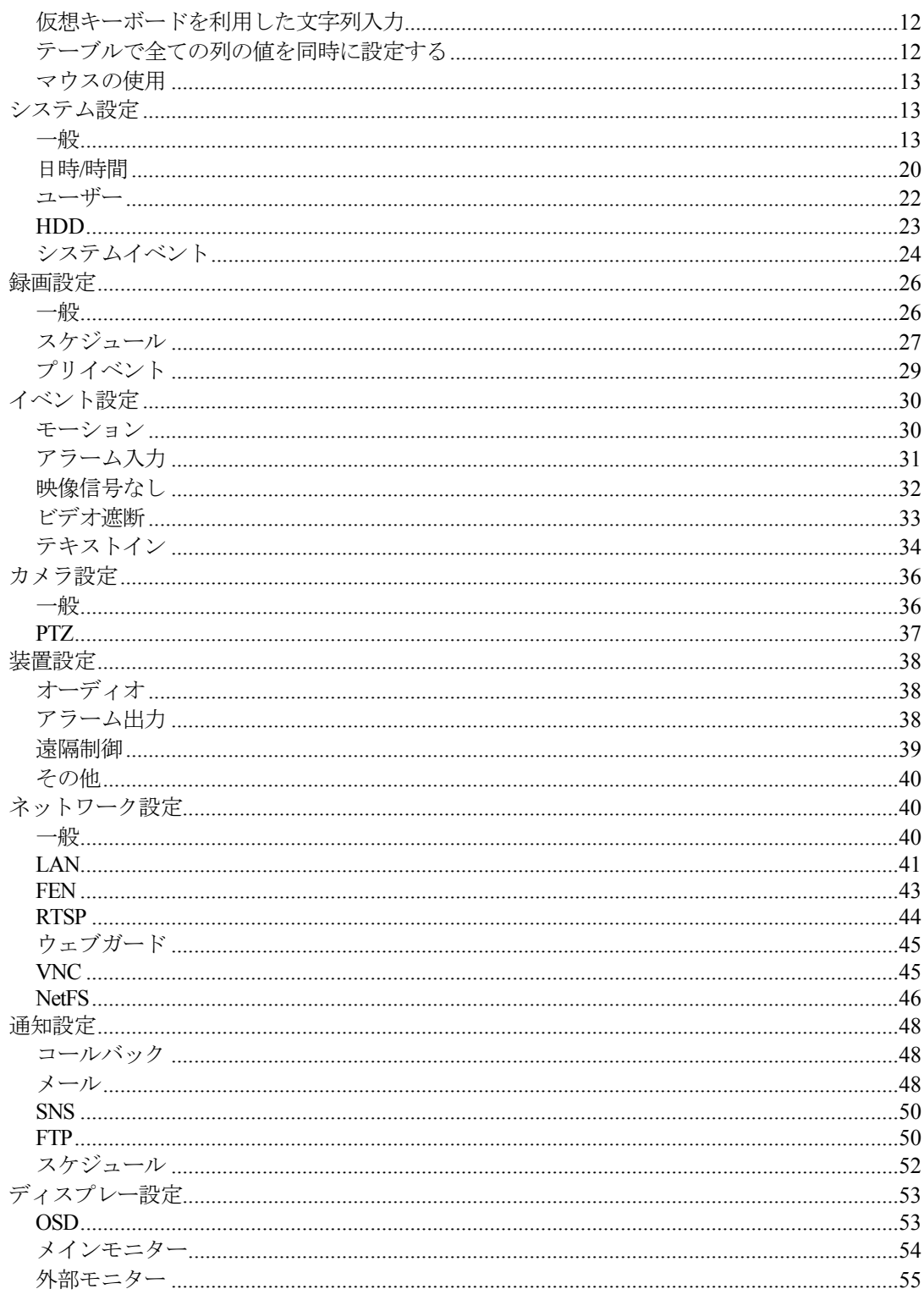

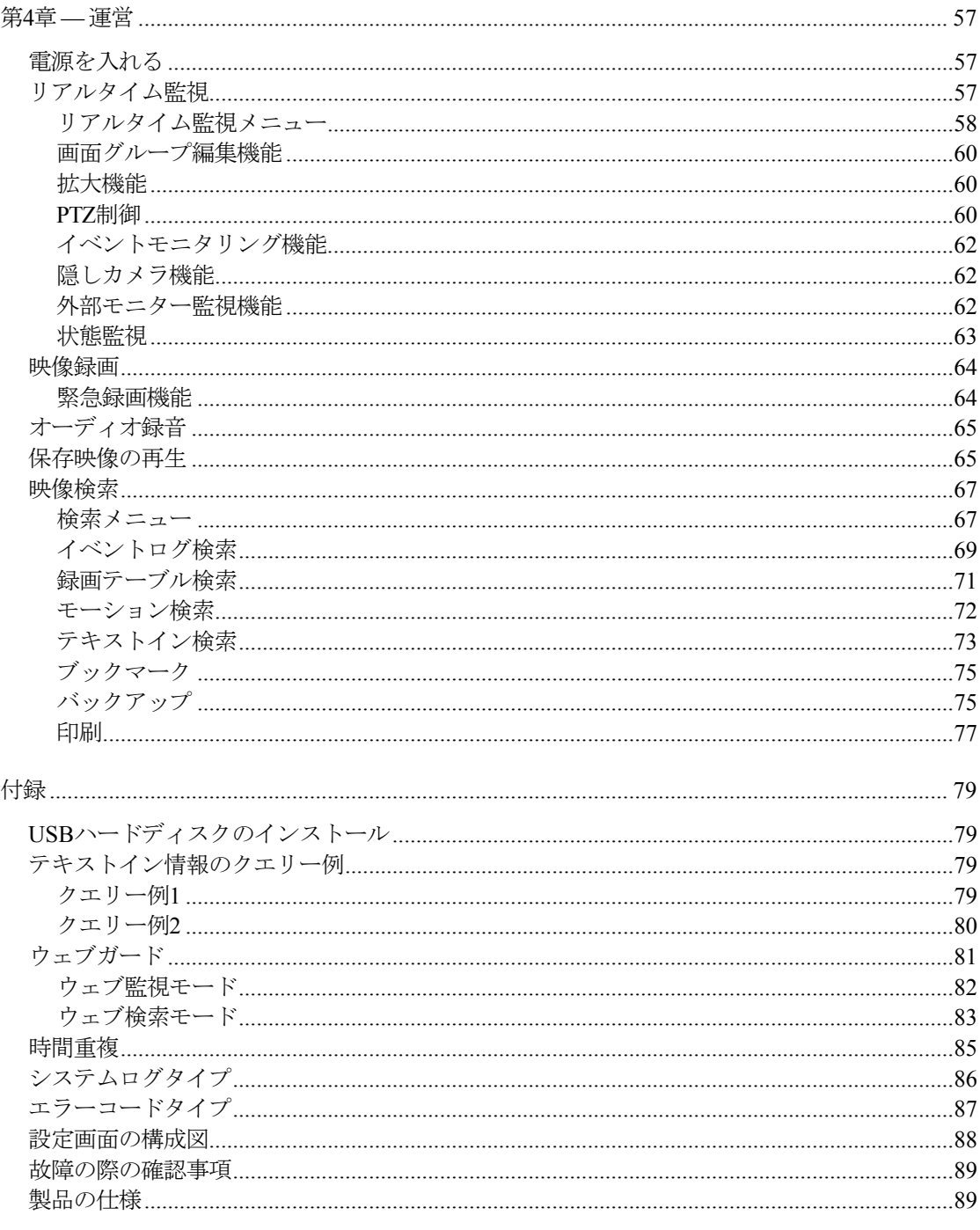

## 図目次

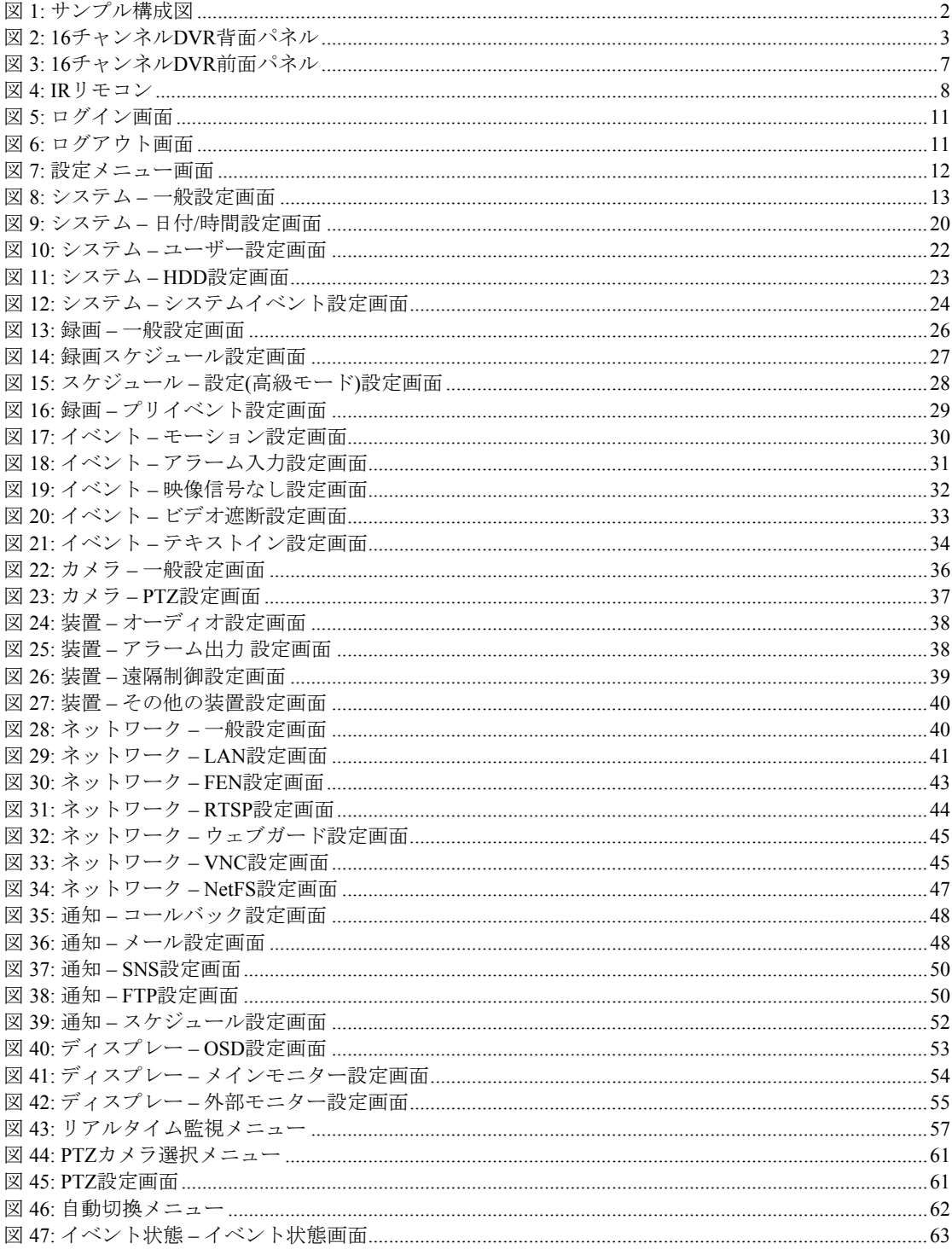

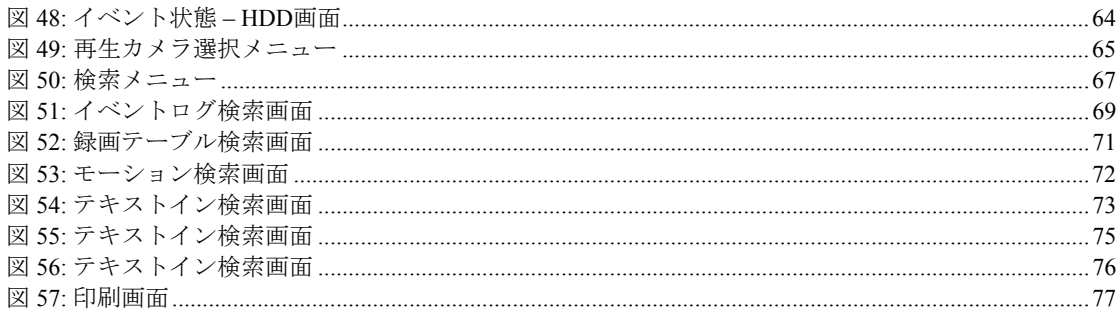

取扱説明書

## 第**1**章 **—** 概要

## 製品の特徴

本デジタルビデオレコーダー(DVR)は、4、8、16チャンネルのカメラ入力を録画できます。また、監視・再生 の両モードの画質に優れ、以下のような特徴を備えています。

- 4、8、16チャンネルビデオのリアルタイム監視
- カラーと白黒(CCIRとEIA-170)ビデオソースに対応
- NTSCとPAL自動感知
- H.264コーデック
- y HDMI、VGA、外部モニターサポート
- y 速く手軽な検索モードを提供(日付/時刻、録画テーブル、イベント)
- 480 ipsリアルタイム録画(D1解像度基準)
- Loop-Throughビデオ端子
- y ディスク上書きモードによる連続録画可能
- y USB 2.0、2ポート装備(マウス、プリンター、S/Wのアップグレードとバックアップ用)
- y 録画中止無く、再生及び遠隔伝送可能
- y 判り易いグラフィックユーザーインターフェース(GUI)と多言語提供
- y 多様な録画モード(スケジュール、イベント、プリイベント、緊急録画)
- y 両方向オーディオ通信
- y 4チャンネルオーディオ録音、1チャンネルオーディオ再生、
- POS/ATM接続をサポート
- y 4/8/16アラーム入力、2アラーム出力、内部ブザー
- y 完全な遠隔機能を提供 遠隔監視、遠隔検索、遠隔管理、両方向オーディオ)
- 内蔵DVD RW
- IRリモコン機能
- y 自己診断機能を装備し、HDDの状態などシステムの状態をシステムイベントに通知。HDDの状態は、業界 標準S.M.A.R.T.プロトコルを使用。

## 技術要約

本DVRはデジタルセキュリティ装置として、既存のタイムラプスVCRとマルチプレクサ(Multiplexer)の代替だけ でなく、最新VCRに比べてより多様で強力な機能と容易な操作性を提供致します。

本DVRは、アナログNTSCやPAL映像をデジタル映像に変換して、これをハードディスクに保存します。ハード ディスクを利用することで、保存された映像を瞬時に可能で、従来型VCRのような巻き戻しの必要はありません。 また、DVRが映像を録画している間でも保存された映像を見ることができます。

デジタルで保存された映像は、テープに保存されたアナログ映像に比べ多くの長所があります。例えば、トラ ッキング調整が不要で、且つイメージStreakingやTearingなしに画面停止、高速の再生・逆再生、低速の再生・ 逆再生ができます。また、検索時に時刻別及びイベント別の映像を分類して、望みの映像を直ちに再生できます。

本DVRは、イベント録画とタイムラプス録画が可能です。録画スケジュールは時刻別、曜日別そしてユーザー の定めた休日別に設定できます。

本DVRは、ハードディスクに空き空間が無くなった場合、アラーム出力やブザーによってユーザーに通知す るか、又は古い映像から順に消去しながら録画を継続するように設定できます。

本DVRは、独自の暗号化技術で映像を符号化する事で、保存した映像を改竄することは不可能です。

イーサネットによって、遠隔地から本DVRをコントロールしたり映像を監視できます。標準PostScript™パソコ ンプリンターを連結して保存されたビデオを出力することができます。USBポートを利用して保存資料を外付 HDDやフラッシュメモリに保存可能です。また、eSATAポートを使用して外付ハードディスクに映像を保存す ることができます。

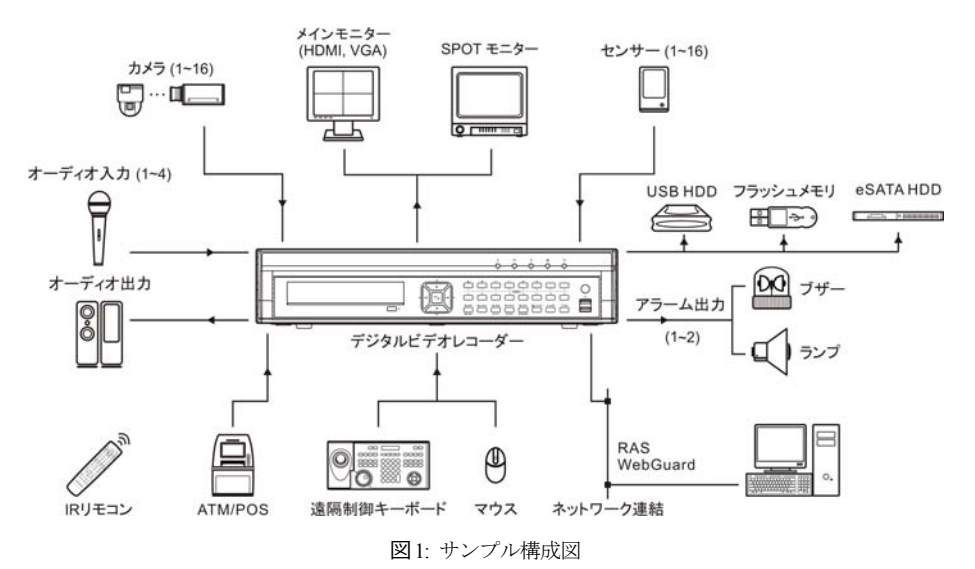

参考**:** 本取扱説明書では、4、8、16チャンネルのDVRを扱っています。各チャンネルのDVRは、接続可能なカ メラ数やアラーム数、ディスプレー可能なカメラ数を除いては同一です。便宜上、本取扱説明書の図や説明は、 16チャンネルモデルを基本として作成されています。

## 第**2**章 **—** 設置

### 内容品

本製品は下記のような内容品から構成されています。

- y デジタルビデオレコーダー
- y 電源ケーブル
- 取扱説明書(本文書)
- y RASソフトウェアCDと取扱説明書
- y リモコン
- ラックマウントの補助品
- y ハードディスク追加用取り付けネジ
- SATAケーブル

## 設置に必要な道具

DVRの設置に際し、特別な専用工具は必要ありません。全体のシステムを構成する他の装置については、各装置 の設置マニュアルを参照してください。

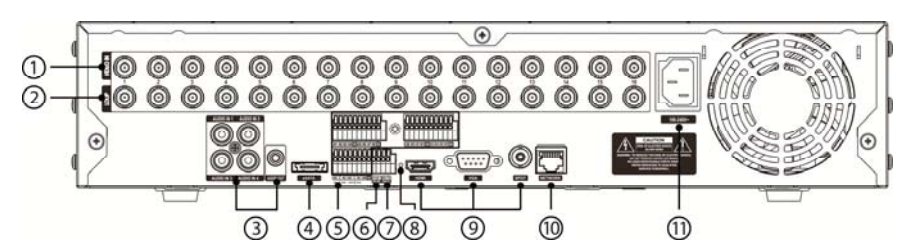

図 2: 16チャンネルDVR背面パネル

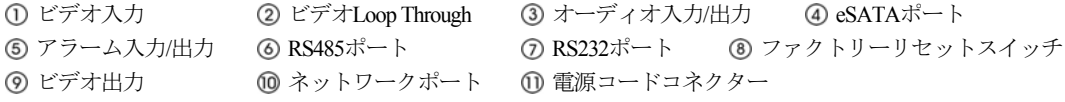

ビデオソース接続

## <u>lo o o o o o o o o o o o o o </u>

ビデオソースからBNC Video Inコネクターまで、同軸ケーブルで接続します。

#### **Loop Through**ビデオソース接続

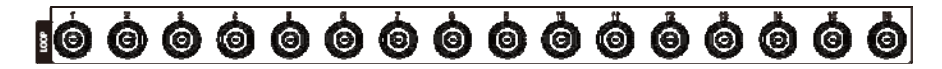

別の装置のビデオソースを使用する場合は、Loop Throughコネクターを利用することができます。

参考**:** Loop Throughコネクターは自動的に終端します。終端されていないケーブルを接続するとビデオの画質が 低下するため、その場合はケーブルをLoop Throughに接続しないでください。

#### オーディオ接続

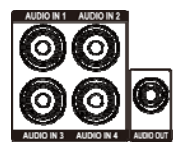

DVRは録音することができます。オーディオソースをオーディオ入力コネクターに接続 して、オーディオ出力をアンプに接続します。

参考**:** 設置地域内の法規で録音が許可されているか判断するのは、ユーザーの責任です。

参考**:** DVRにはオーディオ出力アンプがないため、ユーザーはアンプとスピーカーを準備してください。オー ディオ入力は複数のソースを接続できますが、内蔵アンプのないマイクの場合、直接接続すると正常に動作し ません。その場合は別途のプリアンプを経てから接続してください。

#### **eSATA**ポート接続

eSATAポーは、映像を保存するための外付ハードディスクを接続するために提供されます。 医三孔

注意**:** システムの電源が点いている状態で、**eSATA**デバイスを接続したり取り除いたりしないでください。**eSATA** デバイスを接続する場合、まずシステムを終了してシステムの電源を抜いてから、**eSATA**ケーブルを接続して デバイスの電源を点けてください。**eSATA**デバイスを取り除く場合、まずシステムを終了してシステムの電源 を抜いてから、**eSATA**デバイスの電源を切って**eSATA**接続ケーブルを抜いてください。

注意**:** システムの電源が入っている状態で**eSATA**装置の電源を切ったり**eSATA**ケーブルを抜いたりすると、シ ステムが誤動作することがあります。

#### アラーム接続

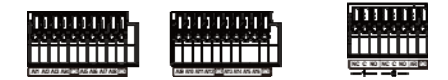

参考**:** アラームコネクターを接続するには、ボタンを押したままラインをボタンの穴に挿入します。しっかり と接続されたかどうかボタンを離してラインを引っ張り、抜けないかどうかを確認します。ラインを抜く場合 はラインの上のボタンを押したままラインを引っ張ります。

AI 1 ─ 16 (アラーム入力): 外部装置を利用して、イベントが発生した場合にDVRが反応するように信号を送るこ とができます。機械的または電気的スイッチをAI(アラーム入力)とGND(アース)コネクターに接続できます。 電気的スイッチのアラーム入力が検出されるためにはNC(ノーマリークローズド)の場合2.4V以上で、NO(ノー マリーオープン)の場合、0.3V以下の電圧が少なくても0.5秒以上続かなければなりません。アラーム入力の電圧 範囲は0V~5Vです。アラーム入力の設定に関する内容はこの取扱説明書の環境設定を参考にしてください。

GND (アース): アラームの入力や出力のアース側をGNDコネクターに接続します。

参考**:** GNDが表示されている全てのコネクターは共通です。

NC/NO (リレーアラーム出力): このDVRは、ブザーやライトのような外部装置をオンオフできます。動作方法 はNC(Normally Closed)あるいはNO(Normally Open)タイプの中で選ぶことができます。機械的、または電気的ス イッチをNCとC、あるいはNOとCコネクタに繋げられます。電気的な仕様は125VACで2A、30VDCで1Aシンク 電流です。アラーム出力の設定に関する内容は、この取扱説明書の"第3章 – システム構成 – 装置設定、アラー ム出力"部分を参照してください。

ARI (アラームリセット): アラームリセットコネクターで入力される外部信号によって、アラーム出力と内部ブ ザーをリセットできます。機械的または電気的スイッチをARI(アラームリセット入力)とGNDコネクターに接 続できます。接点電圧は0.3V以下で、0.5秒以上続かなければ検出されません。ワイヤを、ARI(アラームリセッ ト入力)及びGND(接地)コネクターに接続します。

#### コネクターの配置:

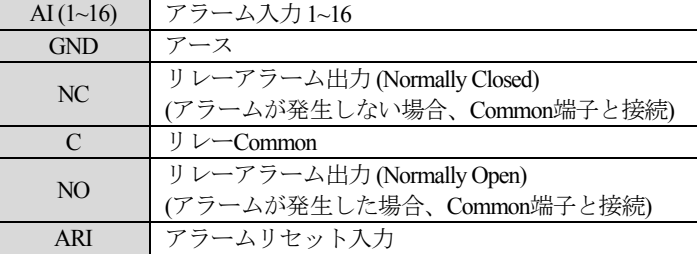

#### **RS485**接続

このDVRは、RS485 half-duplexシリアル通信信号を利用して、外部装置または制御用キーボードのよう **THE REAL** な制御システムによって遠隔制御できます。また、RS485コネクターはPTZ(Pan、Tilt、Zoom)カメラを 制御するのに使用できます。外部機器のRX+/TX+、RX-/TX-をDVRのP+、N−に接続します。RS485を 接続するためには、この取扱説明書の"第3章 – システム構成 – カメラ設定、遠隔制御設定、テキスト イン設定"部分とPTZカメラ製造メーカーの取扱説明書を参照してください。

#### コネクターの配置:

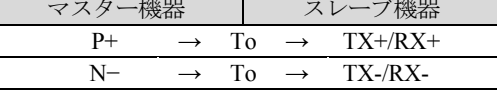

#### **RS232**ポート接続

RS232ポートは遠隔制御キーボードを接続するために提供されます。

#### コネクターの配置:

p<br>H

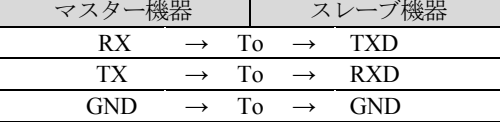

参考**:** スレーブデバイスの9ピンのコネクターの配置は以下のようです。

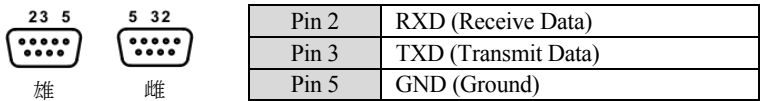

#### ファクトリーリセット

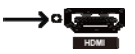

装置背面のHDMIコネクターの左側にあるファクトリーリセットスイッチは、DVRを工場出 荷時の初期設定に戻す場合にのみ使用します。

#### 注意**:** 工場初期化を行う場合、ユーザーが保存した全ての**DVR**設定値は消えてしまいます。

本体の設定を初期化するために、まっすぐなピンが必要です。

- 1. DVRの電源を切ります。
- 2. DVRの電源をもう一度入れます。
- 3. DVRが初期化されながら、前面パネルのLEDが点滅しているときにピンでHDMIコネクターの左側にある ファクトリーリセットスイッチの穴を押します。
- 4. DVRの内部ブザーが二回鳴るまでスイッチを押し続けます。
- 5. 押していたピンをスイッチから外せば、DVRの全設定は工場出荷時の初期設定状態になります。

#### モニター接続

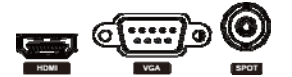

HDMI(High-Definition Multimedia Interface、高画質マルチメディアインタフェース) 及びVGAモニターを該当のポートに接続することができます。

SpotモニターをSPOTコネクターに接続できます。外部モニター監視機能の内容 は"第4章− 運営− リアルタイム監視"部分をご参考にしてください。

参考**:** システム設定でそのモニターに設定した解像度で映像を表示するためには、DVRの起動前にモニターが 接続されていなければなりません。

#### ネットワークポート接続

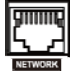

このDVRは、10/100Mbpsイーサネットコネクターを利用してネットワークに接続できます。DVR のネットワークコネクターにRJ-45ジャック付のLANケーブルを接続します。DVRはコンピュータ とネットワーク上で接続され、遠隔監視や遠隔検索、遠隔制御や遠隔ソフトウェアアップグレー ドができます。イーサネット接続の設定についての内容は、この取扱説明書の"第3章 – システム 構成、ネットワーク設定"部分を参照してください。

#### 電源コード接続

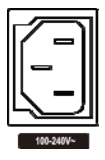

電源コードをDVRと電源コンセントに接続します。この装置には電源スイッチがないので、 接続するとすぐに電源が入ります。

注意**:** 電源コードは配線を足に引っ掛からないようにし、コードが家具のせいで傷ついたりしないようにご注 意ください。電源コードをじゅうたんやカーペットの下に設置しないでください。電源コードにはアースがあ りますが、コンセントにアース端子がないからといってプラグを改造したり、一つのコンセントにあまりたく さんの装置をつないで過負荷が生じることのないようにしてください。

DVRはこれで作動準備が完了しました。この取扱説明書の"第3章 – システム構成"と"第4章 – 運営"部分を参照 してください。

## 第**3**章 **—** システム構成

## 前面パネルボタン

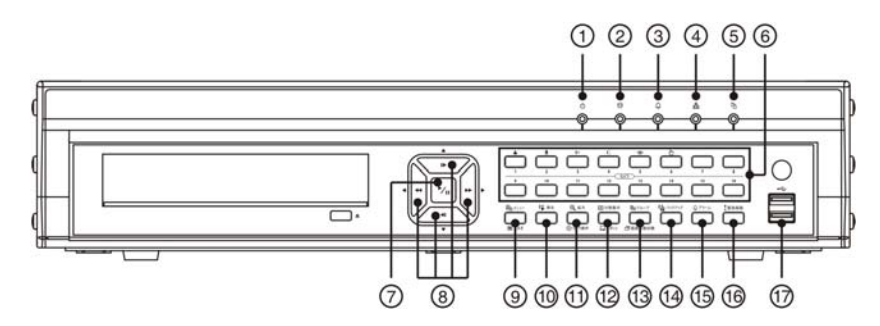

図 3: 16チャンネルDVR前面パネル

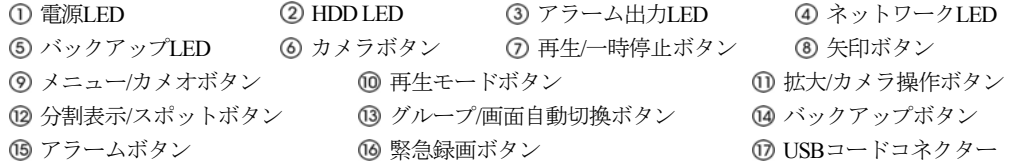

前面パネルのレイアウトおよび動作は、マルチプレクサーと混合したVCRのような形と同じ方式です。大部 分のボタンには一つ以上の機能があり、以下の説明を参照して各ボタンによってDVRを初期設定してDVRを作 動させることができます。

参考**:** リモコンセンサーがカメラボタンの右にあります。この部分が他の物で隠れないようにしてください。 そうでなければリモコンが正常に動きません。

参考**:** Wi-Fi(無線LAN)及びBluetoothのような無線通信機能があるデバイスをDVRの近くに置いて使用する場合、 リモコンが正常に動作しない場合があります。

参考**:** 一般家庭用PCのように、USBマウスを利用して各設定画面とメニューに移動することができます。

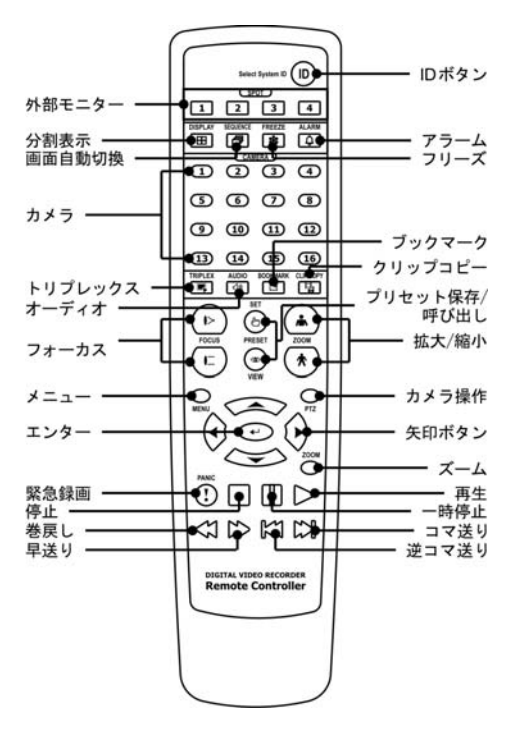

図 4: IRリモコン

参考**:** 便宜上、本取扱説明書のボタン使用に関する説明は、前面パネルボタンを基本として作成されています。

#### 電源**LED**

この装置が稼動している間、電源LEDが点いています。

#### **HDD LED**

HDDに映像を保存するか、保存された映像を検索する場合、HDD LEDが点滅します。

#### アラーム出力**LED**

アラーム出力が動作している間、アラーム出力LEDが点いています。

#### ネットワーク**LED**

この装置がモデムやイーサネットによって遠隔地に接続されている場合、データ送受信するとネットワーク LEDが点滅します。

#### バックアップ**LED**

バックアップが行われている、バックアップLEDが点いています。

#### カメラボタン

リアルタイム監視モードや再生モードでカメラボタンを押すと、該当カメラの映像を全画面で見ることができ ます。また、パスワードを入力する場合、数字をカメラボタンを利用して入力できます。

PTZモードで1番ボタンは画面拡大ボタンとして、2番ボタンは画面の縮小ボタンとして、3番ボタンは近距離焦 点ボタンとして、4番ボタンは遠距離焦点ボタンとして、5番ボタンは保存されたプリセットに移動するボタン として、6番ボタンはプリセット保存ボタンとして使用されます。

#### 再生**/**一時停止ボタン

ライブ監視モードで 25ボタンは監視画面を一時停止させて、画面上には 器 のようなアイコンが表示されます。 再生モードではこのボタンを押すたびにビデオを一般速度で再生するか一時停止させます。

メニューの設定時、項目を選択するか入力事項を決定する場合に使用します。

#### 矢印ボタン

矢印ボタンは、各メニュー設定と画面上で移動するために使用します。設定メニューで上/下矢印ボタンを使っ て数字を増減できます。また、PTZモードで矢印ボタンを利用して上下左右の移動を調節できます。監視・再生 中に左/右ボタンを押すと画面のページが変わります。PIPモードでは上/下矢印ボタンを押すとサブ画面の位置 が移動します。PIPモードから上/下矢印ボタンを選択するとサブ画面の位置が反時計/時計方向に移動し、左/右 ボタンを選択すると下面のページが変わります。

再生モードで 矢印ボタンはビデオを高速で逆再生します。ボタンを押たびに 、 、 に速度が 切り替わります。画面にも 、 、 がそれぞれ表示されます。 矢印ボタンはビデオを高速で再 生します。ボタンをもう一度押すと、トト、トト、トトトに速度が切り替わります。画面にもトト、トトト がそれぞれ表示されます。一時停止状態から ア矢印ボタンを押すと現在の画面の次の画面を、 << 下印ボタン を押すと現在の画面の前の画面を見ることができます。

#### メニュー**/**カメオボタン

メニュー/カメオボタンをリアルタイム監視モードで押すとリアルタイム監視メニューが、検索モードで押すと 検索メニューが画面の右側に表示されます。ボタンをもう一度押すとメニューは消えます。

メニュー/カメオボタンを3秒以上押すと、画面グループ編集モードが始まります。画面グループ編集モードになる と選択されたカメオに黄色の枠ができ、矢印ボタンを利用してカメオの選択を変更することが可能です。カメ オを選択してから使用しようとするカメラ番号のボタンを押すと選ばれたカメラの映像を該当カメオに見せま す。 Mボタンを押し、画面グループ編集モードから抜け出ます。 あるいはメニュー/カメオボタンを押し、 カメ オメニューが表示されたら"グループ編集終了"を選んでグループ編集モードから抜け出ます。

参考**:**カメオとは分割画面での各カメラの映像を表示した各々の画面のことです。カメオモードからカメラ映 像をお客様の望みの位置に配置し、カメラグループを編集することができます。

#### 再生モードボタン

再生モードボタンを押すと、再生モードに入り、再びボタンを押すと再生モードから抜け出ます。再生モード に入るとビデオは一時停止され、 ボタンを押すと普通のスピードで再生します。一時停止モードでは画面上 ||が、再生中には画面に▶が表示されます。

分割画面モードで再生モードボタンを押すと、リアルタイム監視モードから録画しながら特定のチャンネルの 映像を再生できるトリプレックス再生モードに変わります。

#### 拡大**/**カメラ操作ボタン

拡大/カメラ操作ボタンを押すと拡大モードに入ります。拡大するカメラを選択する窓が現れると拡大するカメラ を選択して見ることができます。矢印ボタンで拡大画面窓を移動することもでき、Mボタンを押して選択した 部分を拡大します。拡大モードでボタンを押すと拡大モードから抜け出ます。

拡大/カメラ操作ボタンを3秒以上押すとPTZモードに入り、 アイコンが点滅します。PTZモードに入るとPTZ カメラが設定されている場合PTZカメラを設定する窓が表示され、ここでPTZカメラを選択すると矢印ボタン またはメニュー/カメオボタンを用いて設定されたPTZカメラを制御します。PTZモードでボタンを押すとPTZモ ードから抜け出ます。

#### 分割表示**/**スポットボタン

分割表示/スポットボタンを押すとPIP → 4 → 6 → 8 → 9 → 16画面に変わります。(外部モニターでは4画面、6画面、 8画面、9画面、16画面対応)

分割表示/スポットボタンを3秒以上押すと外部モニターに出力されるカメラを選択することが出来ます。

#### グループ**/**画面自動切換ボタン

グループ/画面自動切換ボタンを押すと、現在の画面のグループから次の画面グループに移動し、ページ番号が 画面に表示されます。

ライブ監視モードでグループ/画面自動切換ボタンを3秒以上押すと、別のチャンネルを連続して表示するシーケ ンスモードに切り替わります。

#### バックアップボタン

バックアップボタンを押すとクリップコピー動作を行います。4チャネルモデルではPTZモードでプリセット保 存ボタンで使用されます。

#### アラームボタン

アラームボタンは、アラームが作動している間内部ブザーを含むDVRの出力をリセットしたり、監視モードで アラームが発生しなかった場合にイベントログを出力します。4チャンネルモデルではPTZモードでは保存され たプリセットに移動するボタンとして使用されます。

#### 緊急録画ボタン

緊急録画ボタンを押すと が表示されて、現在のスケジュールに関係なく映像を録画します。ボタンをもう一 度押すと緊急録画モードが解除されます。

#### **USB**ポート

USBポートにUSB用の外付HDDやフラッシュメモリを繋いでバックアップに使用することができます。外付ハ ードディスクはできるだけDVRの近くに置き、一般的に6フィートより短いケーブルで接続してください。HDD と一緒に提供されたUSBケーブルを使用してDVRに接続してください。USB用の外付HDDやフラッシュメモリ でのビデオバックアップについての内容は、この取扱説明書の"第4章 – 運営 – バックアップ"部分を参照してく ださい。

USBポートにUSBマウスを接続することが可能であり、USB<->シリアルコンバーターを繋げてテキストイン装 置を幾つか繋げるのに使うこともできます。PostScript™プリンターを利用してDVRに保存されたビデオを出力 することができます。DVRはPostScript™ 2.0以上のバージョンのプリンターをサポートし、カラーPostScript™プ リンターがあればカラー映像を出力できます。プリンターを装置のUSBコネクターに接続してください。ビデ オ出力についての内容は、この取扱説明書の"第4章 – 運営 – 印刷"部分を参照してください。

参考**:**このDVRはPostScript™プリンターのみをサポートします。

参考**:**このDVRは、プリンターケーブルを付属していません。プリンターがUSB接続をサポートしていなければ、 USBから並列ポートに変換するケーブルを購入してご使用ください。

#### リモコン**ID**ボタン

IDボタンを押すとリモコンのIDを設定することができます。DVRのユニットIDが0の場合はリモコンのID設定 しなくてもシステムを操作することができます。ユニットIDの意味と設定方法はこの取扱説明書の"第3章 – シ ステム構成 – システム設定、情報"部分を参考にして下さい。ユニットIDが1~16の場合にはリモコンでIDボタン を押してから1~16のIDに該当する数字ボタンを押します。該当システムの映像の左下にリモコンアイコン が表示されリモコン入力によってシステムが制御できます。複数のシステムIDが0の場合、リモコンを操作する と複数が一度に遠隔制御されます。

#### リモコンブックマークボタン

再生モードでBOOKMARKボタンを押して現在再生時点をブックマークに追加したり、ブックマークに登録され た再生時点に移動することができる。

#### ログイン

メニューボタンを押すか、マウスのポインターを画面の右側に移動させて、リアルタイム監視メニューから (ログイン) を選ぶと、次のようなログイン画面が表示されます。

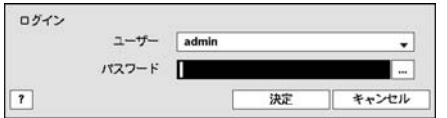

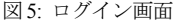

環境設定、検索などのDVRのさまざまな機能を使用するためには、 使用権限のあるユーザーでログインしてください。ユーザーを選 択してパスワードを入れると、そのユーザーとしてログインしま す。adminユーザーアカウントは初期値としてパスワードはないの で、"admin"アカウントを選択してパスワード入力なしにログイン します。パスワードを忘れた場合、左下の ? ボタンを押すと関 連情報が現れます。

参考**:**保安のために通常パスワードを設定してシステムを運営して下さい。パスワード無しでシステムを使うと 警告メッセージが表示されます。

参考**:** 前面パネルを使用できない場合にはマウスの右ボタンを利用してパスワード項目の右側の ボタンを 選択して仮想キーボードを用いてパスワードを入力します。仮想キーボード使用の内容は"メニュー使用法 – 仮想キーボードを用いた文字入力"部分を参考にして下さい。

参考**:** システムからログアウトするには、メニューボタンを押すか、マウスのポインターを画面の右側に移動さ せて、リアルタイム監視メニューから (ログアウト) を選びます。ログアウトの際にパスワードを入力する必 要があります。

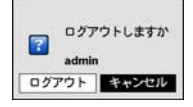

図6: ログアウト画面

### メニューの使用方法

リアルタイム監視画面でメニューボタンを押すか、マウスのポインターを画面の右側に移動させ、リアルタイム 監視メニューから 7 (設定) を選ぶと、設定メニューに入ります。設定メニューに入るためにはメニュー設定 権限のあるユーザーでログインしてください。

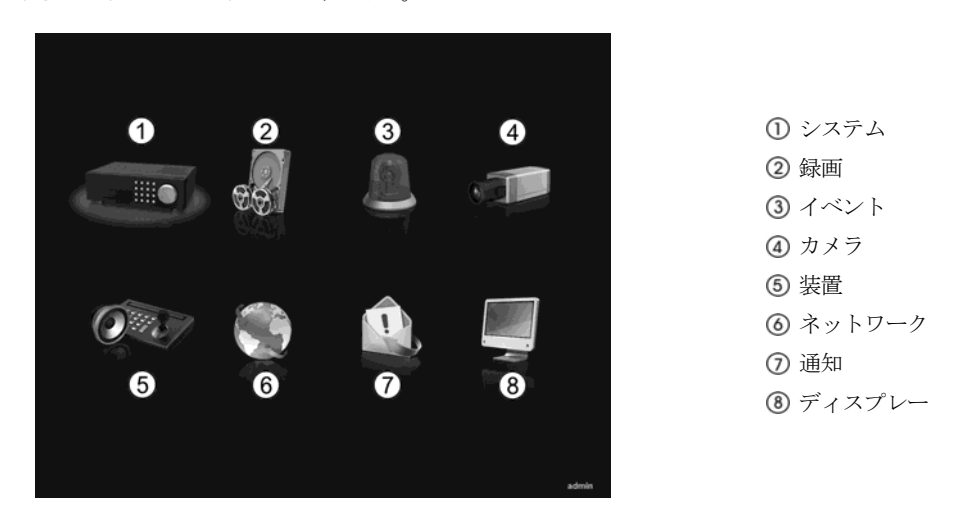

図 7: 設定メニュー画面

メニューのうち一つの項目を選択しようとする場合は、矢印ボタンで該当項目に移動してから 24 ボタン、また はマウスの左ボタンで該当項目をクリックしてください。

各項目の設定変更後に"保存"を選択して、変更した設定を保存してください。設定画面左下の10(初期化) アイ コンを選択すると設定値が初期値に戻ります。

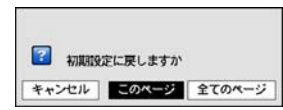

"このページ"を選択すると、現在ページの設定値が, "全てのページ"を選択すると、 該当設定の全体ページでの設定値が、初期値に変わります。

#### 仮想キーボードを利用した文字列入力

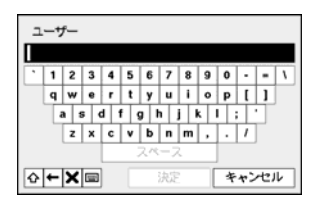

矢印ボタンを利用して任意の文字に移動して ボタンを押すか、矢印を合わせ てマウスをクリックすると、文字が入力されます。 <>
ボタンは大文字と小文字 を設定し、←はカーソルの前の文字を、¥はカーソル位置の文字を消します。 ボタンはキーボードの配列を変更します。タイトルは空スペースを含めて 最高31字まで入力できます。 ◆ を選択してから^を入力すると、コントロール 文字を入力できます。例えば、^JはNL(New Line)、^MはCR(Carrage Return)として 認識されます。これはテキストイン検索設定時に使用されます。

#### テーブルで全ての列の値を同時に設定する

"第3章 – システム構成 – カメラ設定"の場合のように、メニューが表になった項目の場合、一部は表のタイトル 値で変更できます。その場合、タイトル値を変更すると同じ列の全ての項目が同じように変更されます。PTZ カメラのIDのように、その値が同じではいけない場合には、このような方法では変えられないようになってい ます。

#### マウスの使用

マウスを使うとより便利に環境設定することができます。望みの項目をクリックして選択するのも早いし、ス クロールバーのあるメニューでマウスのホイールを上下に回してメニューを手軽に上下させることもできます。 また、 08:51:12 ≑のように数字を増減させる場合にも、マウスのホイールを回すと楽に望みの数字に設定で きます。

## システム設定

一般

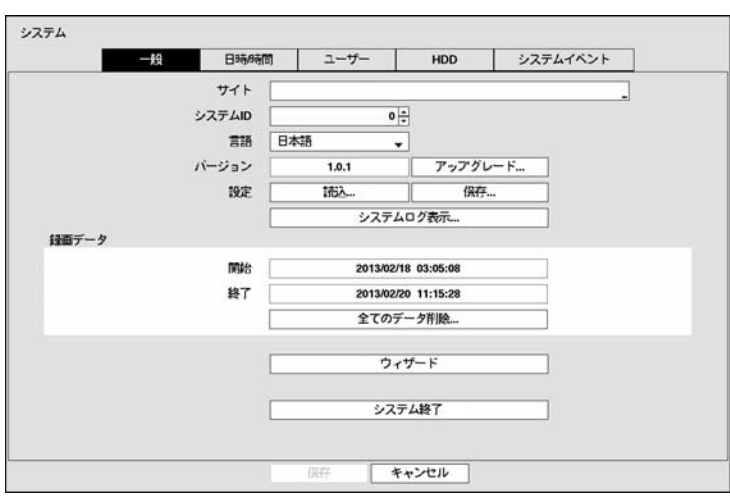

図 8: システム – 一般設定画面

"サイト"項目には入力されたシステムインストール場所についての説明が表示されます(初期値はありません)。 説明部分を選択して <br />
べを押すかマウスをクリックすると、仮想キーボードが表示されます。それを利 用して場所についての説明を変更できます。

"システムID"は別のDVRと接続された場合に、機器を区別するのに使用され、RS-485で数台のシステムを接続 して遠隔キーボードによって遠隔制御したり、IRリモコンによって遠隔制御を行う場合に、二台以上のDVR に同じIDを使用することはできません。システムIDの初期値は0で、0~99に変更できます。リモコン接続につ いては、"リモコン接続"部分を参照してください。

"言語"項目を選択していろいろな言語のうちの一つを選択することもできます。

"バージョン"項目にはソフトウェアバージョンが表示されます。ソフトウェアをアップグレードするには、ア ップグレードパッケージファイルのあるUSB装置をDVRに接続します。NetFS機能が使用中の場合(ネットワー ク > NetFS)、登録されたFTPサイトからファイルをダウンロードできます。"アップグレード…"を選択すると USBメモリまたはNetFSを選択できます。NetFSを選択する場合、登録されたFTPサイトのリストからFTPサイ トを選択します。アップグレード設定窓が現れます。アップグレードパッケージを選択してから、"設置"ボタ ンを選択してシステムをアップグレードします。

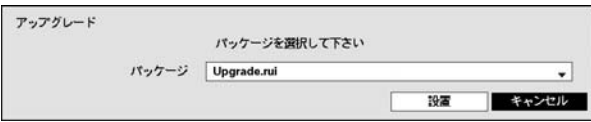

アップグレードパッケージの中にあるruiのファイルはシステムアップグレード用で、ofiのファイルは光学ドラ イブのアップグレード用です。USBに保存されたプログラムが読み込めない場合には、マウントに失敗したと いう画面が表示されます。成功した場合には装置が自動的に再起動され、それからアップグレードされたバー ジョンのソフトウェアが実行されます。

"設定"項目でDVR設定を保存したり読込むことができます。保存されている設定ファイルを読込む場合 にはDVRの設定ファイルが保存されているUSB保存装置をDVRに接続します。NetFS機能が使用中の場合 (ネットワーク > NetFS)、登録されたFTPサイトから設定ファイルをダウンロードできます。"設定 – 読込 …"を選択します。USBメモリまたはNetFSを選択します。NetFSを選択する場合、登録されたFTPサイト のリストからFTPサイトを選択します。

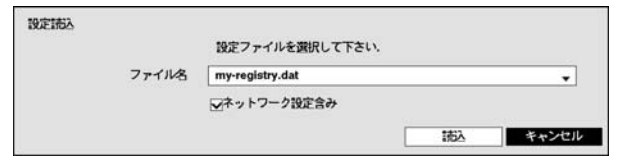

"ファイル名"で設定ファイルを選択してから"読込"ボタンを選択します。この時、ネットワーク設定も共に読 込むかを選択できます。"ネットワーク設定含み"を選択しないとDVRのネットワーク設定は変更されません。 "設定 – 保存…"を選択すると保存装置に"ファイル名"項目で入力したファイル名で設定ファイルが保存されま す。NetFS機能が使用中の場合(ネットワーク > NetFS)、登録されたFTPサイトに設定ファイルをアップロ ードできます。設定–移出を選択します。USBメモリまたはNetFSを選択します。NetFSを選択する場合、 登録されたFTPサイトのリストからFTPサイトを選択します。.

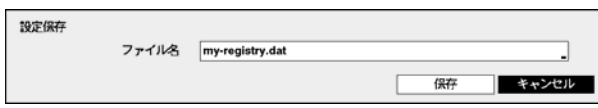

#### 注意**:** 設定読込みを行ってもシステムの時間関連の設定は変更されません。**(**日付**/**時間**/**標準時間帯**/**サマータイム**)**

#### 注意**:** システムアップグレード及び設定読込**/**保存用**USB**ドライブのファイルシステムは、必ず**FAT16**か**FAT32** で初期化したものを使用してください。

"システムログ表示…"を選択して、システムログリストの検索ができます。ここに表示されるシステムログの タイプは、"付録 – システムログとエラーコードタイ"を参照してください。システムログは最近5,000件まで表 示されます。もし、遠隔接続で記録されたログの場合、一番右側の欄に 品アイコンが表示されます。

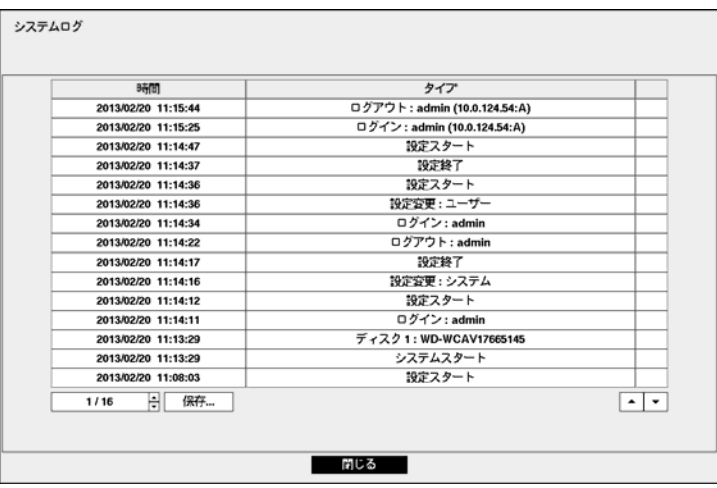

 "システムログ"画面で"保存…" を選ぶとUSBに接続された保存装置に"ファイル名"の項目で入力したファイ ル名でログ情報を保存します。NetFS機能が使用中の場合(ネットワーク > NetFS)、登録されたFTPサイト にログ情報をアップロードできます。移出を選択します。USBメモリまたはNetFSを選択します。NetFS を選択する場合、登録されたFTPサイトのリストからFTPサイトを選択します。

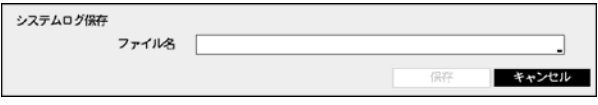

参考**:** 保存したシステムログ.txtファイルを開く場合、ファイルの内容を見るには、適切な文字エンコードに設 定し、固定幅のフォントを使います。

"録画データ – 開始"項目には、録画されたデータの最初の時間が表示され、"録画データ – 終了"項目には、録画 されたデータの最後の時間が表示されます。

"全てのデータ削除…"を選択すると確認画面が表示され、もう一度"削除"を選択すると、全ての録画データが 削除されます。

参考**:** "全てのデータ削除…"を選択しても、システムログはそのまま残っており、"全てのデータ削除"というシ ステムログが追加されます。

"ウィザード" 選択すると設定ウィザードを通じてシステムの運営に必要な基本設定ができます。

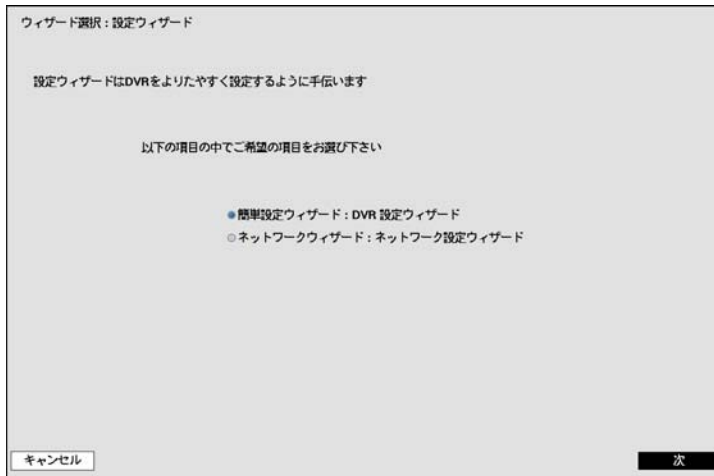

簡単設定ウィザードかネットワークウィザードの中でご希望の設定ウィザードオプションを選択してから、"次" を選択し、その設定ウィザードを始めます。

参考**:** ウィザード画面の全体で"キャンセル"を選択すると変更された設定をチャンセルし、メイン設定メニュ ー画面に戻ります。

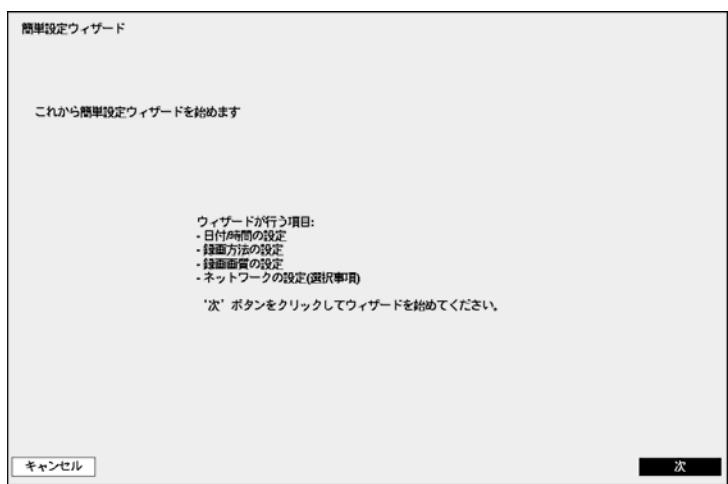

"次"を選択して簡単設定ウィザードを始めます。

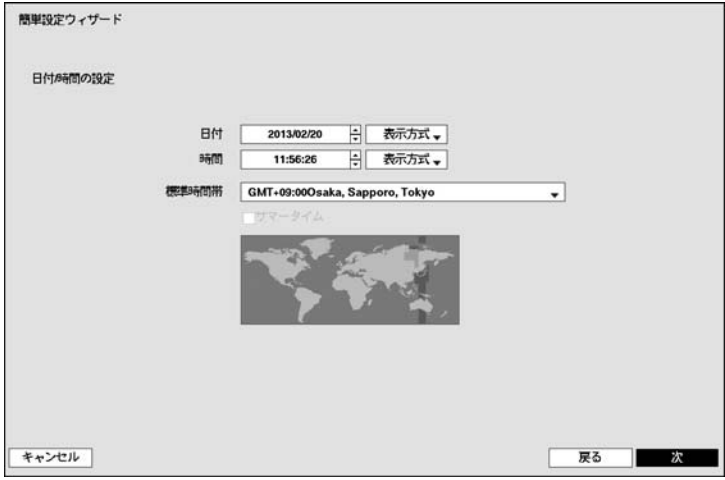

#### 日時**/**時間の設定

"日付"を選択すると、矢印ボタンを利用して日付を変更できます。"時間"を選択すると、矢印ボタンを利用して 時間を変更できます。"日付 – 形式"と時間 – 形式"を選択すると、日付表示方式と時間表示方式を変更できます。

"標準時間帯"を選択すると、その地域の時間帯を選択できます。以下の地図で前面パネルの左/右矢印ボタンを 利用したりマウスホイールを上/下に動かしてご希望の標準時間帯を選択することもできます。"サマータイム" を選択すると、サマータイム時間制の使用/解除できます。

参考**:** 変更された日付/時間の設定値は"次"を選択した後、システムに適用されます。

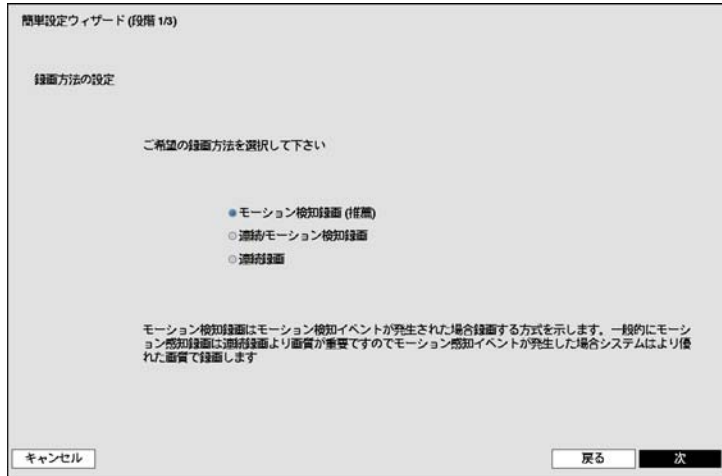

#### 録画方法の設定

ご希望の"録画方法"を選択します。

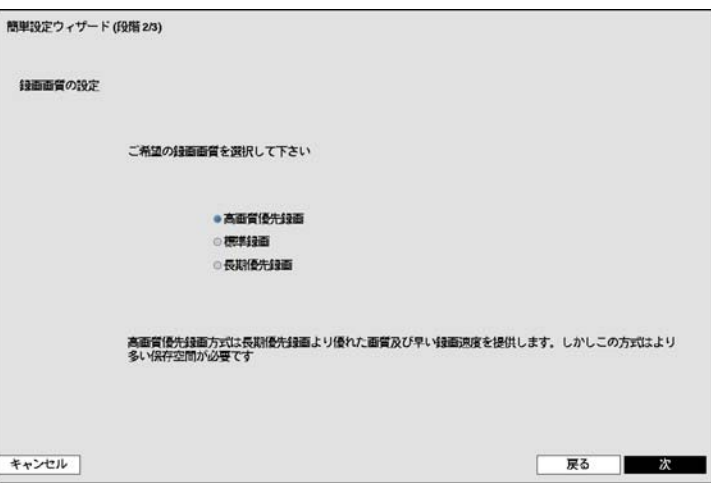

#### 録画画質の設定

ご希望の"録画画質"を選択します。

参考**:** 高画質を選択すればするほどハードディスクで大きい空間を占めます。

参考**:** 選択した録画画質によって録画解像度が決まります。"高画質優先録画"を選択すると録画解像度が"最 高"に、"標準録画"を選択すると"高"に、"長期優先録画"を選択すると"標準"に設定されます。

参考**:** 選択した録画方法式及び画質によってチャンネル当たりの録画速度及び画質は以下のようです。

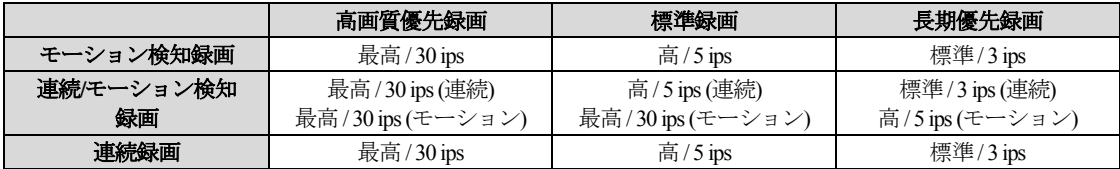

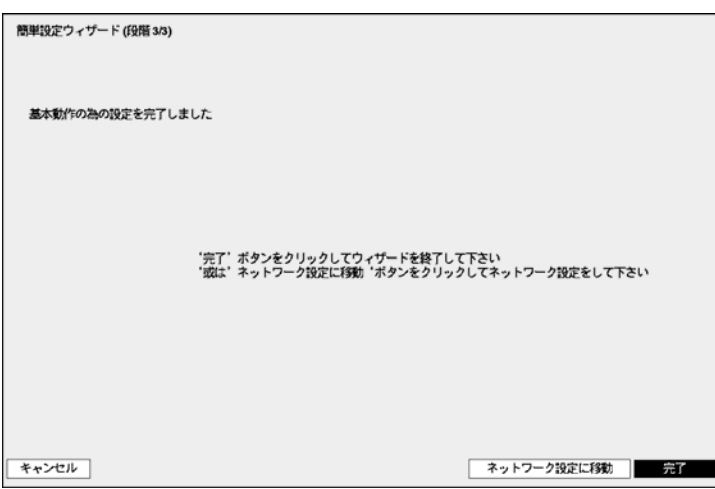

"完了"を選択すると簡単設定ウィザードを完了します。"ネットワーク設定に移動"を選択するとネットワーク 設定ウィザードを始めます。

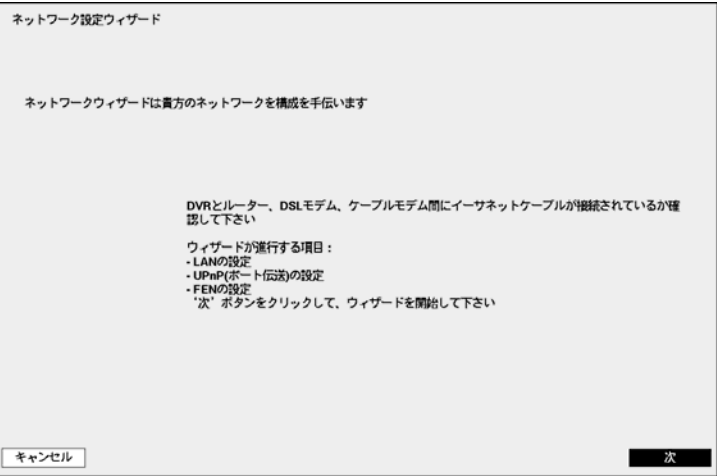

"次"を選択してネットワーク設定ウィザードを始めます。

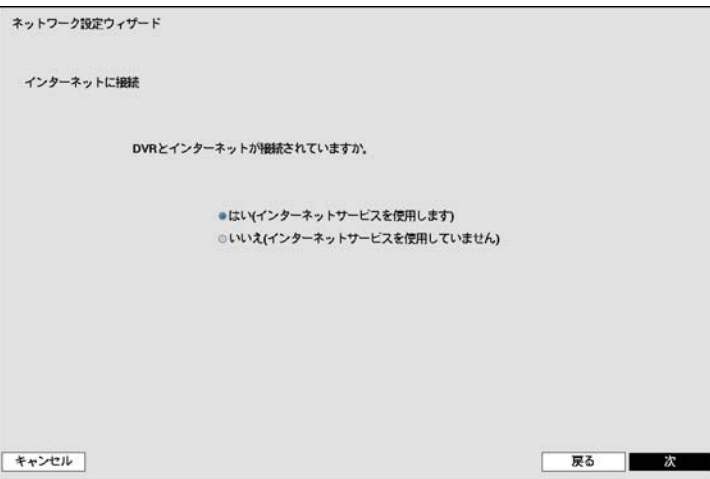

#### インターネットに接続

インターネットに接続されているか選択します。

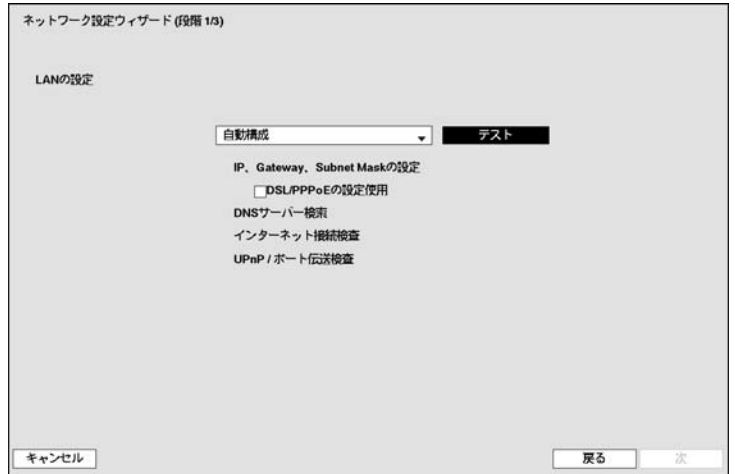

#### **LAN**の設定

"自動構成"及び"手動構成"の中でご希望のネットワーク構成を選択して"テスト"を選択し、そのネットワーク 構成を使用するか確認することができます。

参考**:** "自動構成"を選択するとIPアドレス、ゲートウェイ、サブネットマスク、DNSサーバーのアドレスなどの LAN設定値を自動に取得します。"手動構成"を選択するとマニュアルでLANのパラメータを設定することがで きます。

参考**:** "テスト"を選択し、そのネットワーク構成が使用可能であるか確認していなかった場合、次の設定に移動 できる"次"のボタンを押すことができません。

"DSL/PPPoE使用"を選択するとDSLでネットワークに接続されているDVRのネットワーク設定ができます。DSL 接続に必要なIDとパスワードの入力が必要です。

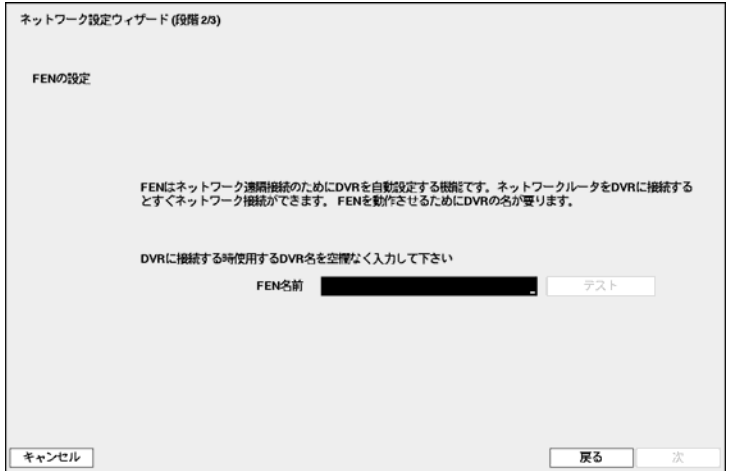

#### **FEN**の設定

"FENネーム"を選択してFENサーバーに登録するDVRのネームを入力後"確認"を選択して入力したネームが使 用できるかを確認できます。

参考**:** "確認"を選択して入力したDVRネームを確認しなければFEN設定を保存できません。

参考**:** 名前を入力しないか、FENサーバーに登録済みの名前を入力すると、エラーメッセージが表示されます。

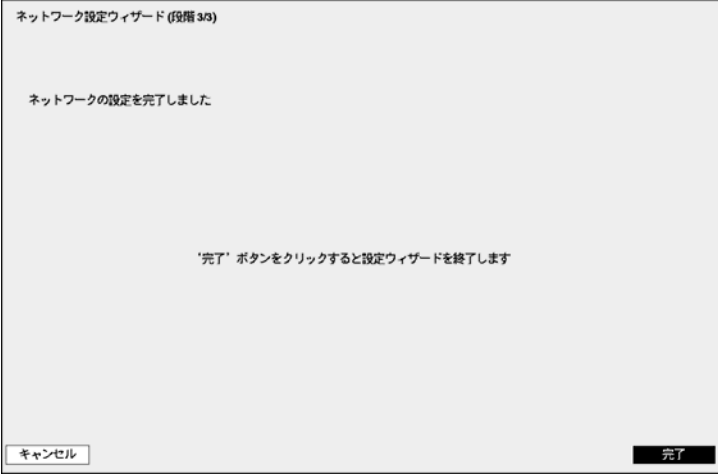

"完了"を選択して設定ウィザードを完了します。

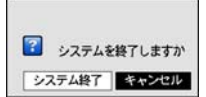

"システム終了"を選択すると確認設定画面が表示され、もう一度"システム終了"を選択す るとシステムは正常終了します。

#### 日時**/**時間

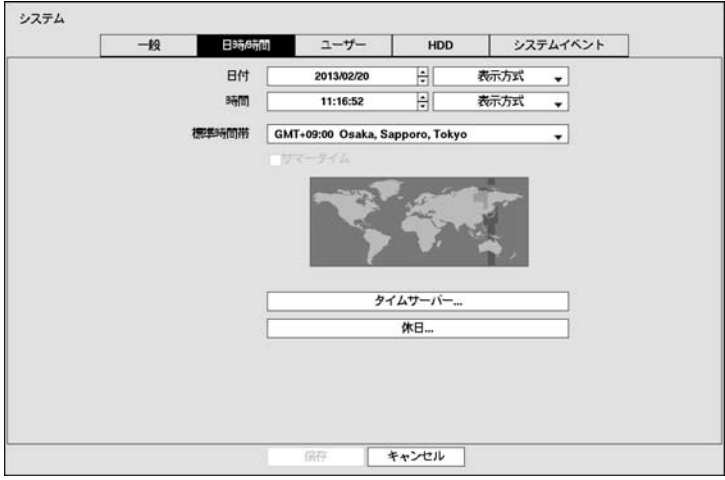

図9: システム – 日付/時間設定画面

"日付"を選択すると、矢印ボタンを利用して日付を変更できます。"時間"を選択すると、矢印ボタンを利用して 時間を変更できます。"日付 – 形式"と時間 – 形式"を選択すると、日付表示方式と時間表示方式を変更できます。

"標準時間帯"を選択すると、その地域の時間帯を選択できます。以下の地図で前面パネルの左/右矢印ボタン を利用したりマウスホイールを上/下に動かしてご希望の標準時間帯を選択することもできます。"サマータイ ム"を選択すると、サマータイム時間制の使用/解除できます。

"タイムサーバー"を選択すると、タイムサーバーを選んでサーバーとの時間の同期化の設定できます。

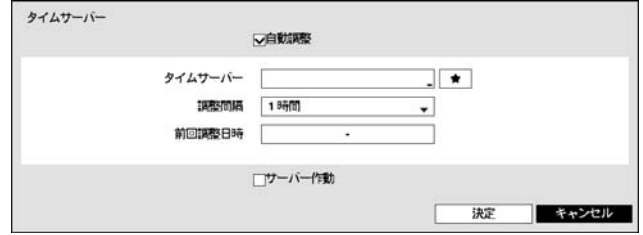

"自動調整"項目を選択してから、"タイムサーバー"のIPアドレスかドメイン名を入力したり を選択して登録 されたタイムサーバーリストよりご希望のタイムサーバーを選択して、"調整間隔"を設定すると、調整間隔毎 にタイムサーバと時間を同期するようになります。"前回調整日時"項目は、最後に同期の行われた時間を表示 します。

参考**:** "ネットワーク – LAN"設定で、DNSサーバーを設定するとタイムサーバーのIPアドレスの代わりにドメイ ン名が使用できます。

"サーバー作動"を選択すると、本装置がSNTPサーバーとして動作するようになり、他の装置がこのサーバーの 時間に同期することが可能になります。

"休日"を選択すると、休日を追加/削除できます。

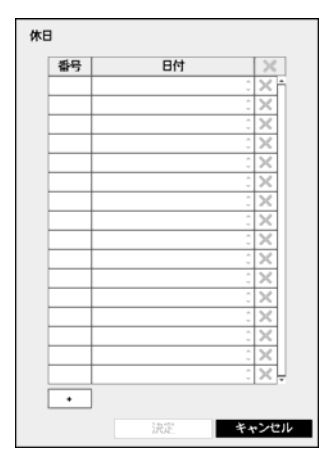

設定画面下段の"+"を選択して、任意の日付を休日に追加します。設定された 日付の右側の ※表示を押して設定された休日を削除します。設定された休日 の日には、録画スケジュール設定で設定した休日スケジュールに従って録画 が行われるようになります。

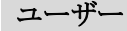

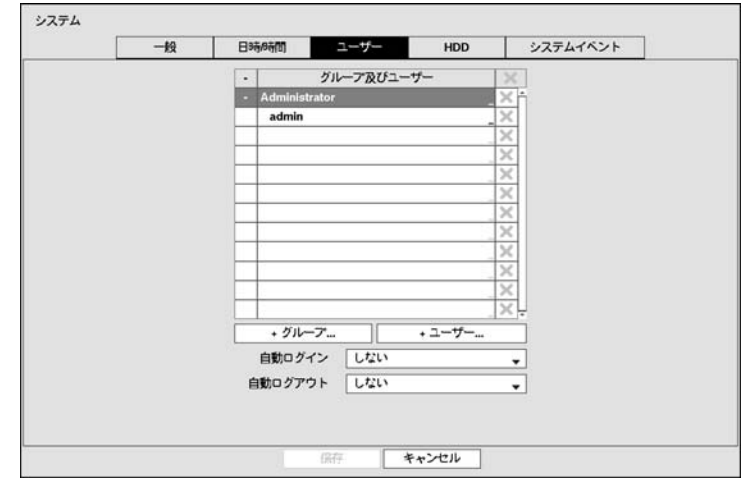

図 10: システム – ユーザー設定画面

"+ グループ…"を選択するとキーボード入力画面が現れ、最高15文字までグループ名を指定できます。グループ 名を指定してから、該当グループの"権限"を選択します。設定できる権限のタイプとその内容は次の通りです。

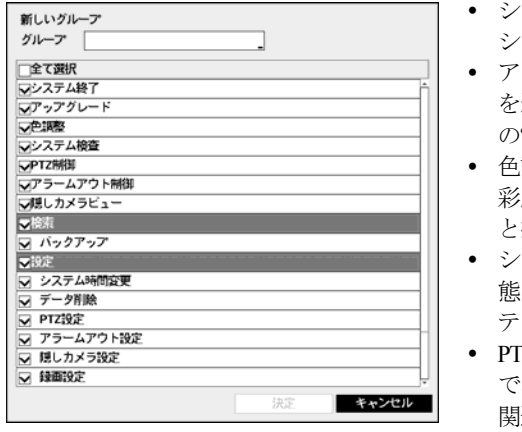

- y システム終了 ローカルでシステム終了を遂行できる権限で、 システムメニューで"システム終了…"を実行できます。
- y アップグレード ローカルとRASでシステムアップグレード を遂行できる権限で、システムメニューでシステム情報設定 の"アップグレード"を実行できます。
- 調整-ローカルとRASで各カメラの明るさ、コントラスト、 彩度、色調値を調整できる権限です(各カメラのボタンをずっ と押していると、色相調節画面が表示されます)。
- y システム検査 RASでシステム検査の結果であるシステム状 態を見ることのできる権限で、RASで一括作業によってシス テム検査を実行できます。
- Z制御 ローカルとRASで各カメラのPTZを制御できる権限 で、カメラ操作ボタンを押してPTZカメラを選択してから、PTZ 関連ボタンによって制御できます。
- y アラームアウト制御 ローカルとRASでアラーム出力が発生した場合、これをリセットできる権限で、シ ステムのアラームボタンまたはRASのアラーム出力制御ボタンを押して、アラーム出力をリセットできます。
- y 隠しカメラビュー ローカルとRASで監視モードや検索モードで隠しカメラに設定されたカメラを見るこ とのできる権限です。
- y 検索 ローカルとRASで保存された映像を検索できる権限です。
- バックアップ ローカルとRASでバックアップできる権限です。
- y 設定 ローカルとRASでシステムを設定できる権限で、この権限がない場合は、システム終了とログアウ トを除いた全ての環境設定を遂行することができません。
- y システム時間の変更 ローカルとRASでシステムの日付/時間を変更できる権限で、システムメニューで"日 付/時間"の設定を実行できます。
- y データ削除 ローカルとRASでシステムの保存データを消すことのできる権限で、システムメニューでシ ステム情報設定の"全てのデータ削除…"、HDD設定の"削除"と"初期化"を実行できます。
- y PTZ設定 ローカルとRASでPTZの設定ができる権限です。
- y アラームアウト設定 ローカルとRASでアラームアウトの設定ができる権限です。
- y 隠しカメラ設定 ローカルとRASで隠しカメラの設定ができる権限です。
- y 録画設定 ローカルとRASで録画設定部分に属する環境設定を行える権限です。
- y 設定読込 ローカルとRASで以前保存したDVRの設定を読み込みできる権限です。
- y 設定保存 ローカルとRASで現在のDVRの設定を保存できる権限です。
- y VNC設定 ローカルとRASでVNCの設定ができる権限です。

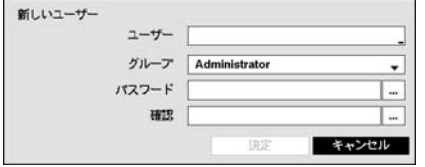

"+ ユーザー…"を選択するとキーボード入力画面が表示され、ユー ザー名を指定できます。ユーザー名を入力してからユーザーが属す るグループを指定し、パスワードを入力します。パスワードは最高 8文字まで指定できます。パスワードを入力する場合は、カメラボ タンを使用してください。

参考**:** 前面パネルを使用できない場合にはマウスの右ボタンを用いてパスワード項目の右側の ボタンを選択 して仮想キーボードを用いてパスワードを入力します。仮想キーボード使用の内容は"メニュー使用法―仮想 キーボードを用いた文字入力"部分を参考にして下さい。

上で作られたグループとユーザー項目右側の■表示を選択する場合、グループやユーザーを消すことができ、 グループ"Administrator"とユーザー"admin"は削除できません。画面上段に"ユーザーとグループ"タイトル右側の 表示を利用して、グループAdministratorとユーザーadminを除いた全てのグループとユーザーを削除できます。 システムまたは遠隔ソフトウェアで該当のシステムに現在ログインされている使用者はログアウトの状態での み削除できます。

すでに出来ているグループやユーザーを選択して、その設定値を変更することができます。ユーザーの設定値 を変えるためには、パスワードを入力しなければなりません。グループAdministratorの権限オプションは変更で きません。ユーザーadminを選択した場合、パスワード以外の他の情報は変更できません。

"自動ログイン"を選択して"キャンセル"とユーザーアカウントのうち一つを選択することができ、システムが ブートして選択されたユーザーアカウントで自動的にログインします。"自動ログアウト"を選択して時間を設 定すると、システムを設定された時間の間操作しなければ自動的にログアウトします。

#### **HDD**

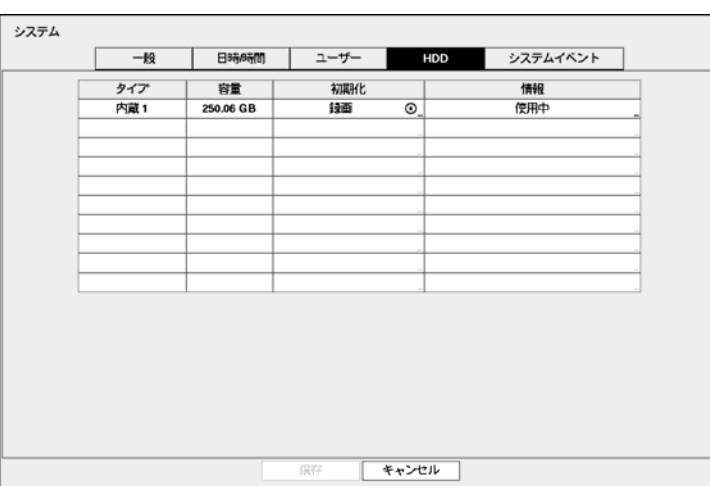

図 11: システム – HDD設定画面

"タイプ"項目には、設置されたディスクのタイプが表示され、"容量"項目には各ディスクの容量が表示されます。

"初期化"項目には初期化されたディスクの場合"録画"、"使用しない"の中に使用目的に合ったものが表示され ます。初期化されていない保存媒体が接続した場合には"初期化されていません"と表示されます。DVD RWに 保存するために作業区画がある場合は、 ◎が表示されます。DVD RW保存のための作業区画が設定されてい るディスクが一つもない場合にはバックアップができません。

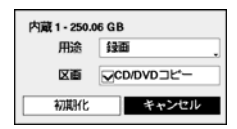

各ディスクの"初期化"を選択して録画用に初期化ができます。用途を"使用しない"に 選択してフォーマットすると該当ディスクは録画用に使用されません。"CD/DVDコピ ー"を選択するとCDまたはDVDにコピーするための作業区画を確保するようにフォー マットします。

参考**:** USB 2.0以上のHDDのみ支援します。

"情報"項目には設置されたディスクのモデル名及びシリアルナンバーを見せ、ディスクが録画のために使われ ているかどうかが表示されます。他のシステムで使用されたディスクを接続した場合"外部"に表示されます。 各ディスクの"情報"を選択して保存データの時間情報が確認でき、"削除"を選択して保存データを削除するこ ともできます。

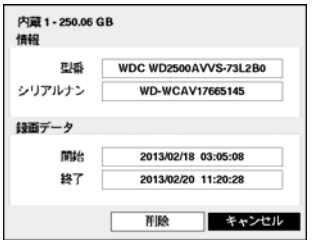

USB HDDを使用するためにはシステムに接続してから"使用"を選択します。 使用中のUSB HDDを中止させるためには"使用しない"を選択します。

#### 注意: データ保存中に**USB**ケーブルを外すと保存データの一部が無くなる恐れがあります。

## システムイベント

| 一般              | 日時時間 | ユーザー  | <b>HDD</b> | システムイベント                 |
|-----------------|------|-------|------------|--------------------------|
| イベント            |      | 設定    |            | 動作                       |
| システム            |      | しない   |            | Ξ                        |
| システムスタート        |      |       |            | Ξ                        |
| システム再起動         |      |       |            | H                        |
| システム終了          |      |       |            | Ш                        |
| 緊急録画            |      |       |            |                          |
| 録画を確認           |      | オフ    |            | $\varphi$ , $\Box$       |
| アラームインを確認       |      | オフ    |            | $\varphi$ .              |
| ディスクフル警告        |      | 90%   |            | $\varphi$ , $\Box$       |
| ディスクフル          |      |       |            | $\varphi$ . $\Box$       |
| ディスクエラー         |      | 50%   |            | $Q. \Box$                |
| ディスク温度          |      | 70 °C |            | $\varphi$ , $\Box$       |
| ディスク S.M.A.R.T. |      |       |            | 4.日                      |
| ディスク構成変更        |      |       |            | $\varphi$ . $\Box$       |
| ファンエラー          |      |       |            | $\mathsf{Q}, \mathsf{E}$ |

図 12: システム – システムイベント設定画面

"設定"の項目で各システムイベントの監視周期と監視項目の設定できます。

- システム–監視の周期を設定することができ、定期的な自己システムの点検が動作しないと異常と判断します。
- y 録画を確認 正常に録画スケジュールが設定されていても、設定されたスケジュールの日程上の監視周期 の間に録画データが無ければ録画エラーに判断します。
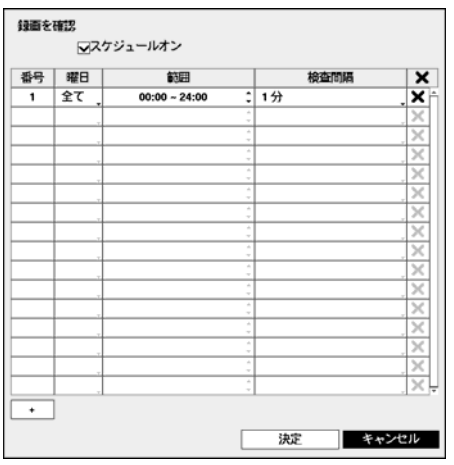

"スケジュールオン"を選択してから曜日、時間範囲及び検査間 隔を設定します。設定画面左下の"+"を押すと、新しいスケジュ ールが追加されます。 を選択すると検査スケジュールを削除 することができます。

- アラームインを確認=監視周期の設定ができ、アラームインが活性化されているのに設定された監視周期中 にアラームイン状態に変化が生じない場合、異常と見なします。
- ディスクフル警告 比率を80~99%まで設定でき、全体のディスク容量のうちその比率に上回る場合、イベ ントを発生させます。
- y ディスクエラー 比率を10~90%まで10%単位で設定でき、全体のディスク容量のうちのそ比率に上回って損 傷して、それ以上使用できない場合、イベントを発生させます。
- y ディスク温度 臨界温度が設定でき、保存スペースのうちどれか一つでも温度がこの臨界温度値と同じにな ったり高くなった場合、ユーザーに知らせるようになっています。

"動作"の項目で各システムイベントが発生した際に実行されるアラームアウト(チャンネル、アラーム音)とお知 らせ(メール、LAN1~5、SNS、アラーム画面)機能が設定できます。

参考**:** "システム"、"システム開始"、"システム再開始"、"システム終了"と"緊急録画"イベントの場合、"アラ ームアウト"を選択することはできます。

参考**:** "システム"イベントの場合、"メール"通知だけが選択できます。

参考**:** "システム"、"システム開始"、"システム再開始"と"システム終了"イベントの場合、"アラーム画面"通知 を選択することはできます。

参考**:** 通知(コールバック)機能を使用する為にはDVRをRASに登録する必要があります。

# 録画設定

一般

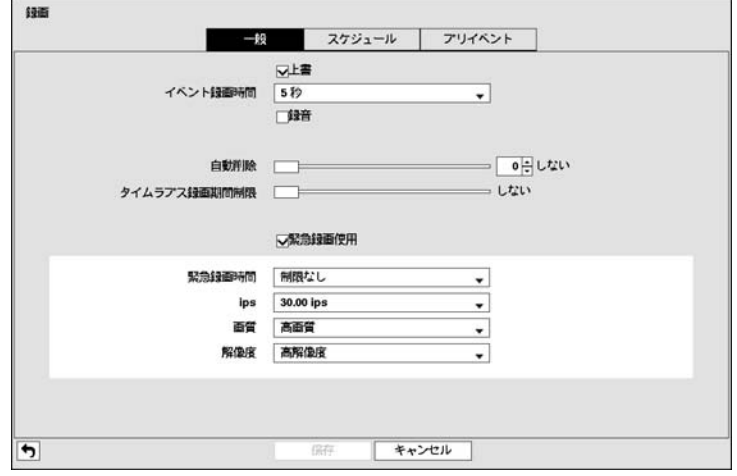

図 13: 録画 – 一般設定画面

"上書"を選択した場合、録画ディスクが一杯になると古いデータから消去され、新しいデータが保存されます。 "上書"を解除した場合は、録画ディスクが一杯になると録画が中止されます。システム構成 – ディスプレー設 定で"残容量"を選択したならば、画面に残容量が表示されます。

"イベント録画期間"を5秒から30分まで設定できます。イベント発生時の動作で連動録画が指定されている場 合、そのイベント録画期間で指定した時間だけ連動録画が実行されます。

本DVRは4チャンネルオーディオ録音を支援します。"録音"を選択するとカメラがレコーディングする場合オー ディオも一緒に録音されます。

"自動削除"を設定すると設定した期間が過ぎたら録画データを削除することができます。削除可能な期間は最小 1日より最大999日まで設定でき、自動削除機能を使用したくない場合には"しない"に設定して下さい。例えば、 "自動削除"を選択して期間を"30日"に設定すると現在時刻より30日前以降の時刻録画データのみ保存し、それ より古い録画データは自動に削除されます。録画データは毎日零時に自動削除され、設定で"自動削除"設定を 変更した時にも削除されます。

"タイムラプス録画期間制限"を設定してイベント録画映像をより長期間保存することができます。制限期間は 1日より最大99日まで設定することが可能であり、タイムラプス録画期間制限機能を使用しないためには"しな い"に設定してください。本機能は録画ディスクの容量が十分大きくて設定した期間より前のデータを保存した 場合に作動し、上書きモードで録画ディスクがフルになって古いデータが上書きされるようになると設定した 期間より前の"タイムラプス録画映像"データを上書きして新しいデータを保存します。

参考**:** ディスクへ保存した映像の期間が設定した"タイムラプス録画期間制限"期間より短い場合は普段と同じく "イベント録画映像"と"タイムラプス録画映像"の中で古いデータを上書きします。

参考**:** 録画画質及び解像度、モーションあるいはその他のユーザの設定内容によってシステムの録画期間が変 更されることもあるため場合によっては"タイムラプス録画期間制限"より設定した期間が保証されない場合も あります。

注意**:** 当**DVR**は録画映像を各ディスクへ録画された時間順で録画を行います。したがって、複数のハードディ スクが設置された機器から一部のハードディスクを取り除いた場合でも同じ時間帯の映像のみ無くなるため、 万が一の場合でも録画データの管理が便利な取り柄があります。しかし、**"**タイムラプス録画期間制限**"**機能を 使用する場合、同時間帯の映像がチャンネル別にあるいは録画モード別に異なるディスクへ保存することもあ ります。また、一度**"**タイムラプス録画期間制限**"**機能を使用すると設定すると本機能を解除してもこのような 制限事項は続きます。もし、再び各ディスクへ時間通りの録画を行うためには使用中であるすべての録画ディ スクをフォーマットしなければなりません。

"緊急録画使用"を選択して緊急録画機能を用いるかどうかを設定できます。

"緊急録画期間"を設定して緊急録画を自動に解除することができます。緊急録画期間は5分~1時間まで設定で き、自動解除機能を使用しない場合は"制限なし"に設定してください。

"ips"、"画質"、"解像度"項目で緊急録画の際の録画速度、画質、解像度を設定できます。"画質"値は、"最高"、"高"、 "標準"、"ベージック"に変更ができ、"解像度"値は、"最高(D1)"、"高(Half D1)"、"標準(CIF)"に変更できます。

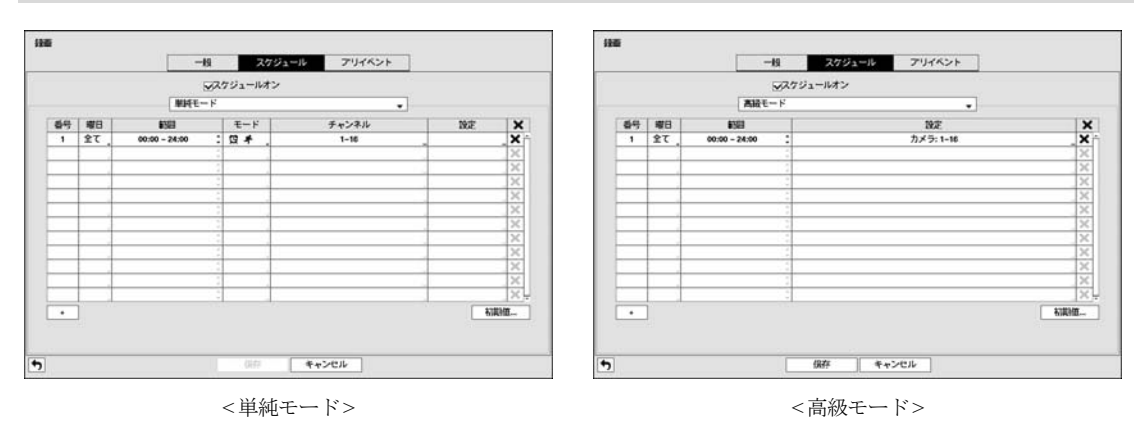

### スケジュール

図 14: 録画スケジュール設定画面

"スケジュールオン"を解除すると、スケジュールに関係なく録画が中断されます。この状況はユーザーが意図 的にスケジュールを解除した状況であることを強調するために、 各カメラ画面の左上段に ● アイコンが表示 されます。その場合、緊急録画ボタンを押すとま表示と共に緊急録画は遂行されます。

録画スケジュールのモードを"単純モード"と"高級モード"のどちらかを選択することができます。"高級モード" を選択すると各イベントについて別々の録画スケジュールを設定することができます。

参考**:** 録画スケジュールモードを変更すると変更時動作していたイベント連動アクションを停止します。

設定画面左下の"+"を押すと、新しいスケジュールが追加されます。

録画スケジュールを設定する"曜日"の選択ができます。"範囲"を選択して望みの時間範囲の選択ができます。

"モード"を"録画しない"、"時間"、"イベント"または"時間 & イベント"に設定することができます。(単純モード に限る)

"モード"を"録画しない"に設定することができ、その場合には緊急録画ボタンを押さない限りスケジュール上の 該当曜日、時間の範囲の中では録画はされません。

"モード"を"時間"に設定すると、画面左上段に ◎ が表示され、スケジュールされた時間帯ならば ◎ が画面左 上段に表示されて録画が進行します。

"モード"を"イベント"に設定すると、画面左上段に赤い ∴が表示され、そのイベントが発生すると ■ が表示 されて録画が進行します。プリ-イベント設定になっていると、イベントが発生せず録画されていない時は黄 色い <mark>キ</mark>と ● が表示されます。イベントが発生してプリイベント録画が行なわれている場合は赤い <del>♀</del>と ● が 表示されます。

"モード"を"時間&イベント"に設定すると、画面の上に ®が表示され、時間に合った画質で録画され、イベ ントが発生すると赤いキに変わり、イベントに合った画質で録画されます。

"チャンネル"を選択してスケジュールを適用するカメラを選択できます。(単純モードに限る)

"設定"を選択すると、"ips"、"画質"、"解像度"を設定できます。別途に設定しなければ下図の"初期値…"で設定 した初期値に従うようになります。高級モードでは各イベントに対する連動イベント録画期間を設定すること ができます。

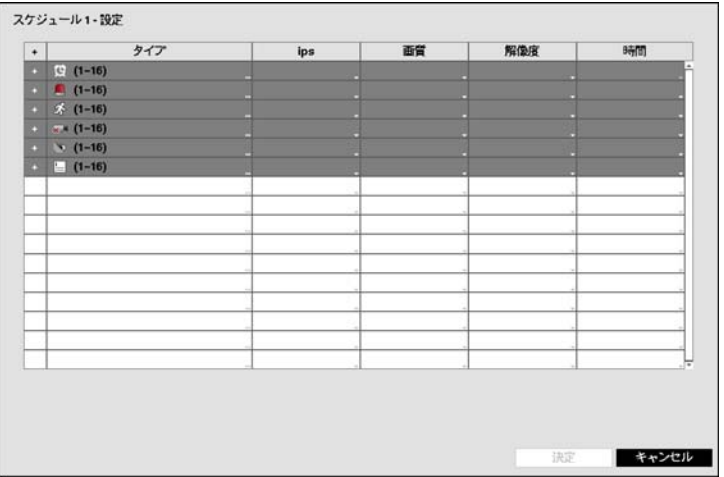

図 15: スケジュール – 設定(高級モード)設定画面

参考**:** "タイプ"項目から表示するアイコンの意味は下記の通りです。

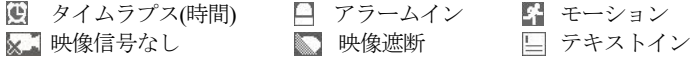

参考**:** スケジュールの高級モード設定メニューから設定していないチャンネルは上位スケジュールの設定値が 適用されます。

参考**:** 高級モードが設定されている場合、特定チャンネルで複数のイベントが発生して録画する場合、各イベ ント録画に対する"ips"、"画質"、"解像度"及び"時間"の設定値が異なるとより高い設定値を適用します。ただし、 "ips"、"画質"及び"解像度"がすべて最大値に設定されている場合は"ips"はシステムがサポートする最大設定値 を適用します。

を選択してスケジュールを削除することができます。

参考**:** スケジュール上でダブった区間については、下の列のスケジュールが上の列のスケジュールに優先して 適用されます。

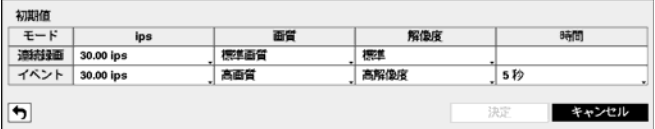

"初期値…"を選択して連続録画及びイベント録画モードの録画速度、画質、解像度の初期値をそれぞれ設定す ることができます。各スケジュールに他の設定がない場合"初期値(連続録画及びイベント録画)"に設定されて いる録画速度、画質、解像度で連続録画及びイベント録画が行われます。高級モードではイベント録画期間を 設定することが可能であり、イベント発生の場合は連動録画が設定されていたら指定した時間分連動録画が行 われます。

# プリイベント

| √番号                  | ips       |      | 画管 | 解像度 | 時間       |  |
|----------------------|-----------|------|----|-----|----------|--|
| Δ                    | 30.00 ips | 標準画質 |    | 標準  | 00分05秒   |  |
| ✅                    | 30.00 ips | 標準面質 |    | 標準  | 00分05秒   |  |
| ✅                    | 30,00 ips | 標準面質 |    | 標準  | 00分05秒   |  |
| $\blacktriangledown$ | 30.00 ips | 標準画質 |    | 標準  | 00分05秒   |  |
| ↝                    | 30.00 ips | 標準画質 |    | 標準  | 00分05秒   |  |
| ৵6                   | 30.00 ips | 標準画質 |    | 標準  | 00分05秒   |  |
| ᢦ                    | 30.00 ips | 標準画質 |    | 標準  | 00分05秒   |  |
| ৵                    | 30,00 ips | 標準面質 |    | 標準  | 00分05秒   |  |
| Ş                    | 30.00 ips | 標準画質 |    | 標準  | 00 分05 秒 |  |
| $\nabla$ 10          | 30.00 ips | 標準面質 |    | 標準  | 00 分05 秒 |  |
| $\nabla$ 11          | 30.00 ips | 標準面質 |    | 標準  | 00分05秒   |  |
| $\nabla$ 12          | 30.00 ips | 標準面質 |    | 標準  | 00 分05 秒 |  |
| $\nabla$ 13          | 30.00 ips | 標準面質 |    | 標準  | 00 分05 秒 |  |
| $\nabla$ 14          | 30.00 ips | 標準面質 |    | 標準  | 00 分05 秒 |  |
| $\nabla$ 15          | 30.00 ips | 標準面質 |    | 標準  | 00分05秒   |  |
| $\nabla$ 16          | 30.00 ips | 標準画質 |    | 標準  | 00分05秒   |  |

図 16: 録画 – プリイベント設定画面

もしスケジュール上にイベントモードスケジュールが一つもない場合は、プリイベント録画のためにイベント モードスケジュールをリストに追加せよというアラームメッセージが表示されます。

参考**:** "時間 & イベント"モードの場合にもアラームメッセージが表示されます。

"番号"を選択/解除して、プリイベントを設定するカメラを選択/解除できます。

録画する"ips"、"画質"、"解像度"を設定できます。

"期間"を設定できます。指定した時間が延びると設定可能な最大ips値が小さくなります。

参考: 連続録画時間中はプリイベント録画が無効であること。

# イベント設定

### モーション

| 番号                       | 感度          | エリア | ミニマムプロック エリアビュー |                | 動作                  |
|--------------------------|-------------|-----|-----------------|----------------|---------------------|
| $\Box$ 1                 | 3/3         | 192 | 1/1             |                | (0, 0)              |
| $\mathbb{R}$             | 3/3         | 192 | 1.7.1           |                | (5, 4)              |
| $\Box$ 3                 | 3/3         | 192 | 1/1             |                | (0, 0)              |
| $\rightarrow$            | 3/3         | 192 | 7/1             |                | $C$ , $Q$           |
| $\overline{\phantom{a}}$ | 3/5         | 192 | 1/1             |                | $C$ , $D$           |
| Î                        | 3/3         | 192 | 1111            |                | (0, 0)              |
| ヮ                        | 3/3         | 192 | 171             |                | $\sigma$ .          |
| $\overline{\phantom{a}}$ | 3/3         | 192 | 171             |                | $\sigma$ , $\sigma$ |
| P                        | 3/3         | 192 | 1/1             | $p = n$        | G, Q                |
| $\mathbf{u}$             | 3/3         | 192 | 1/1             |                | (0, 0)              |
| 711                      | 313         | 192 | 1/1             |                | (3, 0)              |
| $\mathbf{I}$             | 3/3         | 192 | 1/1             |                | (3, 4)              |
| $\sqrt{13}$              | 3/3         | 192 | 1/1             | w              | CT, Q               |
| $\Box$ 14                | 3/3         | 192 | 1/1             |                | CT, Q               |
| $\Box$ 15                | 3/3         | 192 | 1/1             |                | (0, 0)              |
| $\Box$ 16                | 3/3         | 192 | 171             | <b>COLLEGE</b> | (T, 4)              |
|                          | モーション感知無視問題 | 2秒  | ۰               |                | 曼問設定                |

図 17: イベント – モーション設定画面

"番号"を選択/解除して、モーション感知機能を設定するカメラを選択/解除できます。

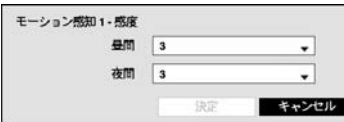

"感度"を選択するとモーション感度の敏感度を設定する画面が表示され ます。1(低感度)~5(高感度)の5段階の設定ができ、昼間と夜間を区分し て設定することもできます。

各カメラ別に"エリア"を選択すると、画面がモーション感知エリア設定画面に変わります。エリア設定はモー ション感知が行われるエリアをブロック単位で設定します。

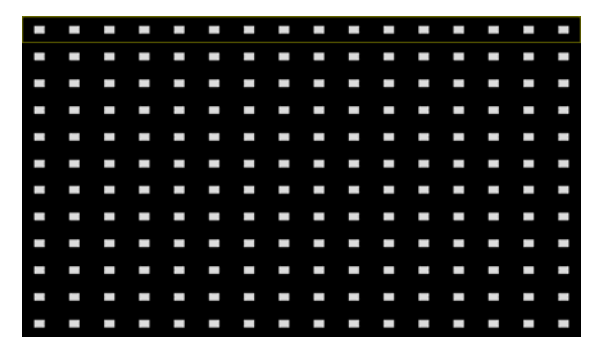

エリア設定画面で矢印ボタンを利用して、ブロック 単位のエリア選択画面を上下左右に移動させます。 16チャンネルモデルでは選択画面が16個のブロック、 8チャンネルモデルでは8個のブロック、4チャンネル モデルでは4個のブロックサイズの一列に該当しま す。カメラボタンで各ブロックを選択/解除できます。 エリア設定モードで のボタンによってエリア設定 メニューを呼び出して選択することができます。

```
選択
解除
反転
全て選択
全て解除
全て反転
エリアビュー
決定
キャンセル
```
エリア設定で、"選択"は一列に該当するブロックを選択し、"解除"は一列に該当するブロックを 解除します。"反転"は、一列に該当する選択されたブロックは解除し、解除されたブロックは選 択します。"全て選択"は画面全体のブロックを選択し、"全て解除"は画面全体のブロックを解除 します。"全て反転"は、画面全体で選択されたブロックは解除し、解除されたブロックは選択し ます。"エリアビュー"を選択してモーションに対するDVRの反応を確認することができます。エ リアビューモードからは設定したモーション感知エリアが表示され、エリア内のモーション感知 は赤色枠で表示されます。"決定"は、変更されたブロック設定を保存して、エリア設定を終了し ます。"キャンセル"を選択すると、変更されたブロック設定を保存せずに、エリア設定を終了し ます。

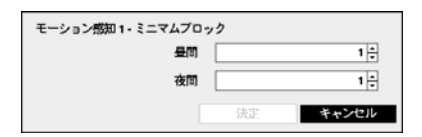

"ミニマムブロック"を選択するとモーション感知のミニマムブロック を設定する画面が表示されます。設定したブロックの個数以上のエリ アでモーションが発生したらモーション感知イベントが発生します。 昼間と夜間を区分して設定することができます。

"エリアビュー"を選択してモーションに対するDVRの反応を確認することができます。エリアビューモードか らは設定したモーション感知エリアが表示され、エリア内のモーション感知は赤色枠で表示されます。

"動作"を選択してモーション感知時に行う動作を設定することができます。

- y 録画**:**モーション感知時に連動録画するカメラを選択することができます。モーション感知が発生した場合、 該当するスケジュールが"イベント"や"時間 & イベント"モードに設定されていると、設定されたカメラにつ いて連動録画が行われます。
- y アラーム出力**:**モーション感知時に実行されるアラーム出力チャンネルとアラーム音on/offを選択することが できます。
- y 通知**:**モーション感知時に実行されるアラーム機能でメール、LAN1~5、SNS、アラーム画面などを設定でき ます。
- y PTZ**:**モーション感知時にPTZカメラを特定プリセットに移動させることができます。
- y 外部モニター**:** モーション感知時に選択した外部モニターに選択したカメラの映像を表示することができます。

参考**:**通知(コールバック)機能を使用する為にはDVRをRASに登録する必要があります。

"モーション感知無視間隔"を設定するとモーションが感知された以後、設定した間隔の間に発生するモーショ ンに対してイベントログを残さず遠隔地通報もしません。1秒~10秒または"しない"を選択することができます。

参考**:** "モーション感知無視間隔"を設定してもモーション感知連動録画は録画設定の通り録画します。

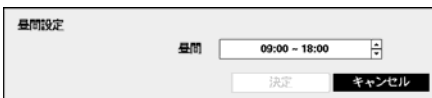

"昼間設定..."を選択すると昼間時間範囲を設定する画面が表示さ れます。昼間に設定する時間範囲を設定します。時間は15分単 位に設定でき、指定した時間範囲の以外は夜間に区分されます。

## アラーム入力

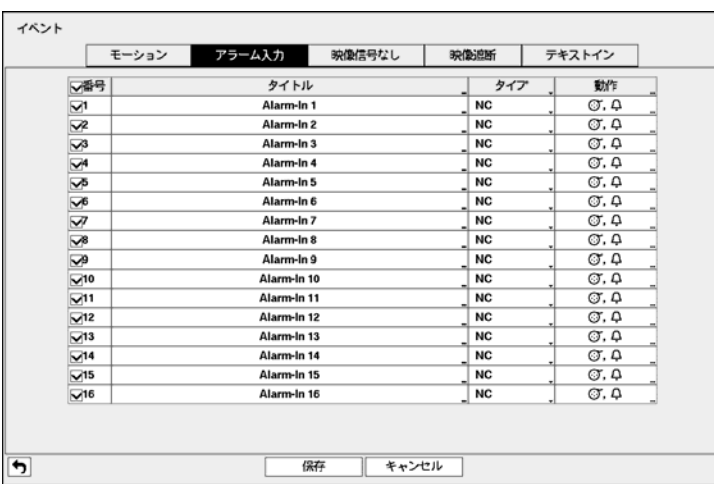

図 18: イベント – アラーム入力設定画面

"番号"を選択/解除して、アラーム入力を選択/解除できます。

"タイトル"を選択してからキーボード入力画面を使用してタイトルを入力できます。

"タイプ"を選択してアラームのタイプを変更することができます。

"動作"を選択してアラーム入力の発生時、実行する動作を設定することができます。

- y 録画**:**アラーム入力発生時に連動録画するカメラを選択することができます。アラーム入力が発生した場合、 該当するスケジュールが"イベント"や"時間 & イベント"モードに設定されていると、設定されたカメラにつ いて連動録画が行われます。
- y アラーム出力**:**アラーム入力発生時に実行されるアラーム出力チャンネルとアラーム音on/offを選択すること ができます。
- y 通知**:**アラーム入力発生時に実行されるアラーム機能でメール、LAN1~5、SNS、アラーム画面などを設定で きます。
- y PTZ**:**アラーム入力発生時にPTZカメラを特定プリセットに移動させることができます。
- y 外部モニター**:**アラーム入力発生時に選択した外部モニターに選択したカメラの映像を表示することができ ます。

参考**:**通知(コールバック)機能を使用する為にはDVRをRASに登録する必要があります。

### 映像信号なし

| 番号                      |                                                 | ビデオロス検知期間          |  |                          | 動作 |  |
|-------------------------|-------------------------------------------------|--------------------|--|--------------------------|----|--|
| 1                       | $0.1$ <sup>2</sup>                              |                    |  | 4                        |    |  |
| $\overline{\mathbf{2}}$ | 0.1 <sub>1</sub>                                |                    |  | 4                        |    |  |
| $\overline{\mathbf{3}}$ | 0.1 <sub>12</sub>                               |                    |  | Q                        |    |  |
| $\ddot{\phantom{a}}$    | 0.1 <sub>12</sub>                               |                    |  | Q                        |    |  |
| 5                       |                                                 | 0.1 <sub>12</sub>  |  |                          |    |  |
| 6                       | 0.1 <sub>12</sub>                               |                    |  | $\overline{Q}$           |    |  |
| $\overline{z}$          |                                                 | $0.1$ <sup>2</sup> |  | 4                        |    |  |
| 8                       |                                                 | 0.1 <sub>12</sub>  |  | 4                        |    |  |
| ğ                       |                                                 | 0.1 <sub>1</sub>   |  | ۵                        |    |  |
| 10                      | $0.1$ 秒                                         |                    |  | ۵                        |    |  |
| 11                      |                                                 | 0.1 <sup>1</sup>   |  | ۵                        |    |  |
| 12                      | 0.1 <sup>1</sup><br>0.1 <sup>1</sup><br>$0.1$ 秒 |                    |  | $\overline{Q}$<br>۵<br>4 |    |  |
| 13                      |                                                 |                    |  |                          |    |  |
| 14                      |                                                 |                    |  |                          |    |  |
| 15                      |                                                 | $0.1$ 秒            |  | ۵                        |    |  |
| 16                      |                                                 | $0.1$ 秒            |  | ۵                        |    |  |

図 19: イベント – 映像信号なし設定画面

"ビデオロス検知時間"は映像信号なしが感知された後、状態が持続して映像信号なしのイベントを発生させる 基準時間です。従って、映像信号なしが感知されても、設定した期間以内に再び映像信号が元通りになった 場合、映像信号なしのイベントとみなしません。

"動作"を選択して映像信号なしが発生時に実行する動作を設定することができます。

- y 録画**:**映像信号なしが発生時に連動録画するカメラを選択することができます。映像信号なしが発生した場 合、該当するスケジュールが"イベント"や"時間 & イベント"モードに設定されていると、設定されたカメラ について連動録画が行われます。
- y アラーム出力**:**映像信号なしが発生時に実行されるアラーム出力チャンネルとアラーム音on/offを選択するこ とができます。
- y 通知**:**映像信号なしが発生時に実行されるアラーム機能でメール、LAN1~5、SNS、アラーム画面などを設定 できます。
- y PTZ**:**映像信号なしが発生時にPTZカメラを特定プリセットに移動させることができます。
- y 外部モニター**:**映像信号なしが発生時に選択した外部モニターに選択したカメラの映像を表示することがで きます。

参考**:**通知(コールバック)機能を使用する為にはDVRをRASに登録する必要があります。

"無視時間使用"を選ぶと、設定した時間の間、映像信号なし感知機能が作動しません。"時間設定..."を選択し て映像信号検知無視間隔を設定します。

## ビデオ遮断

|                                           | モーション | アラーム入力 | 映像信号なし | 映像遮断   | テキストイン |
|-------------------------------------------|-------|--------|--------|--------|--------|
| □番号                                       | 感度    |        | 活性化時間  | 動作     |        |
|                                           | 1/1   | 5秒     |        | ۵      |        |
| $\frac{1}{2}$ $\frac{1}{2}$ $\frac{1}{2}$ | 1/1   | 5秒     |        | ۵      |        |
|                                           | 1/1   | 5秒     |        | Q.     |        |
|                                           | 1/1   | 5秒     |        | ۵      |        |
| জ                                         | 1/1   | 5秒     |        | ۵      |        |
| $\frac{8}{8}$ $\overline{8}$              | 1/1   | 5秒     |        | Q      |        |
|                                           | 1/1   | 5秒     |        | Q.     |        |
|                                           | 1/1   | 5秒     |        | Q.     |        |
| 罓                                         | 1/1   | 5秒     |        | ۵      |        |
| $\nabla$ 10                               | 1/1   | 5秒     |        | ۵      |        |
| $\nabla$ 11                               | 1/1   | 5秒     |        | ۵      |        |
| $\nabla$ 12                               | 1/1   | 5秒     |        | ۵      |        |
| $\sqrt{13}$                               | 1/1   | 5秒     |        | 4      |        |
| $\nabla$ 14                               | 1/1   | 5秒     |        | 4      |        |
| $\nabla$ 15                               | 1/1   | 5秒     |        | 4      |        |
| $\nabla$ 16                               | 1/1   | 5秒     |        | ۵      |        |
|                                           |       |        |        | 無視時間使用 | 時間設定   |

図 20: イベント – ビデオ遮断設定画面

"番号"を選択/解除して、ビデオ遮断感知機能を設定するカメラを選択/解除できます。

"感度"を選択して、0(使用しない)または1(低い)~15(高い)の間の値に感度値を変更することができ、黒および白 をそれぞれ設定します。

参考**:**ノイズのひどいカメラの場合、感度を低く設定するとビデオ遮断が感知されない恐れがあります。

"活性化時間"はビデオ遮断が感知されてから、映像遮断イベントを発生させる基準時間です。したがって、ビデ オ遮断が感知されても設定された活性化時間以内に再び映像信号が元通りに回復されたらビデオ遮断イベント は発生しません。

"動作"を選択して映像遮断が発生時、行う動作を設定することができます。

- y 録画**:**映像遮断が発生時に連動録画するカメラを選択することができます。映像遮断が発生した場合、該当 するスケジュールが"イベント"や"時間 & イベント"モードに設定されていると、設定されたカメラについて 連動録画が行されます。
- y アラーム出力**:**映像遮断が発生時に実行されるアラーム出力チャンネルとアラーム音on/offを選択することが できます。
- y 通知**:**映像遮断が発生時に実行されるアラーム機能でメール、LAN1~5、SNS、アラーム画面などを設定でき ます。
- y PTZ**:**映像遮断が発生時にPTZカメラを特定プリセットに移動させることができます。
- y 外部モニター**:** 映像遮断が発生時に選択した外部モニターに選択したカメラの映像を表示することができます。

参考**:**通知(コールバック)機能を使用する為にはDVRをRASに登録する必要があります。

"無視時間使用"を選択すると設定した間、ビデオ遮断感知機能が作動しません。"時間設定..."を選択してビデオ 遮断無視間隔を設定します。

## テキストイン

| 番号                       | 設定 | タイトル       | 動作                  |
|--------------------------|----|------------|---------------------|
| 1                        |    | Text-In 1  | C, Q                |
| $\overline{\mathbf{2}}$  |    | Text-In 2  | C, Q                |
| 3                        |    | Text-In 3  | C, O                |
| 4                        |    | Text-In 4  | C, O                |
| 5                        |    | Text-In 5  | C, O                |
| 6                        |    | Text-In 6  | C, D                |
| $\overline{\phantom{a}}$ |    | Text-In 7  | C, Q                |
| 8                        |    | Text-In 8  | C, O                |
| ğ                        |    | Text-In 9  | $C$ , $\Omega$      |
| 10                       |    | Text-In 10 | $C$ , $\Omega$      |
| 11                       |    | Text-In 11 | $\sigma$ , $\Delta$ |
| 12                       |    | Text-In 12 | $\sigma$ , $\Delta$ |
| 13                       |    | Text-In 13 | $\sigma$ , $\Omega$ |
| 14                       |    | Text-In 14 | $C$ , $\Omega$      |
| 15                       |    | Text-In 15 | $\sigma$ , $\alpha$ |
| 16                       |    | Text-In 16 | $\sigma$ , $\Delta$ |
|                          |    |            |                     |
|                          |    |            |                     |

図 21: イベント – テキストイン設定画面

各番号の"設定"を選択して該当番号のテキストイン装置を選択することができます。また"設定"タイトルを選 択するとポート設定を除いた他の設定を全てのテキストイン装置にできます。

参考**:** 多くのチャンネルに大量のテキストインが同時に入力されるとシステムの性能に影響を与えるおそれが あります。

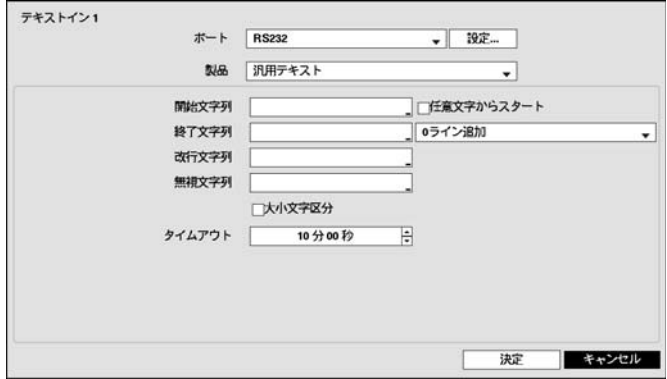

ポートをRS232、RS485、USB-Serial 1~8、LAN 1~16中でひとつを選択する場合、ポート設定ボタンが活性化し ます。"設定"ボタンを押して"ボーレート"、"データ長"、'ストップビット"、"パリティー"値を正しく設定して ください。

参考**:** USB-シリアルポートを使用する場合、システム稼動中USBケーブルを抜くとテキストイン機能が誤動作 する場合があります。

参考**:** テキスト-インが16個のLANチャンネルから同時に入ってくる場合、テキスト-インデータのバッファーの 不足で一部のデータが損失される恐れがあります。

テキストインの"製品"を選択すると、ポート設定の下の部分が該当テキストイン装置に合わせて設定画面が変 更表示されます。現在の設定画面の内容は、汎用テキストに関連した設定内容です。

"開始文字列"を選択すると、これに該当する文字列が入力された場合に一つのトランザクションがスタートする ものと認識します。開始文字列を"任意文字からスタート"に指定することができます。その場合、どんな文字 が入力されても一つのトランザクションがスタートするものと認識します。

"終了文字列"を設定すると、該当する文字列が入力された場合に一つのトランザクションが終わるものと認識 されます。終了文字列の前に"0ライン追加"を選択して、1~10の間の値で設定することができます。終了文字列 で文字列が入力されてから、ここで設定した追加ラインだけさらに入力されると一つのトランザクションが終 わったものと認識します。

"改行文字列"を選択して、行の終りを決定する文字列を入力することができます。コントロール文字は ◆ 押して^ に続けて文字を選択すれば入力できます。例えば、Carriage Returnは^Mで、Line Feed(New Line)は^Jです。

"無視文字列"を選択して、トランザクションを記録する場合に除外する文字列を設定することができます。

"大小文字区分"を選択/解除して、"開始文字列"、"終了文字列"、"改行文字列"、"無視文字列"で設定した文字列 が大小文字を区分する/しないを選択できます。

参考**:** コントロール文字の場合、"大小文字区分"の選択有無は影響しません。

"トランザクションタイムアウト"期間を設定すると最後の文字列が入力されてから設定した時間の間、新しい 文字列が入力されないと一つのトランザクションを終了します。時間は5秒~15分まで設定することができます。

"タイトル"を選択するとテキストイン装置のタイトルを設定することができます。

"動作"を選択してテキストイン発生時、行う動作を設定することができます。

- y 録画**:**テキストイン発生時に連動録画するカメラを選択することができます。テキストインが発生した場合、 該当するスケジュールが"イベント"や"時間 & イベント"モードに設定されていると、設定されたカメラにつ いて連動録画が行されます。
- y アラーム出力**:**テキストイン発生時に実行されるアラーム出力チャンネルとアラーム音on/offを選択すること ができます。
- y 通知**:**テキストイン発生時に実行される機能でメール、LAN1~5、SNS、アラーム画面などを設定できます。
- y PTZ**:**テキストイン発生時にPTZカメラを特定プリセットに移動させることができます。
- y 外部モニター**:**テキストイン発生時に選択した外部モニターに選択したカメラの映像を表示することができ ます。

参考**:**通知(コールバック)機能を使用する為にはDVRをRASに登録する必要があります。

参考**:** 録画速度が1 ips未満の場合、テキスト入力内容が正しく再生映像に見えない恐れがあります。

# カメラ設定

一般

| 番号                        | タイトル             | 使用 | モード      |
|---------------------------|------------------|----|----------|
| ☑                         | CAM1             | 益通 | 720      |
| ₩                         | CAM2             | 普通 | 720      |
| ፵                         | CAM3             | 普通 | 720      |
| $\overline{\mathbf{v}}$   | CAM <sub>4</sub> | 普通 | 720      |
| ∾                         | CAM5             | 普通 | 720      |
| $\overline{\mathbf{v}}$ 6 | CAM6             | 普通 | 720      |
| ☞                         | CAM7             | 普通 | 720      |
| $\mathbf{R}^3$            | CAM <sub>8</sub> | 普通 | 720      |
| Ş                         | <b>CAM9</b>      | 普通 | 720      |
| $\nabla$ 10               | CAM10            | 普通 | 720      |
| $\nabla$ 11               | CAM11            | 普通 | 720      |
| $\nabla$ 12               | CAM12            | 普通 | 720      |
| $\nabla$ 13               | CAM13            | 普通 | 720      |
| $\nabla$ 14               | CAM14            | 普通 | 720      |
| $\nabla$ 15               | CAM15            | 普通 | 720      |
| $\nabla$ 16               | <b>CAM16</b>     | 普通 | 720<br>٠ |

図 22: カメラ – 一般設定画面

"番号"を選択/解除して、カメラをOn/Offさせることができます。各カメラ番号の横のチェックボックスが選択 されていればカメラがOn、空いていればOff状態です。選択されたカメラだけが監視画面に表示され、録画と 再生ができます。

"タイトル"を選択すると、カメラのタイトルを決めることができます。

"使用"を選択すると、"普通"、"隠し1"、"隠し2"のうちの一つに変更できます。"隠し1"か"隠し2"に設定した場合、 "隠しカメラビュー"の権限がないユーザーがログインすると、該当カメラの映像が監視画面に表示されず、再生 時にも該当カメラの映像が再生されません。"隠し1"と"隠し2"の違いは、"隠し1"に設定した場合映像は表示され ませんが、各種OSDは表示され、"隠し2"に設定した場合はカメラが接続されていないように、映像だけでなく 各種OSDも表示されません。

"モード"を選択すると、カメラが対応する横解像度の値を720と960のどちらか選択することもできます。

参考**:** "モード"を変更した場合、変更された解像度の値を反映するためにシステムが再起動されます。

参考**:** "960"モードを選択した場合、全体の録画及び再生が遅くなります。

### **PTZ**

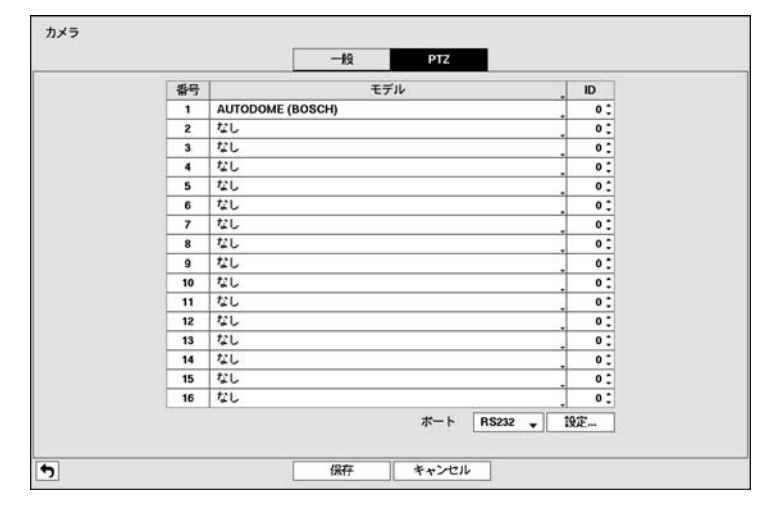

図 23: カメラ-PTZ設定画面

"モデル"を選択すると、PTZカメラのタイプを選択しIDを選択すると、該当 カメラをPTZモードで操作することができます。

なし **AUTODOME (BOSCH** C-CC501 (TOA) CDC 2500 (Costar) CDC2400 (DynaColor) CRD-J6416 (Chilsung) **CRR-1660s (Fine)** CRX-1401 (ERAESEEDS) D-protocol (Pelco) .<br>Dennard2060 (Denn DMP-1223 (Tokina) DRX-500 (Dongyang Unitech)<br>DY-255RXC (Dongyang) .<br>Delta Dome II/Ultra IV (Se **Fastrax (HiTron)** Fastrax2 (HiTron) Fastrax-IIE (HiTron) **G3 Basic AutoDome (Philips)** GRU604A (LG Honeywell) HDC-655 (Honeywell) HSD-25X (LG Honeywell) HSDN-251 (Honey rell) IRX-100 (IDIS) KD6 (Hitrak)

"ポート"の項目で、PTZカメラと通信するポートをRS232とRS485のどちらか選択することができます。この場 合、もしネットワークや遠隔制御、テキストインなど別の装置が同一ポートを使用している場合は、その別の 装置は使用できなくなるというアラームメッセージが表示されます。ポートをRS232かRS485のどちらかを選 択する場合、ポート設定ボタンが活性化し、"設定…"ボタンを押すと、ポートの"ボーレート"、"データ長"、 "ストップビット"、"パリティー"値を設定する画面が表示されます。

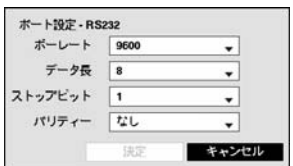

"ボーレート"、"データ長"、"ストップビット"、"パリティー"値を正しく設定 してください。

保存する際にID値が別のPTZのID値と重複するならば、アラームメッセージが表示されます。ID値が重複しな いようにもう一度設定し直してください。

装置設定

オーディオ

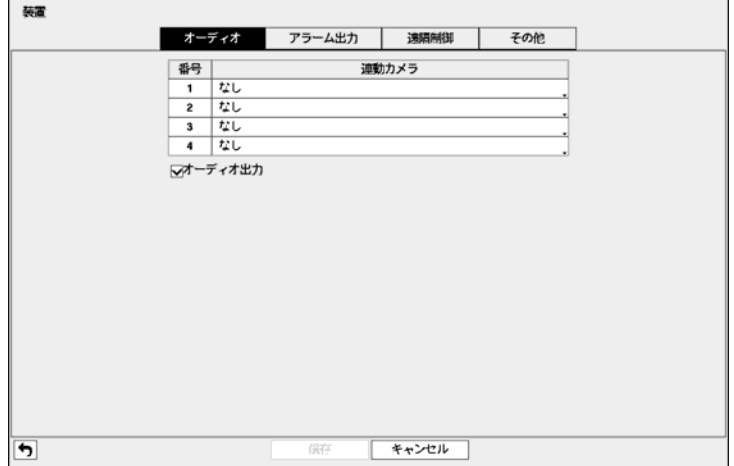

図 24: 装置 – オーディオ設定画面

"連動カメラ"を設定して"オーディオ出力"を選択すると、カメラが録画される際に該当チャンネルオーディオ も一緒に録音されます。"オーディオ"を選択すると当該チャンネルの全画面を再生する場合、オーディオを再 生します。再生時には該当チャンネルの全画面モードでのみオーディオが再生されます。

## アラーム出力

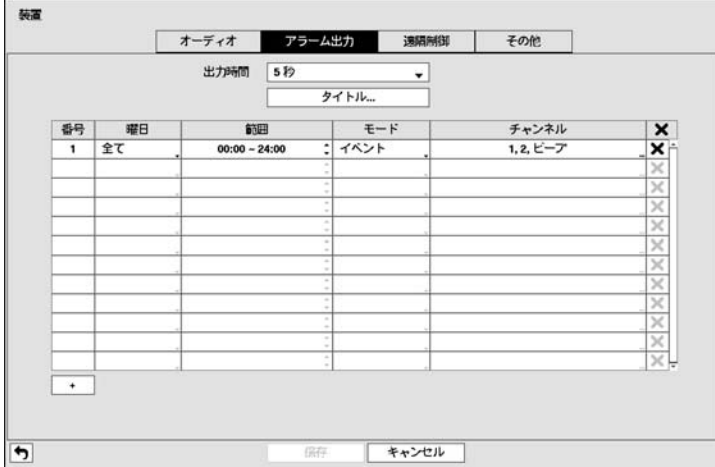

図 25: 装置 – アラーム出力設定画面

"期間"は5秒から30分まで設定できます。アラーム出力はここで設定された時間の間作動します。

"タイトル"を選択して、アラーム出力タイトルを設定できます。

スケジュールのリストの左下にある"+"を選択してスケジュールを追加できます。"曜日"別に選択することが でき、"範囲"を選択してスケジュールする時間帯を変更できます。

"モード"では"イベント"、"On"、"Off"を選択できます。指定されたスケジュールに従って"イベント"モードな らばイベントに連動してアラーム出力が発生するし、"On"モードならばアラーム出力が無条件でOnになり、 "Off"モードならば無条件でOffになります。

"チャンネル"を選択してアラーム出力するポートとアラーム音のon/offを指定できます。

■ボタンを選択してスケジュールを消すことができます。

## 遠隔制御

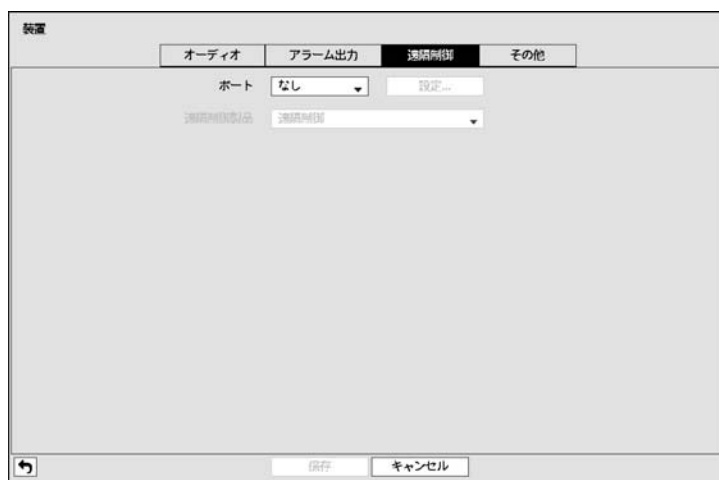

図 26: 装置 – 遠隔制御設定画面

"ポート"を選択すると、RS232かRS485のどちらか一つを選択することができ、その場合PTZかテキストインな ど別の装置が同一ポートを使用する設定を行うと、ポートが重複してその別の装置は使用できなくなるという アラームメッセージが表示されます。

"ポート"をRS232またはRS485の中に選択して、右側の"設定…"を選択して"ボーレート"、"データ長"。"ストッ プビット"、"パリティー"を設定することができます。

"遠隔制御製品"の中で遠隔制御製品を選択することができます。

# その他

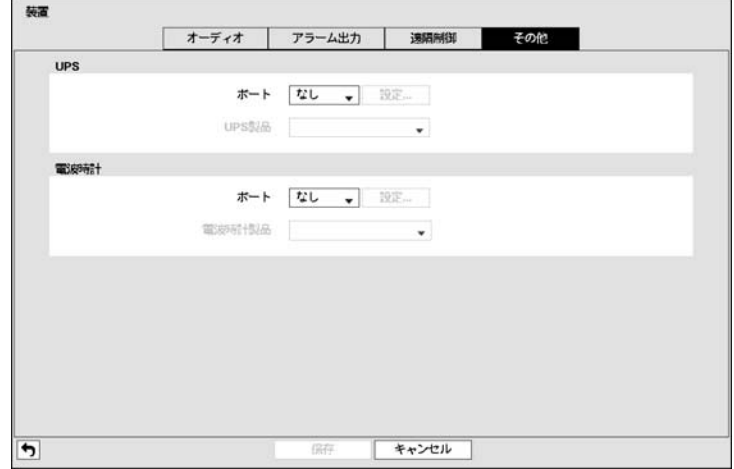

図 27: 装置 – その他の装置設定画面

UPSと電波時計を別に設定することができます。各装置の"ポート"を選択するとRS232またはRS485の中に一つ を選択することができます。この場合、PTZカメラ、またはテキストインなどの装置が同じポートを使用して いるとポートが重複するので警告が表示されます。

"ポート"をRS232またはRS485のいずれか一つを選択し、右側の"設定…"を選択して"ポーレート"、"データ長"、 "ストップビット"、"パリティー"を設定することができます。

参考**:** 電波時計とDVRが正常に接続されていると30分単位に電波時計の時刻にDVRの時刻が同期されます。電 波時計との接続及び設定方法は電波時計の説明書をご参照して下さい。

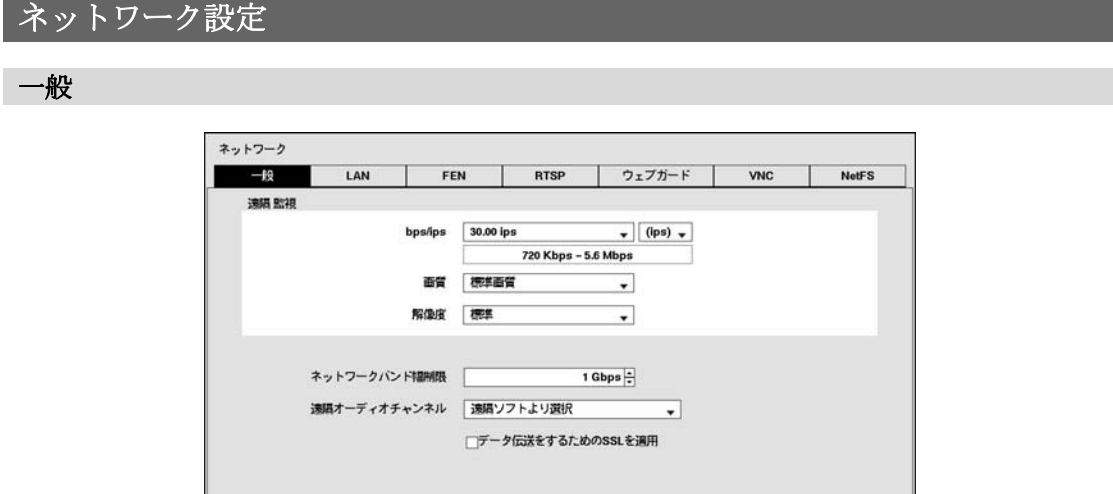

図 28: ネットワーク – 一般設定画面

保存

キャンセル |

"遠隔監視 – bps/ips"を設定すると、設定した速度以下でのみ映像がネットワークに伝送されます。伝送速度の 単位はbpsまたはipsのどちらかを選択することができます。"遠隔監視 – 画質"を設定すると、設定した画質で 映像がネットワークに伝送されます。"遠隔監視 – 解像度"を設定すると、設定した解像度で映像がネットワー クに伝送されます。

参考**:** 映像伝送速度は最高速度です。ネットワーク環境によって設定した速度以下の映像が伝送されることが あります。

"ネットワークバンド幅制限"の項目で、制限したい帯域幅を設定します。

参考**:** ネットワーク帯域幅を制限する場合、遠隔プログラムの監視映像が不自然な映像になる恐れがあります。

"遠隔オーディオチャンネル"を設定すると、遠隔オーディオ動作時、選択したチャンネルのオーディオがRAS で伝送されます。"遠隔ソフトより選択"を選ぶとRASから選択されたチャンネルのオーディオが伝送されます。

参考**:** オーディオ伝送時、ネットワーク環境によって音声が途切れたり、オーディオ同期が合わないこともあ ります。

"データ伝送をするためのSSLを適用"を選択すると遠隔プログラムを用いて映像を監視したり録画したりする時、 遠隔監視または遠隔録画のために伝送されるデータ(映像及び音声除外)にSSL(Secure Sockets Layer)認証を利用し たセキュリティー機能が適用されます。ただし、SSL機能を使用する場合SSL機能の支援が出来ない遠隔プログ ラムまたはネットワークキーボードでは本DVRに接続できません。

参考**:** SSL設定を変更すると、それを反映するためにDVRの遠隔接続がしばらく接続が切断されます。

参考**:** この製品はOpenSSLツールキットを利用するために、OpenSSLプロジェクトによって開発されたソフトウ ェアを含んでいます(http://www.openssl.org/)。

## **LAN**

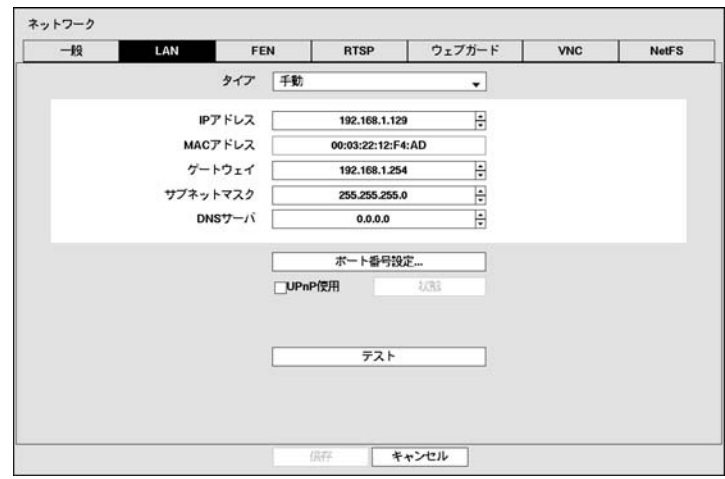

図 29: ネットワーク – LAN設定画面

タイプの横のボックスを選択して手動、DHCP、ADSL(PPPoE)を選択することができます。

"手動"を選択するとマニュアルでLANのパラメータを設定することが出来ます。"IPアドレス"、"ゲートウェイ"、 "サブネットマスク"の各項目を選択してから上下矢印ボタンで増加できます。

工場出荷時のLAN設定:

IPアドレス: 192.168.1.129 ゲートウェイ: 192.168.1.254 サブネットマスク: 255.255.255.0 "DNSサーバー"を選択してDNSサーバーのIPアドレスを入力します。

"ポート番号設定…"を選択すると遠隔管理/遠隔コールバック/遠隔監視/遠隔検索/遠隔オーディオプログラムの 各ポート番号を8000より12000までの番号で選択でき、DVRのポート番号を変更した時PCの遠隔ソフトも同様 に変更する必要があります。

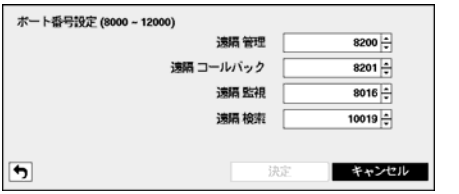

工場出荷時のIPポート設定: 遠隔管理: 8200 遠隔コールバック: 8201 遠隔監視: 8016 遠隔検索: 10019

参考**:** ポートの変更は、ファイアウォールなどを使用する場合に、ファイアウォールで許容されるポート番号 に変更する際に使用します。

参考**:** 各プログラムのポート値は互いに異なっていなければならず、ポート値が同じ場合はRAS及びウェブガー ドにアクセスできません。

### 注意**:** ポート値を変更する場合、**RAS**の遠隔地点**IP**ポート設定も同じ値に変更してください。詳しい事項は、 **RAS**取扱説明書を参照してください。

参考**:** ポートを変更すると、それを反映するためにシステムが再起動されます。

UPnP(Universal Plug and Play、ユニバーサルプラグアンドプレイ)サービスを使用するには"UPnP使用"を選択して ください。UPnPサービスを通じてIPルーター(またはNAT)使用時そのデバイスでDVRへのポートフォワーディ ングを自動に行えて、この機能は私設IPアドレスで構成されたポートに接続する際、活用されます。

参考**:** UPnPサービスを使用する為には使用するIPルーター(またはNAT)がUPnPポートフォワーディング機能を支 援しなければいけませんし、その機能が使用できるように活性化されていなければいけません。

参考**:** "UPnP使用"を選択するとポート番号は変更できません。

"状態"を選択するとUPnPサービスを通じてIPルーター(またはNAT)でDVRにポートフォワーディングされた番号 が表示されます。

"テスト"を選択すると、現在設定された値で、LANの接続状態がテストできます。

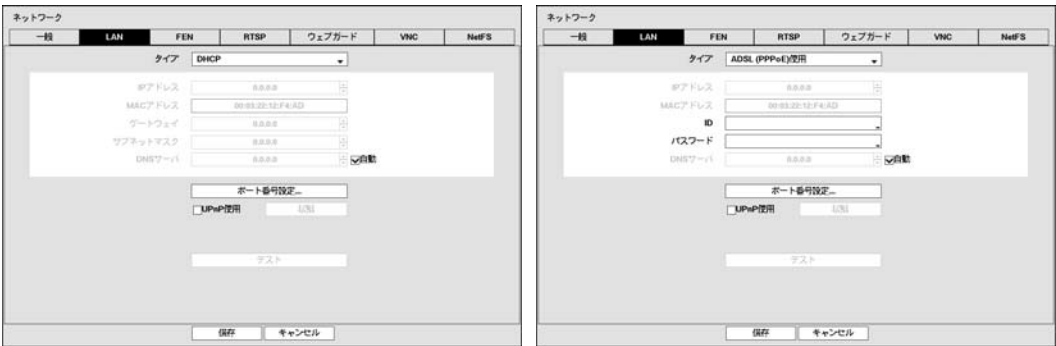

"タイプ"で"DHCP"を選択した場合、DHCPでネットワークに接続されているDVRのネットワークの設定ができ ます。"保存"を選択するとDHCPサーバーからIPアドレスなどのネットワーク情報を自動で受け入れます。ネ ットワーク情報を受け入れるとIPアドレスの項目にDVRの現在IPアドレスが表示されます。

"自動"(デフォルト値)を選択するとDNSサーバーのIPアドレスを自動に取得します。

参考**:** "自動"項目の選択はDVRがDHCPかADSLネットワークである場合のみ可能です。

 "タイプ"で"ADSL(PPPoE)使用"を選択した場合、ADSLでネットワークに接続されているDVRのネットワーク 設定ができます。ADSLの接続に必要なIDとパスワードを入力してから"保存"を選択するとADSLにログインし てIPアドレスなどを受け入れます。設定が正常にされたらIPアドレス項目に新しく受け入れたDVRのIPアドレ スが表示されます。

参考**:** DVRの設定がDHCPかADSLネットワークの場合、DVRのIPアドレスは接続する度に変わるかもしれません。

### **FEN**

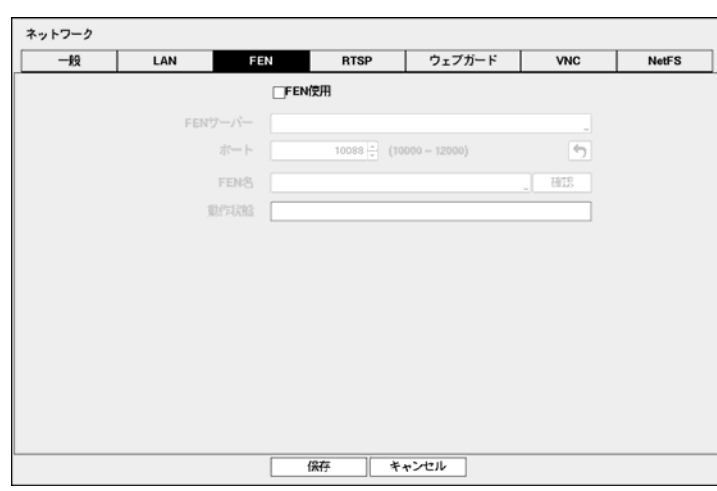

図 30: ネットワーク – FEN設定画面

FENサービスを使用するためには、"FEN使用"を選択して下さい。

参考**:** FENは、インターネット接続を遠隔から、把握し、ネットワークを均一に動作させるため、DVRを自動 設定させる機能です。ネットワークルーターをDVRに接続することで、即座にネットワークができます。また、 FENを動作させるため、DVRネームが必要です。

"FENサーバー"を選択してFENサーバーのIPアドレスかドメイン名を入力します。

参考**:** "LAN"設定で、DNSサーバーを設定するとFENサーバーのIPアドレスの代わりにドメイン名が使用できます。

ポートの横のボックスを選択してFENサーバーのポート番号を入力してください。ポート番号は10000~12000が 設定できます。

"FENネーム"を選択してFENサーバーに登録するDVRのネームを入力します。入力後"確認"を選択して入力した ネームが使用できるかどうかを確認できます。

参考**:** "確認"を選択して入力したDVRネームを確認しなければFEN設定を保存できません。

参考**:** 名前を入力しないか、FENサーバーに登録済みの名前を入力すると、エラーメッセージが表示されます。 "動作状態"項目はランデブーサーバとの接続状態を見せます。

参考**:** ユーザーのネットワーク環境により、FENサービスが動作されず、ネットワーク接続ができないこともあ ります。この場合、ポートをマニュアルで設定する必要があります。ポート設定に関する詳しい内容は"LAN" の設定をご参照ください。

### **RTSP**

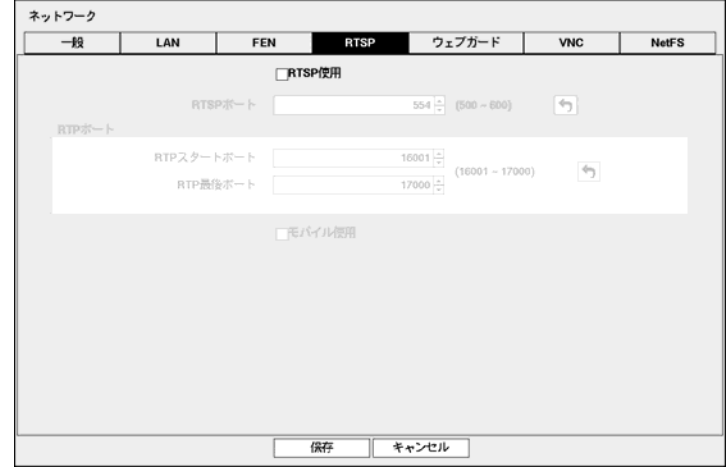

図 31: ネットワーク – RTSP設定画面

RTSP(Real-Time Streaming Protocol、リアルタイムストリーミングプロトコル)サービスを使用するには"RTSP使用" を選択してください。

"RTSPポート"を選択してRTSPサーバーのポート番号を選択することができます。

"RTPポート"を選択してRTSPスタートポート及び最後ポート番号を選択することができます。

"モバイル使用"を選択するとBlackBerryのようなモバイルデバイスを用いて遠隔地でDVRに接続できます。

参考**:** "モバイル使用"を選択する場合ネットワークーウェブガードの設定と関係なくウェブガードは常に使用す るように自動に設定されます。

参考**:** RTSPサービスを支援するメディアプレーヤーを通じて遠隔地でDVRに接続してリアルタイムの映像を監 視することができます。接続方法は以下のようです。

- y PCを通じた接続: メディアプレーヤー(VLCプレーヤーなど)を実行してから"rtsp://ID:パスワード@IPアドレス: RTSPポート番号/trackID='カメラチャンネル番号'入力
- y モバイルデバイス(BlackBerryなど)を通じた接続: インターネットエクスプローラーを実行してからhttp://IPア ドレス:ウェブガードポート番号/"入力

参考: Black berryまたはAndroidデバイスを用いてDVRに接続する場合、ルーターを使っているかFirewallが設定 されていればUDPポートを全てオープンしなければなりません。

参考**:** 一部のメディアプレーヤーではネットワークの状態によって綺麗な映像の再生ができない場合もあります。

参考**:** RTSPサービスはお使いになっているメディアプレーヤーの種類によって支援されない場合もあります。

# ウェブガード

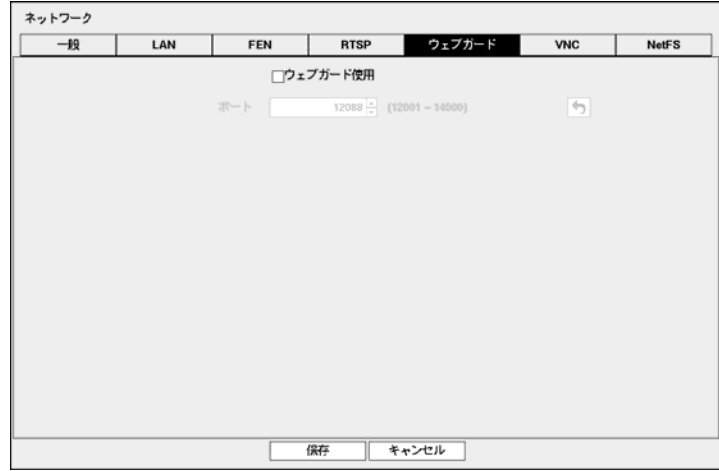

図 32: ネットワーク – ウェブガード設定画面

ウェブガードを使用するためには"ウェブガード"画面で"ウェブガード使用"を選択して下さい。ウェブガード の詳しい内容は"付録-ウェブガード(WebGuard)"を参考にして下さい。

ウェブガード接続に使用するポート番号は12001から14000までの番号の中で選択することができます。

## **VNC**

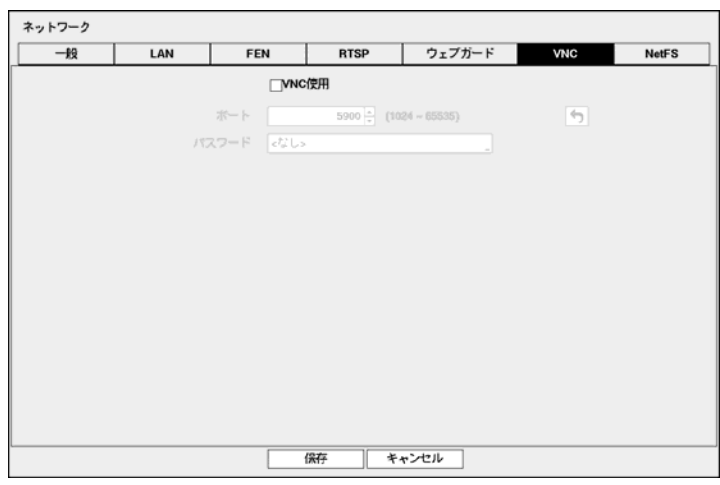

図 33: ネットワーク – VNC設定画面

VNC(Virtual Network Computing、仮想ネットワークコンピューティング)サービスを使用するためには"VNC 使用" を選択して下さい。

参考**:** VNCサービスとは、遠隔地からPCかモバイルデバイスを用いてネットワークを通じてDVRに接続してコ ントロールする機能です。

"ポート"を選択してVNCサーバーのポート番号を選択することができます。

"パスワード"を選択して遠隔でDVR 接続に使用するパスワードを設定することができます。

参考**:** VNCサービスを通じた遠隔接続の最大人数は3人です。

参考**:** 遠隔でDVRコントロール時、キーボードを使用する場合、ショートカットキーの機能は以下のようです。

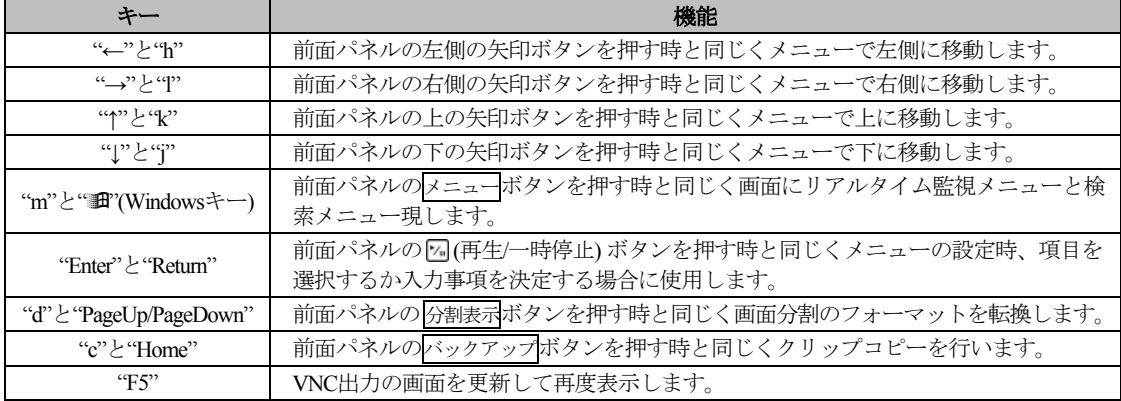

### **NetFS**

以下の機能のためにFTPサイトの登録ができます。

- y アップグレード、設定ファイル読込/移出、ログ移出、ファイル印刷のためのファイルをFTPサイトにアッ プロードしたり、FTPサイトからダウンロードできます。関連設定は以下のとおりです。
	- 監視モードの ♥ (設定)メニュー > "システム"メニュー > "一般"タブ > "アップグレード"、"読込"、"移出"、 "システムログ - 移出"設定
	- 検索モードの (移出) > "プリント"
- y FTPサイトにクリップファイルのアップロード機能。関連設定は以下のとおりです。
- **検索モードの (移出) > "A-Bクリップコピー"または"クリップコピー"**
- イベント感知FTP通知 (システムイベントを除く)。関連設定は以下のとおりです。
	- **監視モードの ♥ (設定)メニュー > "通知"メニュー > "FTP"タブ > "FTP"設定**
	- **監視モードの ♥ (設定)メニュー> "イベント"メニュー> "アクション 通知" (FTP)設定**

参考**:** 現在、FileZillaとsmallFtpサーバに対応しています。

参考**:** 本機能はFPTサイトの手動モードにのみ対応します。

| 一般 | LAN  | FEN | <b>RTSP</b> | ウェブガード | <b>VNC</b> | <b>NetFS</b>        |
|----|------|-----|-------------|--------|------------|---------------------|
|    |      |     | NetFS使用     |        |            |                     |
| 香号 | タイトル |     | 使用          |        | サイト        | $\times$            |
|    |      |     |             |        |            | ×                   |
|    |      |     |             |        |            | ×                   |
|    |      |     |             |        |            | $\overline{\times}$ |
|    |      |     |             |        |            | $\overline{\times}$ |
|    |      |     |             |        |            | $\times$            |
|    |      |     |             |        |            | $\times$            |
|    |      |     |             |        |            | $\overline{\times}$ |
|    |      |     |             |        |            | ×                   |
|    |      |     |             |        |            | X                   |
|    |      |     |             |        |            | $\times$            |
|    |      |     |             |        |            |                     |
|    |      |     |             |        |            | $\times$            |
|    |      |     |             |        |            |                     |
|    |      |     |             |        |            | ×                   |
|    |      |     |             |        |            | $\times$            |
| ÷  |      |     |             |        |            |                     |
|    |      |     |             |        |            |                     |

図 34: ネットワーク – NetFS設定画面

NetFSを使用するには、"NetFS使用"を選択してください。

"タイトル"を選択してNetFSサイト名を入力できます。仮想キーボードを利用してサイト名を入力します。 "使用"を選択してNetFS機能の用途を選択できます。

- N/A-NetFS機能を使用しません。
- ALL-すべてのNetFS機能を使用します。
- y アップグレード NetFSサイトにアップロードされたアップグレードファイルが使用できます。
- y 設定 NetFSサイトにアップロードされた設定ファイルを読み込んだり移出できます。
- システムログ-NetFSサイトにシステムログを保存できます。
- y バックアップ NetFSサイトにビデオクリップを手動で保存したり、イベントが感知されたビデオ クリップを自動で保存できます。
- y 印刷– イメージをPDFファイルでNetFSサイトに保存できます。

"サイト"を選択してNetFSサイトの情報を入力できます。

ボタンを選択してNetFSサイトを消すことができます。

参考**:** "ネットワーク – NetFS"設定画面でFTPサイトを削除する場合、"通知 – FTP"設定画面でも該当FPT サイトが削除されます。

参考**:** FTPサイトの用途を"ALL"または"クリップコピー"ではない別の設定に変更する場合、FTPの通知機 能が非活性化されます。

+ を選択してFTPサイトを登録します(最大16個)。

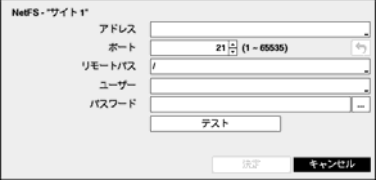

- アドレス: 仮想キーボードを利用してNetFSのアドレスを入力しま す。
- y ポート: NetFSサイトにアクセスするためのポート番号を設定しま す。
- y リモートパス: 仮想キーボードを利用してNetFSサイトでのフォル ダーのパスを入力します。
- y ユーザー/パスワード: 仮想キーボードを利用してNetFSサイトにア クセスするためのユーザーとパスワードを入力します。
- y テスト: 設定したNetFSサイト情報が正しいかどうかテストします。.

# 通知設定

コールバック

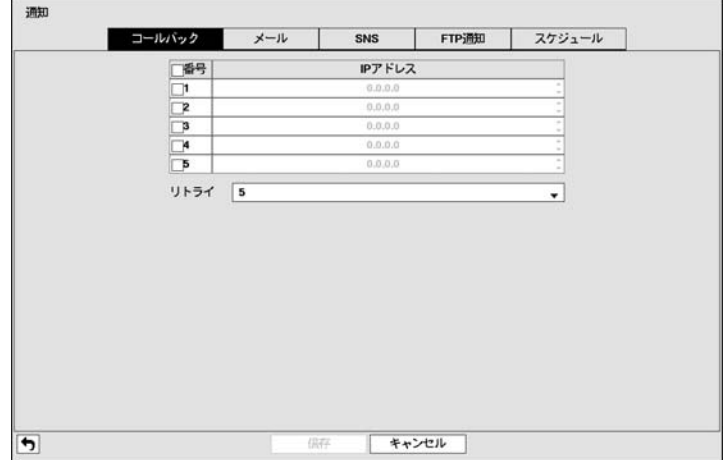

図 35: 通知 – コールバック設定画面

"番号"を選択すると、コールバックを受け取るサーバーのIPアドレスを設定できます。DVRが遠隔アクセスに 失敗した場合、再アクセスを試みる際に"リトライ"の回数は1回から10回まで選択できます。

### メール

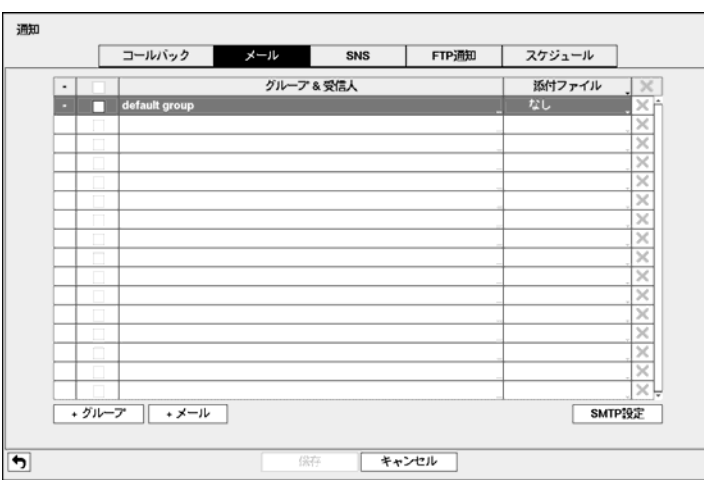

図 36: 通知 – メール設定画面

メール機能とは、各種イベントの動作の通知の中に"メール"が含まれた場合、該当イベントが発生すると指定 されたアドレスにメールを送る機能です。

"グループ & 受信人"左のボックスを選択/解除して、該当メールのアドレスを選択/解除することができます。

画面の左下にある"+ グループ"を選択してメールの受信人グループを追加し、メールに添付するイメージのフ ァイルの形設定ができます。

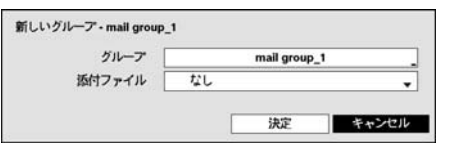

"グループ"を選択すると、キーボードの入力窓が、表しグルー プ名を指定できます。"添付ファイル"で、"CBF"を選択する場合、 ビデオクリップ形の、"JPG"を選択する場合JPEGファイル形のイ ベント映像が、該当のグループでメール発送の時添付されます。

画面の左下にある"+ メール"を選択してメールのアカウントを追加することができます。

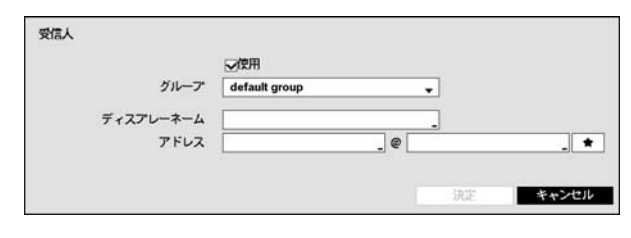

"使用"を選択し、追加したメールアドレスの使用 可否を選択した後、宛先が属する受信人"グルー プ"を選択します。"ディスプレーネーム"を選択 し宛先の表視ネームを指定した後"アドレス"項目 の受ける側のメールアドレスおよびメールサー バーを設定します。 を選択すると、メールサ ーバリストから、希望するメールサーバが選択で きます。

"添付ファイル"を選択し、メールに添付するイメージファイルの形を変更できます。

参考**:** イベント映像の添付機能はテキストインのイベントに対しては除外されます。

設定されたメールのアカウントの右側の ■ のアイコンを押して設定されたアカウントを削除します。

"SMTP設定"を選択するとSMTPサーバーが設定できます。

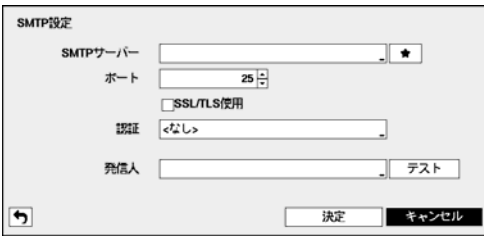

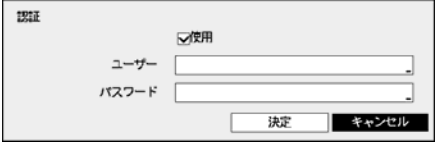

"SMTPサーバー"のIPアドレスかドメイン名、SMTPサーバー の"ポート番号"、"発信人"を設定してください。SMTPサー バーのポート番号初期値は"25"です。

参考**:** "LAN"設定で、DNSサーバーを設定するとSMTPサー バーのIPアドレスの代わりにドメイン名が使用できます。

"SSL/TLS使用"を選択するとSSL接続を要求するSMTPサーバー を使用することができます。

SMTPサーバーに使用者認証が必要な場合"使用"を選択して使用 者認証を使用するかどうかを判断してから"ユーザー"と"パスワ ード"を設定します。

参考**:** この製品はOpenSSLツールキットを利用するために、OpenSSLプロジェクトによって開発されたソフトウ ェアを含んでいます(http://www.openssl.org/)。

"発信人"を選択して選択して 発信人のメールアドレスを設定します。

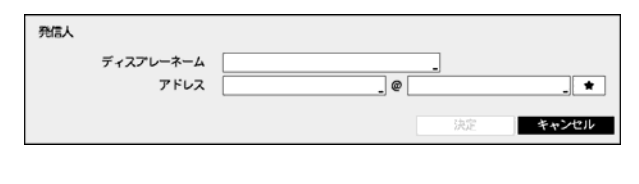

"ディスプレーネーム"を選択し、発信人の表記ネ ームを指定した後、"アドレス"項目で、発送人の メールアドレス及び、メールサーバを設定しま す。■を選択すると、登録されたメールサーバ リストから、希望するメールサーバの選択がで きます。

"テスト"を選択すると、現在設定された値でメールが転送されるかテストすることができます。

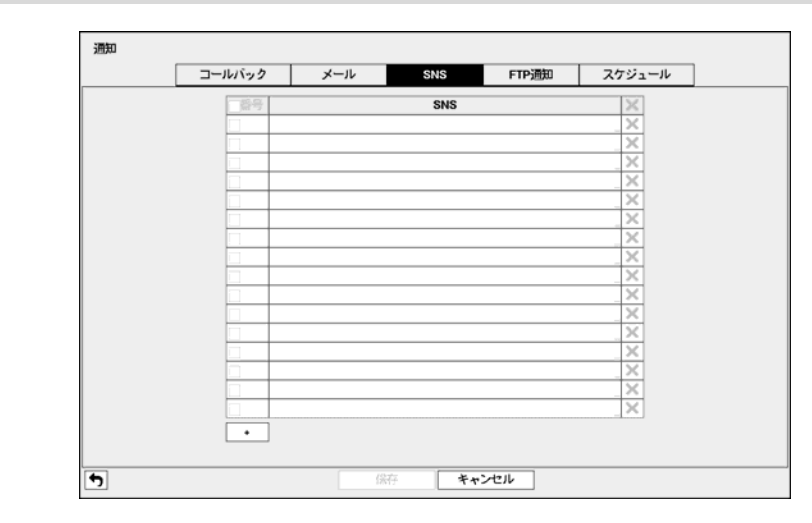

図 37: 通知 – SNS設定画面

SNS (Social Network Service、ソーシャルネットワークサービス)機能を設定するとイベント発生時、指定された Twitterのアカウントに関連のメッセージを伝送することができます。画面の左下にある"+"を選択してSNSのア カウントを追加することができます。

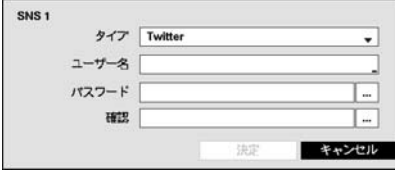

Twitterにメッセージを伝送する際、使用する"ユーザー"と"パスワー ド"を設定します。

参考**:** Twitterの制約により、メッセージの伝送が行われない恐れがあ ります。

設定されたSNSのアカウントの右側のXのアイコンを押して登録されたアカウントを削除します。

## **FTP**

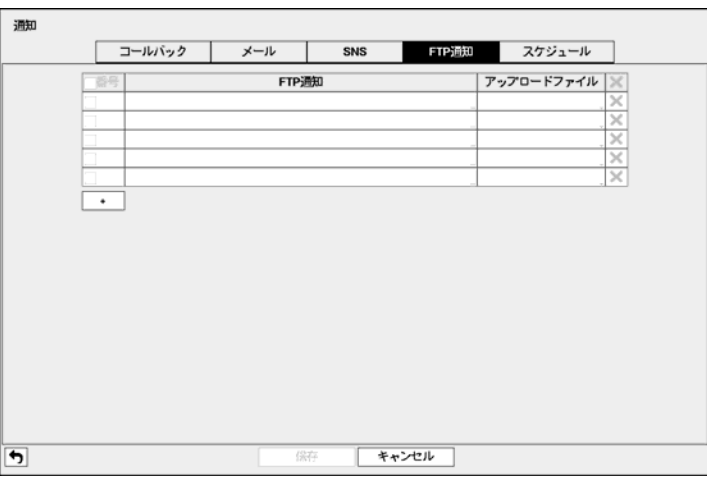

図 38: 通知 – FTP設定画面

FTP機能を設定すると、イベント発生時にFTPサイトにイベントが感知されたイメージまたはビデオクリ ップのアップロードができます。画面の左下にある"+"を選択してFTPサイトを追加できます。

"FTP"を選択してFTPサイトの情報を入力できます。仮想キーボードを利用して名前を入力します。 "アップロードファイル"を選択してFTPサイトにアップロードするファイルのフォーマットを選択できま す。

+ を選択してFTPサイトを登録します(最大 5個)。

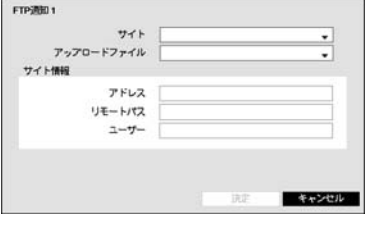

- y サイト: 登録されたFTPサイトのリストが表示されます。リストか らFTPサイトを選択します。NetFSサイトの"使用"設定が"ALL"また は"バックアップ"ではない別の設定になっている場合、該当のFTP サイトを選択することはできません。"ネットワーク – NetFS"設定画 面で"使用"設定を変更するか、別のFTPサイトを登録できます。.
- y アップロードファイル: CBFとJPGのうちから選択でき、CBFを選択 する場合、イベントが感知されたビデオクリップをFTPサイトにア ップロードします。JPGを選択する場合、イベントが感知されたイ メージファイル(JPEGフォーマット)をFTPサイトにアップロードし ます。
- y サイト情報: FTPサイトの情報を表示します。

参考**:** FTP通知機能が正しく動作するためには、関連設定がなされていなければなりません。

- "ネットワーク"メニュー "NetFS"タブ: "使用"設定
- y "イベント"メニュー "動作" "通知" (FTP) 設定

参考**:** "ネットワーク – NetFS"設定画面からFTPサイトを削除する場合、"通知 – FTP"設定画面でも該当の FPTサイトが削除されます。

参考**:** 短期間に多くのイベントが発生する場合、ビデオクリップがFTPサイトにアップロードされないこ とがあります。

参考**:** システムイベントには対応していません。

参考**:** アップロードが何度も失敗する場合、該当のビデオクリップを削除します。

参考**:** DVR起動時にアップロードされなかったビデオクリップがあってもすべて削除します。

参考**:** JPGファイルのビデオクリップはストレージが十分でない場合もアップロードされます。

## スケジュール

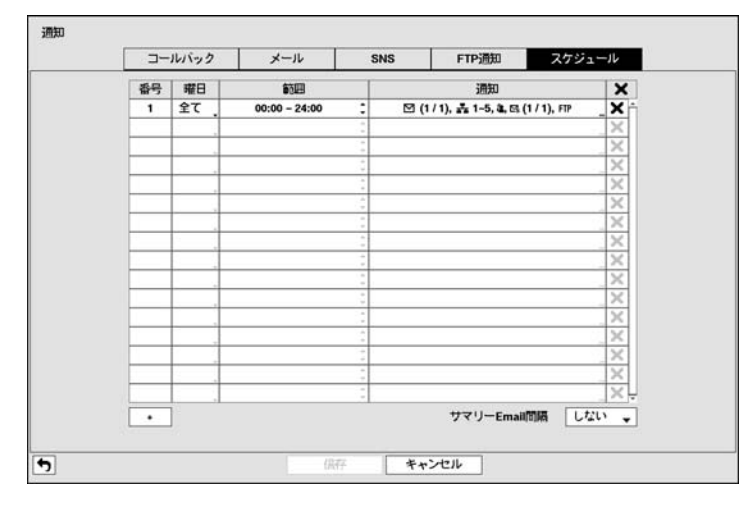

図 39: 通知 – スケジュール設定画面

画面の左下にある"+"を選択し通知てスケジュールを追加できます。"曜日"別に選択することができ、"範囲"を 選択してスケジュールする時間帯を変更できます。"通知"を選択してイベント検知時、実行されるアラーム機 能で"メール"、"LAN1~5"、"SNS"、"サマリー"などを選択することができます。

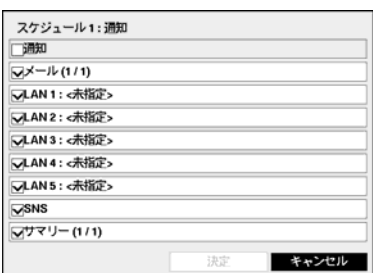

参考**:**通知(コールバック)機能を使用する為にはDVRをRASに登録する 必要があります。

参考**:**通知"スケジュール"は、システム – システムイベント設定で、設 定した、アラーム動作には影響がありません。

"サマリEmail間隔"を設定すると決めた間隔でイベントの内容を要約したメールを遠隔地に伝送します。

# ディスプレー設定

### **OSD**

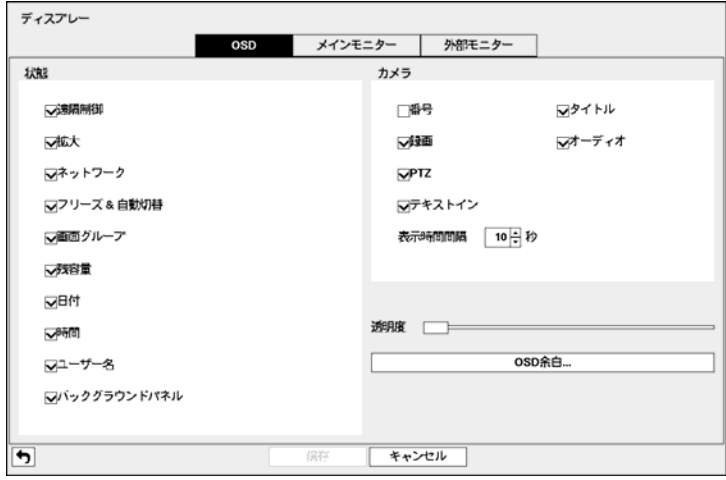

図 40: ディスプレー – OSD設定画面

"OSD"画面で次のような情報を画面に表示するように設定できます。

– 監視画面下段の各種状態を表示する項目

- 遠隔制御 システムIDが"O"か、"第3章 システム構成 リモコン接続"部分の説明の通りリモコンを設定して 使用できる場合、 アイコンが表示されます。
- 拡大 画面が拡大状態の場合は ◎ アイコンが表示されます。
- ネットワーク ネットワークが接続されると 品 アイコンが表示されます。 ネットワークを通じて双方向オ ーディオを使用している時は 4 アイコンが、VNCサービスが動作中である場合は |||||||アイコンが表示され ます。
- フリーズ&自動切換 一時停止状態の際に 器 アイコンを、連続モードの際に ラマイコンが表示されます。
- y 画面グループ 16画面ではない場合に何番目の画面であるかが表示されます。
- 残容量 上書が選択された場合には ③ アイコンが、上書きではない場合には残りの容量が%単位で表示さ れます。
- y 日付、時間 日付と時間が表示されます。
- y ユーザー名 画面右下にログインしたIDが表示されます。
- バックグラウンドパネル OSD情報が表示される画面の下段のバックグラウンドパネルを黒く表示します。

– 監視画面の各カメラ画面にカメラに関する情報を表示する項目

- y 番号 カメラ番号がカメラ画面左上段に表示されます。
- y タイトル カメラ名がカメラ画面左上段に表示されます。
- 録画 録画とスケジュールに関連したアイコンが表示されます。
- オーディオ–該当チャンネルのオーディオが出力中の場合は ♥ アイコンが表示されます。
- PTZ-カメラがPTZカメラに設定されている場合、Pアイコンが表示されます。
- y テキストイン テキストイン装置によって入力される文字列が表示されます。"表示時間間隔"を選択してテ キストイン文字を画面に表示する期間を設定することが可能であります。

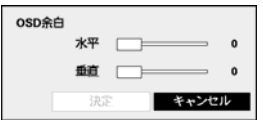

"透明度"を選択して変更すると、メニューの透明度がそれに合わせて変更されま す。"OSD余白…"を選択して垂直、水平余白を設定できます。使用するモニター に合わせて適当なOSD位置を選択してください。

メインモニター

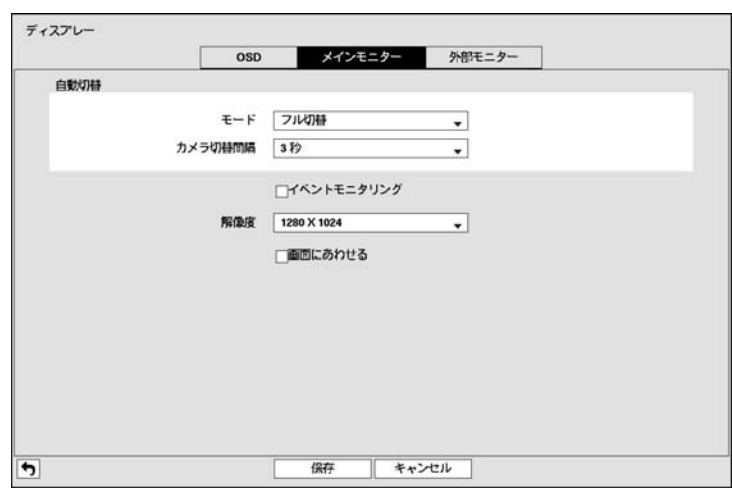

図 41: ディスプレー – メインモニター設定画面

メインモニターの"モード"を"フル切換"または"切換"に変更でき、"カメラ切換間隔"を1秒~1分まで設定できま す。切換監視につきましては"第4章 – 運営 – リアルタイム監視、切換監視"部分を参考にしてください。

参考**:** 4チャンネルのモデルである場合 "カメオ順次監視"機能が支援されません。

"イベントモニタリング"を選択するとイベントモニタリング機能を使用することができます。この機能につき ましては"第4章 – 運営 – リアルタイム監視、イベントモニタリング機能部分を参考にして下さい。

メインモニターの画面の"解像度"を選択できます。

参考**:** HDMIモニターとVGAモニターをメインモニターとして同時に使用する場合には、同じ解像度をサポート するモニターの使用をお勧めします。サポートする解像度が違う場合、映像が設定された解像度の値で、見え ないこともあります。

"画面に合わせる"を選択して、映像をメインモニター画面にピッタリ合うように調節できます。

# 外部モニター

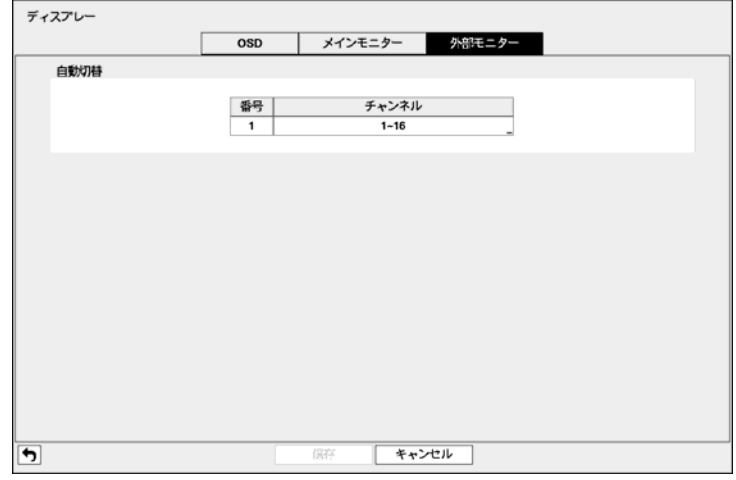

図 42: ディスプレー – 外部モニター設定画面

"チャンネル"を選択し、外部モニターの切換監視に使用するカメラを選択/解除が可能です。また、選択した カメラの監視時間が設定できます。

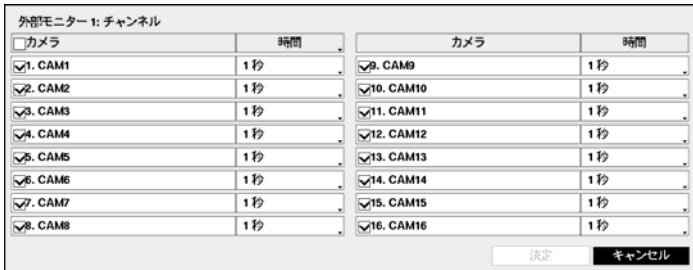

参考**:** 4チャンネルのモデルである場合、外部モニターの順次監視機能が支援されません。

# 第**4**章 **—** 運営

DVRの動作はVCRと似ており、VCRと同様にビデオを録画して再生することが主要機能です。しかし、ビデオ を録画して再生することの他に、もっといろいろな機能を提供します。時間別、曜日別に録画スケジュールを 設定することができ、多様な方法で録画されたデータを検索できます。また、VCRでは出来なかった遠隔制御、 遠隔監視、録画された映像を再生しながら同時に現在の映像を録画、プリンターに映像出力するなどのような 付加的な機能を提供します。

ボタンとリモコン、マウスの使用方法などについては、第3章 – システム構成 – メニューの使用方法に説明され ています。

## 電源を入れる

"第2章 – 設置"の説明の通りDVRを設置すれば、記録する準備は完了です。装置に電源をつなげばシステムが ブートします。

# リアルタイム監視

DVRが初期化過程を完了すると、直ちに接続されているモニターとスピーカーによって監視画面が表示され、 オーディオが聞こえます。工場出荷時の基本モードは、全てのカメラを一画面に表示するようになっています。 カメラのボタンを押すと、該当カメラの映像を全画面に表示します。

リアルタイム監視モードでメニューボタンを押すと、画面の右側に下記のリアルタイム監視メニューが現れま す。メニューボタンをもう一回押すとメニューが消えます。前面パネルの矢印ボタンを利用し、各メニュー及 び項目に移動できます。

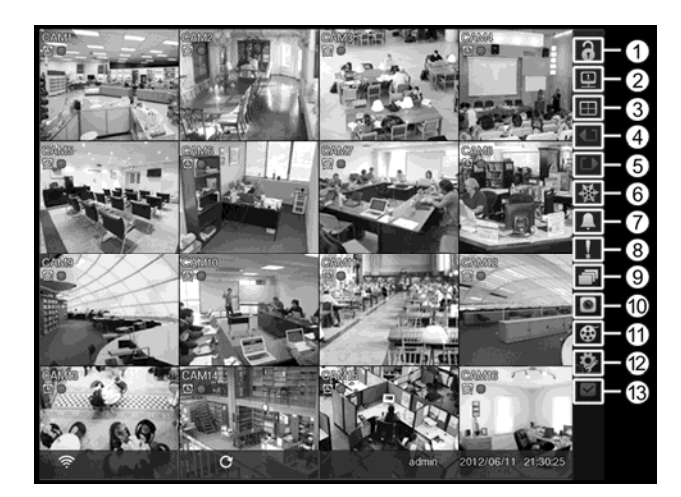

① ログイン/ログアウト ② モニター ③ ディスプレー ④ 前グループ ⑤ 次グループ ⑥ フリーズ ⑦ アラーム ⑧ 緊急録画 ⑨ 自動切換 ⑩ カメラメニュー ⑪ 検索 ⑫ 設定 ⑬ 状態

図 43: リアルタイム監視メニュー

参考**:** リアルタイム監視メニューはマウスのポインターを画面の右側に置いて表示させることもできます。

### リアルタイム監視メニュー

### ログイン**/**ログアウト

リアルタイム監視メニューで (コグイン)または (コグアウト)を選択するとログインまたはログアウト窓 を呼びます。

#### モニター

リアルタイム監視メニューで ロ (モニター) を選択する場合、メインモニター (ロ) また、外部モニター (ロ) を 選択します。選択したモニターの画面分割及び、順次監視が設定できます。"外部モニター"を選択すると画面 の右側に外部モニターが現れて、外部モニターを制御できます。詳細内容は下記の"外部モニター監視機能" 部分を参照してください。

### ディスプレー

- **全画面:**リアルタイム監視メニューで 田(ディスプレー)→ ■(全画面) を選択してからご希望のカメラチャ ンネルを選択すると全面パネルの該当カメラ番号ボタンを押す時やマウスで特定のカメラ画面をクリック する時と同じく、該当するカメラ画面が全画面に切り替わります。全画面のどこかをもう一度クリックす ると、全画面になる直前の分割画面に切り替わります。
- PIP、2x2、1+5、1+7、3x3、4x4:リアルタイム監視メニューで 田 (ディスプレー)→ ■、■、■、■、■、■、■ (PIP、2x2、1+5、1+7、3x3、4x4) を選択すると画面分割ボタンを押す時と同じくPIP → 4 → 6 → 8 → 9 → 16画面 に切り替わります。分割画面モードでマウスホイールを(上)下に回しても PIP → 4 → 6 → 8 → 9 → 16画面(逆) 順に画面構成が切り替わります。。

参考**:** 1+5または1+7画面の左側の上部に大きい画面である"メイン画面"に希望のカメラ映像を表示することがで きます。リアルタイム監視画面または検索画面で希望のカメラ画面でマウスの右クリックし、カメラメニュー で"メイン画面に移動"を選択すると選択したカメラの映像がメイン画面に表示されます。

**• カメラのOSD、状態のOSD:**リアルタイム監視メニューで 田(ディスプレー)→ "カメラのOSD"を選択する とカメラ関連OSD(画面上に文字表示)機能を、"状態のOSD"を選択するとシステム状態関連OSD機能を活性 化、または非活性化させます。

## 前グループ、次グループ

リアルタイム監視メニューで ■ (前グループ)、■■ (次グループ) を選択すると、 グループボタンを押す時と同 じく現在の画面の前/次の画面グループに移動し、ページ番号が画面に表示されます。

### フリーズ

リアルタイム監視メニューで ※(フリーズ)を選択すると、リアルタイム監視モードで [4] (再生/一時停止)ボタ ンを押す時と同様に画面が停止されます。システム構成 – ディスプレー設定で"フリーズ"を選択し活性化して いると、画面左下に ※が表示されます。画面停止状態から、また ※を選択するか [2] ボタンを押せば画面停 止状態が解除されます。

### アラーム

リアルタイム監視メニューでアラームが作動している間 ▲ (アラーム) を選択すると、アラームボタンを押す時 と同じく内部ブザーを含むDVRの出力をリセットします。

#### 緊急録画

リアルタイム監視メニューで (緊急録画) を選択すると、緊急録画ボタンを押す時と同じように緊急録画機 能を使用/解除します。

### 自動切換

リアルタイム監視メニューで (自動切換)を選択するとリアルタイム監視モードで画面自動切換ボタンを3秒 以上押す時と同じく自動切換がスタートします。自動切換をストップさせたい場合は、もう 画面自動切換ボタンを3秒以上押してください。システム構成 – ディスプレー設定で"自動切換"を選択し活性化 していると、画面左下にはアが表示されます。自動切換にはフル切換と切換があります。

参考**:** 4チャンネルのモデルである場合 "カメオ順次監視"機能が支援されません。

"フル切換"モードを選択すると、監視モードの全画面及び分割画面で全てのチャンネルが順番に切り替わって 表示されます。フル切換機能を使用するためには、システム構成 – ディスプレー設定の自動切換設定で"フル切 換"を選択してください。

"切換"モードでは、監視モードの分割画面で、右下の一画面だけ別の画面に変わり続けるようになります。切 換機能を使用するためには、システム構成 – ディスプレー設定の自動切換設定で"切換"を選択してください。

例えば、4分割画面で■を選択すると、以下のように切換監視が進みます。

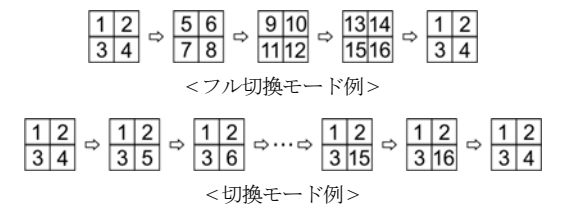

参考**:** "フル切換"で動作中ならば、画面左下の自動切換表示の横にページ番号が表示されます。ページを構成し ている全てのカメラが不活性化状態か、映像信号なしか、ロックカメラなら(そしてそのカメラを見る権限のな いIDでログインしたならば)、該当ページを飛ばすようになります。

### カメラメニュー

- **PTZ:**リアルタイム監視メニューで □ (カメラメニュー) → "PTZ"を選択するとカメラ操作ボタンを押す時と 同様にPTZコントロール機能を実行することができます。詳しい内容は下記の"PTZ制御"部分を参照してく ださい。
- **拡大:**リアルタイム監視メニューで □ (カメラメニュー) → "拡大"を選択すると拡大ボタンを押す時と同様 に映像を拡大することができます。詳しい内容は下記の"拡大機能"部分を参照してください。
- **オーディオ:** リアルタイム監視メニューで □(カメラメニュー)→ "オーディオ"を選択するとオーディオ出 力をOn/Offにできます。
- **色調整:**リアルタイム監視メニューで □ (カメラメニュー) → "色調整"を選択してからご希望のカメラチャ ンネルを選択すると色調整画面が表示されます。こでは各カメラの明るさ、コントラスト、彩度、色調を 調整することができます。

参考**:** ここで変更した色調整のとおりの映像が監視されるだけでなく録画されます。

**• グループ編集:** リアルタイム監視メニューで □ (カメラメニュー)→ "グループ編集"を選択すると、分割画 面でカメオボタンを3秒以上押す時と同様に画面のグループ編集モードがスタートします。詳しい内容は下 記の"画面グループ編集機能"部分を参照してください。

参考**:** カメラメニューは各カメラの画面でマウス右クリックして呼ぶこともできます。

### 検索

- 全てのカメラ:リアルタイム監視メニューで ® (検索)→ "全てのカメラ"を選択すると<del>再生モー</del>ドボタンを 押す時と同様に検索モードに入ります。
- **トリプレックス:**リアルタイム監視メニューで □ (検索) → "トリプレックス"を選択するとトリプレックス 再生モードに変わり、当該チャンネルの映像を再生します。

### 設定

リアルタイム監視メニューで > (設定)を選択すると設定メニューに入ります。

### 状態

リアルタイム監視メニューで (状態) を選択するとシステムイベント及び保存スペースの状態が確認できま す。詳しい内容は下記の"状態監視"部分を参考にして下さい。

参考**:** "状態"メニューの選択は"システム検査"の権限を持ったユーザーでログインした時だけ、可能になります。

#### 画面グループ編集機能

画面グループ編集モードは、監視画面(PIP、4、6、8、9、16画面)や4画面以上の再生モードで、自分の望む配置 でカメラ映像を見ることができるように設定する機能です。

PIP、4、6、8、9、16画面でリアルタイム監視メニューで □ (カメラメニュー)→ "グループ編集"を選択するか 前面パネルのカメオボタンを3秒以上押すと、画面グループ編集モードがスタートします。画面上に黄色い枠 線が現れます。枠線は矢印ボタンやマウスを利用して、カメラ画面を選択でき、別のカメラボタンを押すと、 選択された位置にボタンを押したカメラ画面が表示されます。もし、ボタンを押したカメラがその画面で表示 していない画面ならば、選択された位置は、ボタンを押したカメラ映像が表示されます。その場合、画面が 交換することはありません。そして、ボタンを押したメラがその画面に表示されている画面ならば、選択され たカメラと位置が入れ替わります。このような方法によって各画面に望みのカメラ番号を配置することができ ます。画面グループ編集モードでもう一度 (再生/一時停止) ボタンを押すと、画面グループ編集モードから 抜け出ます。またはメニューボタンを押してカメオメニューが表示されたら、"グループ編集を終了する"を選 択してグループ編集モードから抜け出します。画面グループ編集モードは、操作のない場合約15秒で終了します。

### 拡大機能

拡大機能は、リアルタイム監視モードでのみ作動します。システム構成 – ディスプレー設定で"拡大"を選択して 活性化させると、拡大モードで®アイコンが表示されます。

拡大ボタンを押し拡大して見るカメラを選んでください。一画面だけ見える全画面モードでは、現在の画面が 自動的に選択されます。カメラを選択すると全画面に転換され、右下に拡大する位置を設定する画面が表示さ れます。矢印ボタンを利用し、拡大して見る位置を変更することができます。 [2] (再生/一時停止) ボタンを押 すと、映像が2倍、4倍に拡大されます。拡大画面を抜け出すには、もう一度拡大ボタンを押してください。

#### **PTZ**制御

PTZドームカメラをDVRで使用するためには、背面のRS485かRS232端子のうちカメラがサポートするものをカ メラに正しく接続してください。そして、その端子をカメラ設定で説明したように正しく設定してください。
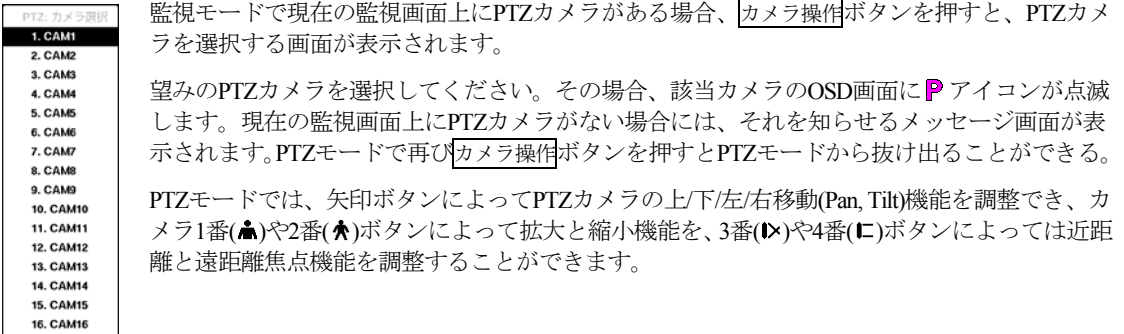

図 44: PTZカメラ選択メニュー

参考**:** PTZカメラを操作するためには、"PTZ制御"の権限を持ったユーザーでログインしてください。

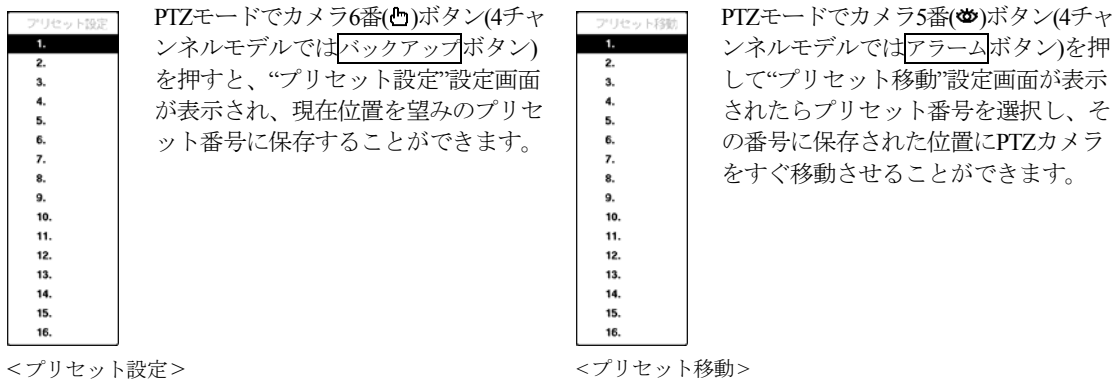

図 45: PTZ設定画面

PTZモードでメニューボタンを押してから画面上段メニューで (PTZ高機能) を選択すると下記のPTZ高機能 メニューが表示されます。

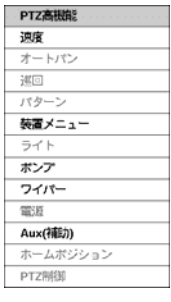

速度、自動巡回などのPTZカメラが支援する機能を使用できます。

参考**:**マウスを用いて上/下/左/右の移動速度を制御することができます。PTZモードでマウ スの左ボタンを押したままでご希望の方向に移動してから回転速度を選択します。

参考**:** PTZカメラが支援しない機能は選択できません。

PTZモードでマウスを用いて簡単にPTZカメラを操作することができます。該当カメラのスクリーンでマウスの 左ボタンを押したままでカメラを任意の方向に移動させ、マウスのホイールを動かして映像の大きさを調整す ることができます。PTZモードでマウスのカーソルを画面の下に位置させば下図のようなPTZ制御ボックスが表 示されます。

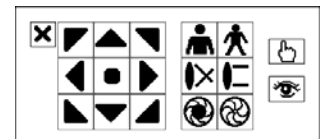

PTZ制御ボックスの \* をクリックするとPTZ制御ボックスが消えます。アイ コンの下をクリックしてからドラッグ&ドロップしてボックスの位置を変 更できます。矢印アイコンをクッリクしてPTZカメラを上/下/左/右などの8個 方向に移動させることができます。各アイコンの機能は下記の通りです。

- 
- ▲ ★ 拡大/縮小 → ◆ ↓ 近距離/遠距離焦点調整
	- - PTZ高機能
- ֎ しぼり開/閉 心 き プリセット設定/移動

#### イベントモニタリング機能

システム構成 – ディスプレー設定で"イベントモニタリング"が選択されていたら、イベントが発生した場合は イベントが連動録画されるカメラの画面だけ表示する状態に自動的に切り替わります。

イベントモニタリングはイベント録画時間の分割表示にされ、続いて新しいイベントが発生しなければ、イベ ントモニタリング画面に転換する前の画面に戻ります。

イベントモニタリングの状態でイベント録画時間が経過する前でも分割表示ボタンを押したりカメラ番号ボタン を押すと、その監視画面に切り替わります。

#### 隠しカメラ機能

カメラ設定で特定カメラを"隠し1"に設定すると、ユーザーがログインしていないか、"隠しカメラビュー"権限 のないユーザーでログインした場合、監視画面で該当カメラの映像は表示されなくなります。しかし、該当カ メラのタイトルと現在の状態を示すアイコンは正常に表示されます。

カメラ設定で特定カメラを"隠し2"に設定すると、ユーザーがログインしていないか、"隠しカメラビュー"権限 のないユーザーでログインした場合、該当カメラがoff設定のように表示されます。すなわち、カメラ映像はも ちろん表示されず、カメラタイトルはグレーになり、各種の状態アイコンも表示されなくなります。

"隠しカメラビュー"権限を持ったユーザーがログインした場合には、カメラが"隠し1"か"隠し2"に設定されて いても隠し機能が適用されず、映像だけでなく状態アイコンも表示されます。

#### 外部モニター監視機能

外部モニターに表示される画面を、ユーザーが望むカメラの映像に設定することができます。外部モニターボタ ンを3秒以上押して外部モニターのうちの一つを選ぶと、そのモニターに映像を表示するカメラを選択できます。

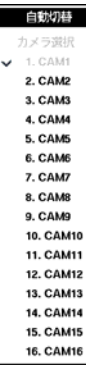

"自動切換"を選択する場合、外部モニターで自動切換が行われるようになります。カメラの番号 を選択する場合、モニターに選択したカメラの映像を表示します。これを解除する方法は、設定 する方法と同じです。もちろんカメラが選択されていない設定、映像信号なしや隠し設定であれ ば(そして隠しカメラを見る権限がなければ)、そのカメラは自動切換の対象から除外されます。 システム構成 – ディスプレー設定で自動切換モードの場合に映像が切り替わる時間の間隔を決め ることができます。

参考**:** 4チャンネルのモデルである場合、外部モニターの順次監視機能が支援されません。

図 46: 自動切換メニュー

#### 設定

- ディスプレー: 田(ディスプレー)→ |、 |、 | | | | 2x2、1+5、1+7、3x3、4x4) を選択すると選択し た該当分割画面に転換し、 | | | | | | | | | | | | | を選択するとOSD機能を活性化、または非活性化させます。
- 前グループ、次グループ: **□** (前グループ)、□ (次グループ) を選択すると、現在の画面の前/次の画面グル ープに移動し、ページ番号が画面に表示されます。
- **アラーム:** アラームが作動している間 (アラーム) を選択すると、内部ブザーを含むDVRの出力をリセッ トします。
- y 緊急録画**:** (緊急録画) を選択すると、緊急録画機能を使用/解除します。
- 自動切換: □(自動切換)を選択すると、自動切換が始まります。また、■を選択すると自動切換が止まり ます。
- y カメラメニュー**:** (カメラメニュー) → "外部モニター"を選択することで、外部モニターで出力するカメラ の設定ができます。"グループ編集モード"を選択すると、画面のグループ編集モードがスタートします。
- y 戻る**:** (戻る) を選択すると、 外部モニターモードから抜け出してメインモニターモードに戻ります。

#### 状態監視

リアルタイム監視メニューまたは検索メニューで √(状態) を選択するとシステムイベント及び保存スペース の状態が確認できます。

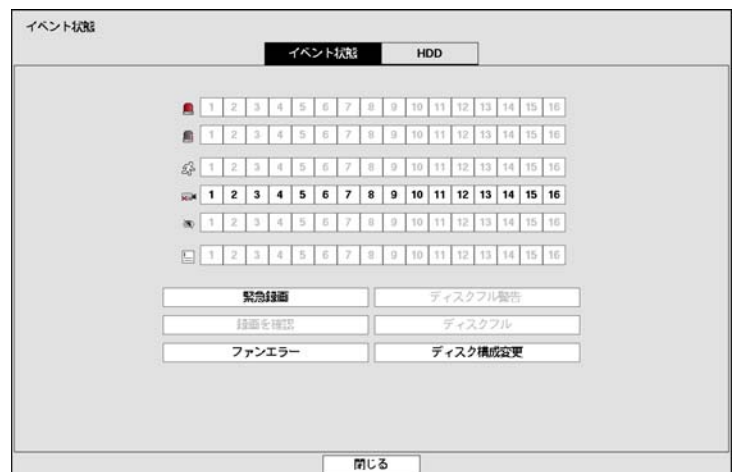

図 47: イベント状態 – イベント状態画面

現在のいろいろなイベントの状態を調べることができます。イベントが発生したところは目立つように表示さ れます。イベントが発生してから5秒間点滅するので瞬間のイベントも簡単に把握できます。

アラーム入力の設定で、設定したとおりにアラーム入力イベントが発生した場合、該当 ■ "アラーム入力"チ ャンネルが黄色で強調されます。そして34"モーション"、 ※■ "映像信号なし"、 ● "映像遮断"、 □ "テキスト イン"項目は、それぞれイベント – モーション設定、映像信号なし設定、テキストイン設定で設定した通りに イベントが発生した場合、該当チャンネルや項目が黄色で強調されます。また、■"アラーム入力エラー"、"録 画エラー"項目は、システム – モニタリング設定によってイベント状態が表示されます。"緊急録画"項目は緊 急録画を行っているとイベント状態が表示されます。"ディスクがほぼフルになります"項目と"ディスクフル" 項目は"上書"モードに設定されていない場合、システム – モニタリング設定で指定したディスクの割り合いに なった場合、或は100%フルになった場合、発生するイベントです。"ファン故障"項目は、電源コードコネクタ ーの隣へ位置した冷却ファンが約4秒以上動作しない場合、発生するイベントです。"ディスク構成変更"項目は ハードディスク交替後システムが再起動する場合、発生するイベントです。

"イベント状態"設定画面で"HDD"タブを選択して現在のHDDの状態を調べることができます。

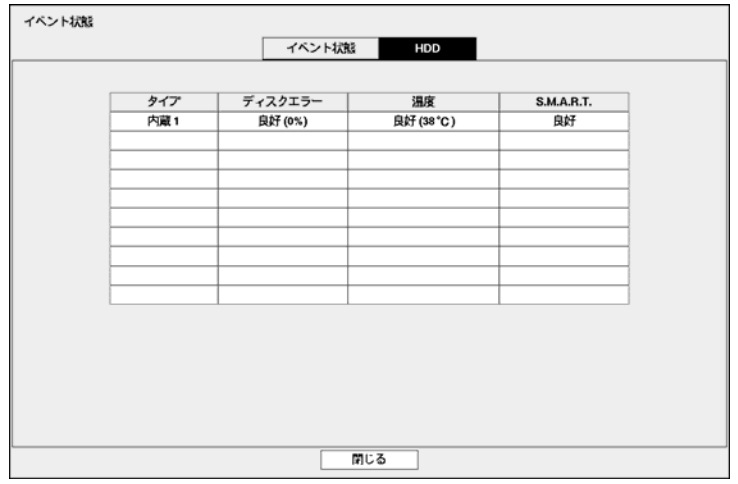

図 48: イベント状態 – HDD画面

"ディスクエラー"項目には使用されたことのないディスクの場合は"初期化されていません"と、正常に使用さ れているディスクの場合は"良好"と表示されます。"良好"と表示されてもHDDの一部が使用できない場合、そ の比率が"%"で一緒に表示されます。この比率がユーザーの指定した比率より高い場合は"エラー"として表示 され、システムイベントが発生します。

"温度"項目には、温度を読み取れないディスクの場合"N/A"と、温度を読み取って正常な場合は"良好"と表示さ れ、温度が一緒に表示されます。この温度がユーザーの定めた温度以上の場合は"不良"と表示され、システム イベントが発生します。

"S.M.A.R.T."項目には、S.M.A.R.T.機能をサポートしないディスクの場合は"N/A"と、S.M.A.R.T.状態に異常があ って24時間以内にディスクが使用できなくなる可能性のある場合は"不良"と、正常な場合は"良好"と表示され ます。"不良"の場合はシステムイベントが発生します。

### 映像録画

"第2章 – 設置"部分で説明した通り、DVRを設置すると録画ができます。

いつ録画するかについての設定は、"第3章 – システム構成 – 録画スケジュール設定"部分で説明されています。 また、プリイベント機能を利用する場合は、"第3章 – システム構成 – プリイベント設定"部分を参照してくださ い。録画モードの設定については、"第3章 – システム構成 – 録画設定"部分に詳しく説明されています。ここで は幾つかの設定について簡略に説明します。

ハードディスクが一杯になった場合、中止するか上書きすることができます。初期設定は"上書"に設定されて おり、最も古い録画から上書きします。"上書"を解除するとディスクが一杯になった場合録画が中止されます。

#### 緊急録画機能

リアルタイム監視メニューで | (緊急録画)を選択したりリアルタイム監視モードで緊急録画ボタンを押すとボ タンLEDが点き、活性化した全てのカメラで緊急録画が行われます。その場合、画面の各カメラ画面には感嘆 符の形の】アイコンが表示されます。この緊急録画は、ユーザーが設定した録画スケジュールに関係なく実行 されます。

緊急録画状態では、システム構成 – 録画設定で緊急録画のために設定されたipsと画質で録画がおこなわれます。

緊急録画状態でもう一度 | (緊急録画)を選択したり緊急録画ボタンを押すと、緊急録画モードは解除されます。 システム構成 – 録画設定で"緊急録画期間"が設定されている場合、設定された時間の通り緊急録画後自動に緊 急録画モードが解除されます。

参考**:** HDDが"上書"に設定されていない状態ながら、100%Fullになってしまった場合は緊急録画が行われませ  $\lambda$ <sub>。</sub>

# オーディオ録音

システム構成 – 録画設定でDVRのオーディオ録音が設定されていれば、その設定の通りビデオが録画される時 にオーディオも録音されます。

#### 注意**:** オーディオを録音する場合には、全ての関連法規と条例を確認してください。

# 保存映像の再生

保存映像を再生するためには、"検索"の権限を持ったユーザーでログインしてください。本DVRは全チャンネ ル再生とトリプレックス再生をサポートします。リアルタイム監視モードでは再生モードボタンを押すと分割 画面モードで、再生モードボタンを押すとトリプレックス再生モードに入ります。

トリプレックス機能を利用し、リアルタイム監視モードから録画しながら特定のチャンネルの映像を再生する ことができます。分割画面モードで再生モードボタンを押してトリプレックス再生モードになると次のような 再生カメラ選択メニューが表われます。

全てのカメラ 1. CAM1 2. CAM2 3. CAM3 4. CAM4 **5. CAM5** 6. CAM6 7. CAM7 8. CAM8 9. CAM9 10. CAM10 11. CAM11 **12. CAM12 13. CAM13** 14. CAM14 **15. CAM15** 16. CAM16

"全てのカメラ"を選択すると全チャンネルを再生します。全てのカメラ再生モードでも画面グ ループ編集設定が保たれ、監視画面と同じく設定することもできます。ただし、PIPモードはサ ポートしておりません。

"トリプレックス"カメラ目録から検索しようとする特定カメラチャンネルを選択するとトリプ レックス再生モードに変わり、選択したチャンネルの映像を再生します。ただし、全画面モー ドではすぐ再生モードに変わり、PIPモードではPIPチャンネルが再生チャンネルとなります。 トリプレックスモードの画面構成は監視モードの画面構成をそのまま使用し、再生チャンネル として選択されたカメラのタイトル及び、画面の枠が赤色となります。

図 49: 再生カメラ選択メニュー

検索モードの初期位置は以前に再生した位置か、録画の最後の位置です。録音されたオーディオの再生は該当 カメラが全画面ではなければなりません。

参考**:** "隠し"として設定されたカメラの場合、隠し機能が再生モードでも同様に適用されます。

カメラボタンを押すと該当カメラの映像を全画面で見ることができます。

图 ボタンはビデオを高速で逆再生します。ボタンを押たびに 44、 444、4444 に速度が切り替わります。 ▶▶ ボタンを押すと、ビデオを高速で再生します。ボタンをもう一度押すと、▶▶ ▶▶▶ ▶▶▶▶ に速度が切り 替わります。一時停止状態から ア矢印ボタンを押すと現在の画面の次の画面を、 << トチロボタンを押すと現在 の画面の前の画面を見ることができます。

(再生/一時停止) ボタンを押すたびにビデオを一般速度で再生するか一時停止させます。

メニュー/カメオボタンを3秒以上押すと、画面グループ編集モードが始まります。画面グループ編集モードになる と選択されたカメオに黄色の枠ができ、矢印ボタンを利用してカメオの選択を変更することが可能です。カメ オを選択してから使用しようとするカメラ番号のボタンを押すと選ばれたカメラの映像を該当カメオに見せま す。 Mボタンを押し、画面グループ編集モードから抜け出ます。あるいはメニュー/カメオボタンを押し、カメ オメニューが表示されたら"グループ編集終了"を選んでグループ編集モードから抜け出ます。

参考**:** カメオとは分割画面での各カメラの映像を表示した各々の画面のことです。カメオモードからカメラ映 像をお客様の望みの位置に配置し、カメラグループを編集することができます。

再生モードボタンを押すと、再生モードに入り、再びボタンを押すと再生モードから抜け出ます。再生モード に入るとビデオは一時停止され、 ボタンを押すと普通のスピードで再生します。一時停止モードでは画面上 Ⅱが、再生中には画面に▶が表示されます。

拡大ボタンを押して再生画面を拡大して再生ができます。

分割表示/スポットボタンを押すと4 → 6 → 8 → 9 → 16画面に変わります。分割表示/スポットボタンを3秒以上押す と外部モニターに出力されるカメラを選択することが出来ます。

グループボタンを押すと、現在の画面のグループから次の画面グループに移動し、ページ番号が画面に表示さ れます。

再生モードでマウスを使用するとより便利に操作できます。マウスのポインターを再生画面に置くと、次のよ うな録画テーブル検索画面(単純表示)が表示されます。

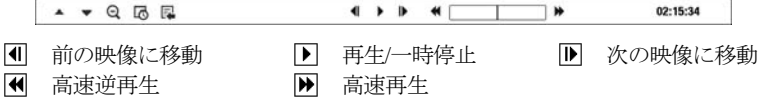

# 映像検索

検索モードでメニューボタンを押すと画面の右側に下記の検索メニューが現れます。メニューボタンをもう一ど 押すとメニューが消えます。前面パネルの矢印ボタンを利用して各メニューと項目に移動することができます。

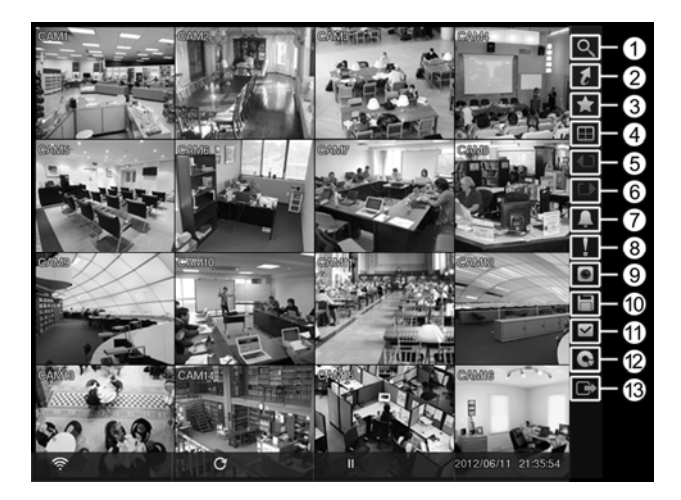

① 検索 ② 移動 ③ ブックマーク ④ ディスプレー ⑤ 前画面グループ ⑥ 次画面グループ ⑦ アラーム ⑧ 緊急録画 ⑨ カメラメニュー ⑩ バックアップ ⑪ 状態 ⑫ データベース ⑬ 戻る

図 50: 検索メニュー

参考**:** 検索メニューはマウスのポインターを画面の右側に置いて表示させることもできます。

#### 検索メニュー

### 検索

- イベントログ検索: 検索メニューで Q (検索) → "イベントログ検索"を選択すると、イベントログを利用し て録画映像を検索することができます。詳しい内容は以下の"イベントログ検索"部分を参考にして下さい。
- **録画テーブル検索:**検索メニューで Q (検索)→ "録画テーブル検索"を選択すると、録画テーブルを利用し て録画映像を検索することができます。詳しい内容は以下の"録画テーブル検索"部分を参考にして下さい。
- モーション検索:検索メニューで Q (検索) → "モーション検索"を選択すると、モーション検索の結果を基 準として録画映像を検索することができます。詳しい内容は以下の"モーション検索"部分を参考にして下さ い。
- テキストイン検索:検索メニューで Q(検索)→ "テキストイン検索"を選択すると、テキストイン検索の結 果を基準として録画映像を検索することができます。詳しい内容は以下の"テキストイン検索"部分を参考 にして下さい。

#### 移動

- 最初へ:検索メニューで 2 (移動)→ "最初へ"を選択すると、録画された映像の最初の画面に移動します。
- 最後へ:検索メニューで 2 (移動)→ "最後へ"を選択すると、録画された映像の最後の画面に移動します。
- y 日時指定検索**:** 検索メニューで (移動) → "日時指定検索"を選択すると、日付と時間で録画映像を検索す ることができます。

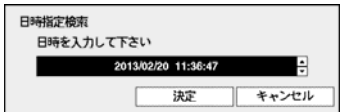

移動する日付/時間を設定した後、"決定"を選択すると該当録画映像に移動 します。

## ブックマーク

検索メニューで (ブックマーク) を選択して現在再生時点をブックマークに追加します。詳しい内容は下記 の"ブックマーク"部分を参照してください。

## ディスプレー

- **全画面:**検索メニューで 田(ディスプレー)→ ■(全画面)を選択してからご希望のカメラチャンネルを選択 すると全面パネルの該当カメラ番号ボタンを押す時やマウスで特定のカメラ画面をクリックする時と同じ く、該当するカメラ画面が全画面に切り替わります。全画面のどこかをもう一度クリックすると、全画面 になる直前の分割画面に切り替わります。
- 2x2、1+5、1+7、3x3、4x4:検索メニューで 田(ディスプレー)→ ■ ■ ■ ■ (E2x2、1+5、1+7、3x3、 4x4) を選択すると画面分割ボタンを押す時と同じく4 → 6 → 8 → 9 → 16画面に切り替わります。分割画面モ ードでマウスホイールを(上)下に回しても画面分割ボタンを押すのと同じように4 → 6 → 8 → 9 → 16画面(逆) 順に画面構成が切り替わります。
- y カメラの**OSD**、状態の**OSD:**検索メニューで (ディスプレー) → "カメラのOSD"を選択するとカメラ関連 OSD(画面上に文字表示)機能を、"状態のOSD"を選択するとシステム状態関連OSD機能を活性化、または非 活性化させます。

## 前グループ、次グループ

検索メニューで ■ (前グループ)、■ (次グループ) を選択すると、グループボタンを押す時と同じく現在の画面 の前/次の画面グループに移動し、ページ番号が画面に表示されます。

### アラーム

検索メニューでアラームが作動している間 (アラーム) を選択すると、アラームボタンを押す時と同じく内部 ブザーを含むDVRの出力をリセットします。

#### 緊急録画

検索メニューで (緊急録画) を選択すると、緊急録画ボタンを押す時と同じように緊急録画機能を使用/解除 します。

#### カメラメニュー

- 拡大:: 検索メニューで □ (カメラメニュー) → "拡大"を選択すると拡大ボタンを押す時と同様に映像を拡大 できます。"拡大"をもう一度選択すると拡大モードが解除されます。
- **オーディオ:**検索メニューで ■(カメラメニュー)→ "オーディオ"を選択するとオーディオ出力をOn/Offにす ることができます。録音されたオーディオは、該当カメラを全体画面で再生する時だけ再生できます。
- **テキスト入力表示/隠す:**検索メニューで □ (カメラメニュー)→ "テキストイン表示/隠す"を選択すると、録 画映像にテキスト入力情報がある場合、テキスト入力情報を映像と一緒に表示するかどうか選択できます。
- グループ編集:検索メニューで □ (カメラメニュー) → "グループ編集"を選択すると、分割画面でカメオボタ ンを3秒以上押す時と同様に画面のグループ編集モードがスタートします。詳しい内容は"リアルタイム監視 – 画面グループ編集機能"部分を参照してください。

参考**:** カメラメニューは各カメラの画面でマウス右クリックして呼ぶこともできます。

### バックアップ

- **ツータッチクリップコピー:** 検索メニューで■(バックアップ)→ "ツータッチクリップコピー"を選択すると、 ある二つのポイントを指定して二つのポイント間のデータをコピーすることができます。詳しい内容は以 下の"バックアップ"部分を参考にして下さい。
- バックアップ:検索メニューで □(バックアップ)→ "バックアップ"を選択するとすぐ"クリップコピー"設定 画面が表示され、"開始"と"終了"時刻をデータの一番最初と最後に決めたりお好みで調節できます。詳しい 内容は以下の"バックアップ"部分を参考にして下さい。
- 印刷:検索メニューで □(バックアップ)→ "印刷"を選択すると現在の映像を印刷することができます。 詳し い内容は以下の"印刷"部分を参考にして下さい。

### 状態

検索メニューで (状態) を選択するとシステムイベント及び保存スペースの状態が確認できます。詳しい内 容は"リアルタイム監視 – 状態監視"部分を参考にして下さい。

参考: "状態"メニュー選択は"システム検査"の権限を持ったユーザーでログインした場合、可能です。

#### データベース

検索メニューで (データベース)を選択すると、"録画"(メイン保存装置に録画されたデータ検索)または"外部" (他のシステムで使ったディスクを接続時、録画されているデータ検索)を選択することができます。

#### 戻る

検索メニューで (戻る) を選択すると、検索モードから抜け出してリアルタイム監視モードに戻ります。

#### イベントログ検索

検索メニューで"イベントログ検索"を選択すると、下のようなイベントログ検索画面が表示されます。検索さ れたイベントログリストで、右下の矢印によってリスト上で上下に移動できます。

| 時間                  | タイプ      | タイトル             |
|---------------------|----------|------------------|
| 2013/02/20 10:58:09 | モーション 16 | CAM16            |
| 2013/02/20 10:58:09 | モーション 15 | CAM15            |
| 2013/02/20 10:58:09 | モーション14  | CAM14            |
| 2013/02/20 10:58:09 | モーション 13 | CAM13            |
| 2013/02/20 10:58:09 | モーション 12 | CAM12            |
| 2013/02/20 10:58:09 | モーション 11 | CAM11            |
| 2013/02/20 10:58:09 | モーション 10 | CAM10            |
| 2013/02/20 10:58:09 | モーション9   | <b>CAM9</b>      |
| 2013/02/20 10:58:09 | モーション8   | <b>CAMB</b>      |
| 2013/02/20 10:58:09 | モーション7   | <b>CAM7</b>      |
| 2013/02/20 10:58:09 | モーション6   | CAM6             |
| 2013/02/20 10:58:09 | モーション5   | CAM5             |
| 2013/02/20 10:58:09 | モーション4   | CAM4             |
| 2013/02/20 10:58:09 | モーション3   | CAM <sub>3</sub> |
| 2013/02/20 10:58:09 | モーション2   | CAM2             |

図 51: イベントログ検索画面

イベントログ検索画面で特定イベントを選択すると、連動録画が行われたチャンネルの選択日時に該当する映 像が画面に停止状態で表示されます。

参考**:** 現在表示されている画面には、録画された映像がないこともあります。その場合、分割表示ボタンを押し て16分割画面に切り替えると、該当時間帯の映像が保存された画面を簡単に探すことができます。

また、アラーム出力状態ではない時にアラームボタンを押してイベントログを検索することもできます。登録 されたユーザーでログインしていれば、イベントログ検索画面を表示するために特別に必要なユーザー権限は ありません。もちろん、検索するためには"検索"権限を持ったユーザーでログインしてください。

イベントログ検索画面で左下の"条件…"を選択すると、"イベントログ検索条件"の設定画面が表示されます。

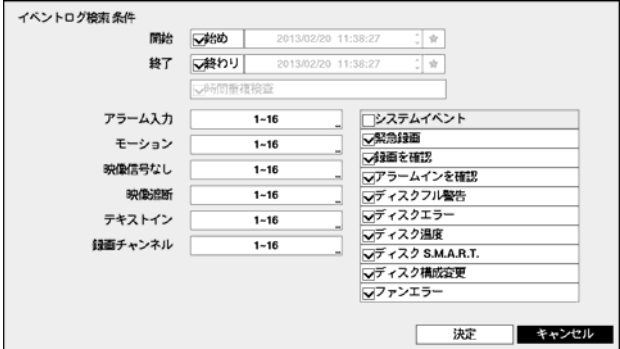

"開始"で"始め"を選択すると、保存されたデータのうち最初の時刻で設定され、"終了"で"終わり"を選択すると、 保存されてデータのうち最後の時刻で設定されます。"始め"や"終わり"のチェック表示を外すと、検索する期 間を直接変更できます。 を選択すると選択したブックマークの時点を開始または終了時間に設定できます。

"開始"または"終了"時間をユーザーが指定する場合には、"時間重複検査"を選択/解除できます。"時間重複検査" が選択されていなければ、システムの使用途中でシステム時間が変更され、ユーザーが指定した"開始"時間が 二ヶ所以上ある場合、そのどちらかを選択せよという画面が表示され、やはりユーザーが指定した"終了"時間が 二ヶ所以上ある場合、そのどちらかを選択せよという画面が表示されます。そして、ユーザーが選択した"開始" と"終了"時間帯に発生したイベントだけが検索され表示されます。そうでなく"時間重複検査"が選択されれば、 全ての"開始"、"終了"時間帯に発生したイベントを検索します。

"アラーム入力"でアラーム入力イベントを検索するアラーム入力チャンネルを選択します。

"モーション"でモーション感知を検索するカメラチャンネルを選択します。

"映像信号なし"で映像信号なしのイベントを検索するカメラチャンネルを選択します。

"ビデオ遮断"でビデオ遮断のイベントを検索するカメラチャンネルを選択します。

"テキストイン"でテキストインのイベントを検索するチャンネルを選択します。

"録画チャンネル"でイベントを検索する録画チャンネルを選択します。ここで設定された録画チャンネルのうち、 一つでも連動録画が発生したイベントのみ検索します。どのカメラも選択しなければ、連動録画カメラが一つ もないイベントのみ検索します。

"緊急録画"、"録画を確認"、" アラームインを確認"、" ディスクフル警告"、"ディスクエラー"、"ディスク温度"、 "ディスクS.M.A.R.T."、"ディスク構成変更"、"ファンエラー"などのシステムイベントを検索する際に含めるか どうかを設定できます。

#### 録画テーブル検索

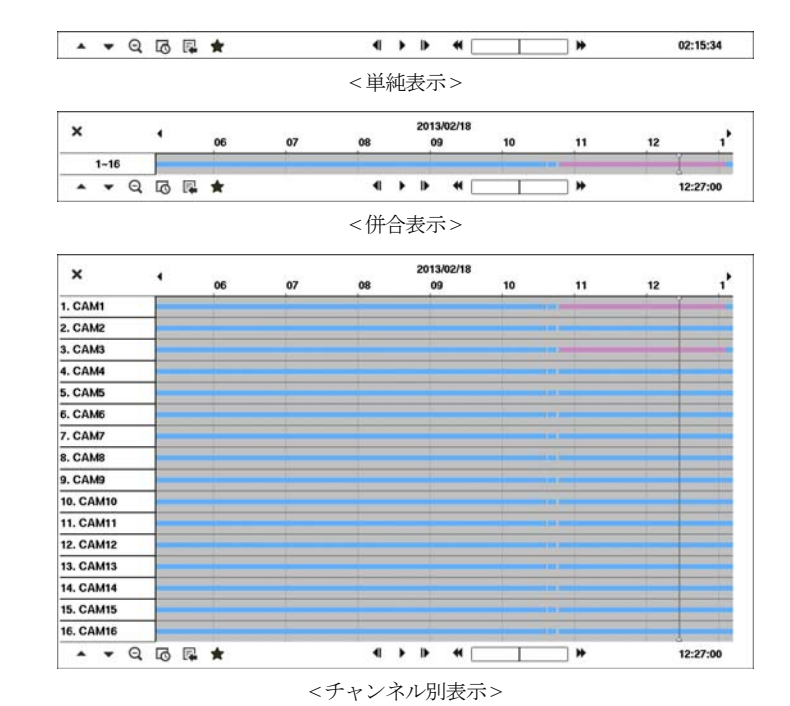

検索メニューより"録画テーブル検索"を選択すると下図のような録画テーブル検索画面を表示します。

図 52: 録画テーブル検索画面

録画テーブル検索画面は現在画面に表示するチャンネルの録画情報を表示します。検索画面の上段へ日付及び 時間情報が表示され、録画テーブルの白色の縦線は現在再生位置を表示します。前面パネルの矢印ボタンを利 用して現在再生位置を区間単位で移動することが可能であり、マウスを利用するとより簡単に再生位置を変更 することができます。

ユーザがシステム時間を過去に戻して録画を行い、同時間帯に1つ以上の映像がある場合、重複した時間帯は 黄色の分離線で分けられて録画テーブルに表示されます。

参考**:** 録画テーブルの後段へ表示するほどより最新データであります。

併合表示検索画面の左下の を選択すると現在の画面へ表示するチャンネルの録画情報が表示されるチャン ネル別表示モードに変わり、▼を選択すると検索及び再生道具のみ表示される単純表示モードに変わります。 単純表示検索画面で▲を押したりチャンネル別表示画面で▼を押すと併合表示モードに変わります。

 (拡大表示) を選択すると8時間(1920x1080 解像度からは12時間)の録画情報が表示されて1分単位区間で構成さ れます。 <<br />
(縮小表示) を選択すると24時間の録画情報が表示されて3分単位区間で構成されます。画面へ表示 する日付及び時間より以前あるいは以後の録画データが存在する場合、日付及び時間情報表示欄の両方へスク ロールが表示されます。スクロールを前面パネルの矢印ボタンあるいはマウスでクリックしてからドラッグし て当該録画データの情報を確認することができます。

参考**:** 区間別録画映像が複数のモードで録画されていたら"緊急(赤色) →プリイベント(黄色) →イベント(紫色) →タイムラプス(青色)"録画の順に表示します。

を選択するとカレンダー検索画面が表示されます。

移轨... バックアップ... 印刷... 拡大... 低速再生

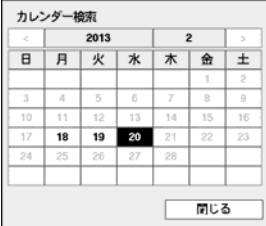

録画された映像がある日付が白色に表示され、その日付だけ選択できます。日付 を選択すると選択された日付の最初に当たる時間に該当する映像が画面に停止状 態で表示されます。イベントログ検索と同様に現在の画面に録画された映像がな い場合には、16分割画面で録画された映像のある画面を簡単に探すことができま す。

を選択すると検索メニューが表示され、必要な機能を実行することができます。

- y 移動: 録画された映像の最初の画面または最後の画面に移動したり、日時で録画映像を検索 できます。
- バックアックアップが行えます。
- 印刷: 現在の画面を印刷することができます。
- y 拡大: 再生画面を拡大することができます。
- y 低速再生: 再生画面を遅くできます。(x1/2、x1/3、x1/4、x1/6、x1/8)

検索画面の下段にある各再生ボタンの機能は次のとおりです。

- |1 前の映像に移動 | 再生/一時停止 | 次の映像に移動
- 图 高速逆再生 圖速再生

選択するとブックマーク画面が表示されます。詳しい内容は下記の"ブックマーク"部分を参照してください。 検索メニューの左上の を選択して録画テーブル検索メニューを閉じます。

#### モーション検索

一画面の再生時のみ、検索メニュー上に"モーション検索"メニューが活性化されて選択でき、別の画面モード (4、9、16分割)では不活性化されて選択できません。検索メニューで"モーション検索"メニューを選択すると、 "モーション検索"設定画面が表示されます。

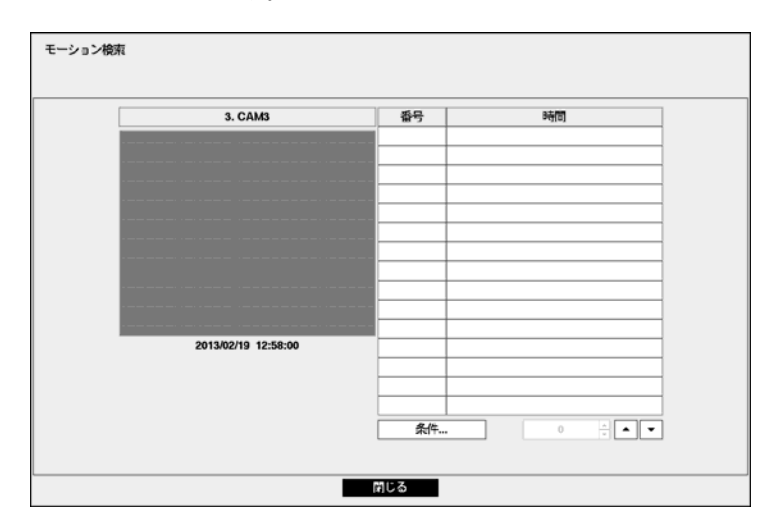

図 53: モーション検索画面

"条件…"を選択すると、モーション検索で検索する条件を設定することができます。

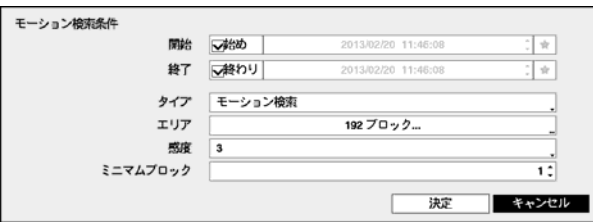

"開始"で"始め"を選択すると、保存されたデータの最初の時刻で設定され、"終了"で"終わり"を選択すると、 保存されたデータの最後の時刻で設定されます。"始め"や"終わり"のチェック表示を外すと、検索する期間を 直接設定できます。 を選択すると選択したブックマークの時点を開始または終了時間に設定できます。

"タイプ"で"モーション検索"や"オブジェクト検索"のどちらかに設定できます。"モーション検索"はすぐ前の映 像と比較して、選択されたエリアでの変化を探します。すなわち、持続的な変化にもかかわらず変化がとても 遅い場合は感知しません。反対に"オブジェクト検索"は、"開始"に設定された日時の映像と比較して、選択さ れたエリアでの変化を探します。従って、とても遅い変化であっても"開始"に設定された時と比較してある程 度以上変化したら、その変化は感知されます。

"エリア"設定は、システム構成 – モーション設定でエリアを設定する方法と同じです。

参考**:** "オブジェクト検索"のエリア"を設定する場合、対象物のへり部分をエリアに含めるとうまく検索されな い恐れがあります。正確な検索のためにできるだけ対象物のヘリの内側を検知エリアに設定してください。

"感度"を1(低感度)~5(高感度)の間で設定でき、"ミニマムブロック"も設定できます。

条件設定を終えてから"検索"を選択すると検索を開始します。検索中に"中止"を選択すると検索が中止されます。

モーション検索設定の右側のリストに表示される検索結果のうちの一つを選択すると、左側に該当時間に録画 された映像が表示されます。該当映像を再生する場合、"閉じる"ボタンを選択して下さい。

別のカメラの全画面モードに切換えて"モーション検索"を選択すると、以前のモーション検索結果が消えると いうアラームメッセージが表示されます。その場合、"結果削除"を選択すると以前の検索結果が消え、"キャン セル"を選択すると以前の検索結果が検索結果リストに表示されます。

## テキストイン検索

検索メニューで"テキストイン検索"を選択すると、下のようなテキストイン検索画面が表示されます。

| 時間                  | トランザクション                                   |
|---------------------|--------------------------------------------|
| 2013/02/20 11:51:58 | Unit price<br>Qty<br>Item<br>amount        |
| 2013/02/20 11:51:55 | Unit price<br>Qty<br>Item<br>amount        |
| 2013/02/20 11:51:49 | Unit price<br>Item<br>Qty<br>amount        |
| 2013/02/20 11:51:46 | Unit price<br>Qty<br>Item<br>amount        |
| 2013/02/20 11:51:43 | Unit price<br>Item<br>Otv<br>amount        |
| 2013/02/20 11:51:40 | Unit price<br>Qty<br>Item<br>amount        |
| 2013/02/20 11:51:37 | Unit price<br>Item<br>Qty<br>amount        |
| 2013/02/20 11:51:34 | Unit price<br>Item<br>Qty<br>amount        |
| 2013/02/20 11:51:30 | <b>Unit price</b><br>Item<br>Qty<br>amount |
| 2013/02/20 11:51:27 | <b>Unit price</b><br>Qty<br>Item<br>amount |
| 2013/02/20 11:51:24 | Unit price<br>Otv<br>Item<br>amount        |
| 2013/02/20 11:51:21 | Unit price<br>Item<br>Otv<br>amount        |
| 2013/02/20 11:51:18 | Unit price<br>Otv<br>Item<br>amount        |
| 2013/02/20 11:51:15 | Unit price<br>Qty<br>Item<br>amount        |
| 2013/02/20 11:51:12 | <b>Unit price</b><br>Oty<br>Item<br>amount |
| 条件…                 | $\sim$ 1                                   |

図 54: テキストイン検索画面

トランザクションリストで特定トランザクションを選択すると、選択された日時に該当する映像が画面に停止 状態で表示されます。イベントログ検索と同様に現在の画面に録画された映像がない場合には、16分割画面で 録画された映像のある画面を簡単に探すことができます。

参考**:** 1倍速再生時には、画面上にテキストイン情報が重ねて表示されます。別の速度では表示されません。 左下の"条件…"を選択すると、テキストイン検索で検索する条件を設定することができます。

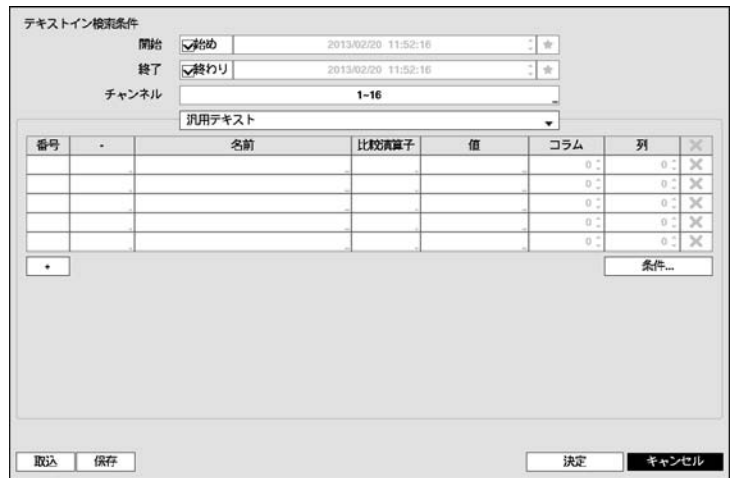

"開始"で"始め"を選択すると、保存されたデータの最初の時刻で設定され、"終了"で"終わり"を選択すると、 保存されたデータの最後の時刻で設定されます。"始め"や"終わり"のチェック表示を外すと、検索する期間を 直接変更できます。 を選択すると選択したブックマークの時点を開始または終了時間に設定できます。

検索するテキストイン"チャンネル"を選択することができます。

テキストイン装置を選択して汎用テキストのようなテキストイン装置のタイプを選択することができます。 現在の設定画面の内容は、汎用テキストに関した検索設定内容です。

"+"を選択して検索変数設定を追加することができます。右側の を選択して当該項目及び全体項目を削除す ることができます。検索変数設定の詳細内容は"付録 – テキストイン情報のクエリー例"をご参照ください。

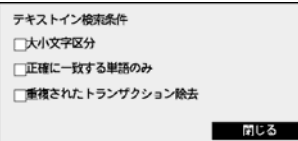

"条件"を選択して大小文字を区分可否、正確に一致する単語のみ検索する かどうか、重複されたトランザクションを除去可否などの検索条件が設定 できます。

"取込"を選択して保存された検索条件設定値を読み込むことができます。

"保存"を選択して現在検索条件設定値を保存することができます。仮想キーボードを利用して検索条件名を入 力します。

設定が終わってから"検索"を選択すると、検索後に"テキストイン検索"の設定画面に戻ります。

## ブックマーク

検索メニューで"ブックマーク"を選択したり再生モードでリモコンのBOOKMARKボタンを押すと、"ブックマー ク"設定窓が表示されます。

| プックマーク<br>番号 | タイトル | プックマーク | チャンネル |            |
|--------------|------|--------|-------|------------|
|              |      |        |       | $\gtrsim$  |
|              |      |        |       | ×<br>ja,   |
|              |      |        |       | ×          |
|              |      |        |       | ×          |
|              |      |        |       | ×          |
|              |      |        |       | ×          |
|              |      |        |       | $\times$   |
|              |      |        |       | ×          |
|              |      |        |       | ×          |
|              |      |        |       | ×          |
|              |      |        |       | ×          |
|              |      |        |       | ×          |
|              |      |        |       | ×          |
|              |      |        |       | ×          |
|              |      |        |       | $\times$   |
|              |      |        |       |            |
|              |      |        |       | $\times$   |
|              |      |        |       | $\times$ H |
| $\ddot{}$    |      |        |       |            |
|              |      |        | 閉じる   |            |

図 55: テキストイン検索画面

"現在位置追加"を選択して現在再生時点をブックマークに追加します。再生モードからリモコンのBOOKMARK ボタンを押してブックマーク設定メニューから特定のブックマークを選択すると登録された再生時点に移動す ることができます。

参考**:** 保存可能ブックマークの数は64個までです。

設定されたブックマーク項目の右側のXの表示を選択してそのブックマークを削除することができます。

#### バックアップ

任意の二つの時点を設定してその間の録画データをバックアップすることができます。検索メニューで"保存 – ツータッチクリップコピー"を選択したり再生モードでバックアップボタンを1回押すと1番目の時点が設定さ れカメラ左下位置に アイコンが表示されます。再び一度"保存 – ツータッチクリップコピー"を選択したり バックアップボタンを押すと2番目の時点が設定されバックアップ設定窓が表示されます。指定した二つの時点 の範囲が"開始"と"終了"時刻に自動に設定されます。

ライブ監視または再生モードでバックアップボタンを3秒以上押すとワンタッチモードでバックアップ設定窓を 表示することができます。ワンタッチモードではいつも最新録画データを終了時刻に設定し保存ドライブの空 容量によって開始時刻が自動的に計算されます。

検索メニューで"保存 – バックアップ"を選択すると、"バックアップ"設定窓が表示され"開始"と"終了"時刻を 設定することができます。 を選択すると選択したブックマークの時点を開始または終了時間に設定できます。

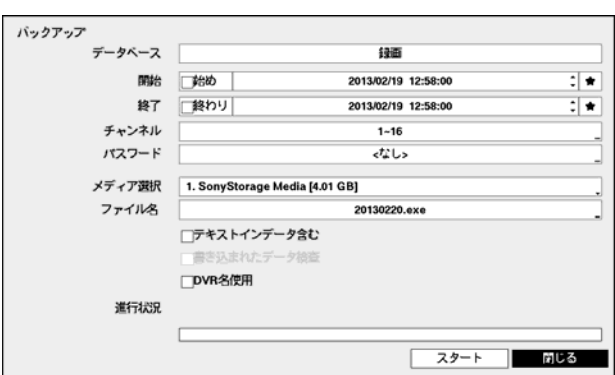

図 56: テキストイン検索画面

"チャンネル"でどのカメラの映像を保存するのかを選択してください。"パスワード"を登録すると、この ファイルを再生する時、パスワードの入力が必要になります。パスワード使用するかどうかを選択しパスワー ドを設定して下さい。"メディア選択"で保存するメディアまたはFTPサイトを選択してください。NetFS 機能が使用中で("ネットワーク"メニュー – "NetFS"タブ)、"使用"設定が"ALL"または"クリップコピー" となっていれば、FTPサイトにビデオクリップをコピーできます。NetFSを選択する場合、登録されたFTP サイトのリストからFTPサイトを選択します。"ファイル名"を選択して保存するファイル名を設定してく ださい。最高63字まで入力できます。

参考**:** ファイル名を設定する場合、\、/、:、\*、?、"、<、>、| などの文字は使用できません。

参考**:** NetFSサイトにビデオクリップをコピーする場合、NetFSサイトのディスク容量は確認できません。 DVRは実際のディスク容量と関係なく30GBと表示されます。ビデオクリップがコピーされてからアップ ロードが失敗した場合、コピーされたビデオクリップが削除されます。同一のファイルが存在する場合、 ビデオクリップはコピーされません。

"テキストインのデータ含み"を選択すると当該録画映像のテキストイン情報がある場合、テキストイン情報を 映像と共に保存します。

"書き込まれたデータ検査"を選択するとバックアップが終わってからDVD RWにバックアップデータが正常に 書き込まれてあるか検証します。

参考**:** DVD RWに保存する場合、録画速度に影響を与えることがあり、DVRがアーカイブ中の場合には、バッ クアップが完了するまでアーカイブがしばらくの間中断します。

"DVR名使用"を選択すると、バックアップファイル名にサイト名を追加します。

**参考:** バックアップファイル名にサイト名を追加する場合、サイト名に使用された\、/、:、\*、?、"、<、>、| などの文字は""に代わります。

参考**:** "DVD RWドライブのソフトウェアを更新して下さい"というメッセージが表示された場合、第3章 – シス テム構成 – システム情報設定部分を参考にしてCD-RWソフトウェアをアップデートしてください。

 "開始"を選択すると指定した保存範囲のバックアップするデータ容量を計算して表示します。ただし、ワンタ ッチバックアップモードでは保存媒体の容量に合わせて保存範囲が自動に設定されます。また選択した保存媒 体に空き容量が足りない場合には空き容量に合わせてバックアップすることができます。時間範囲と容量を確 認してから"継続"を選択するとバックアップが始まります。バックアップが開始されると、"キャンセル"を押 してバックアップをキャンセルでき、"閉じる"を押して画面を隠すことができます。"閉じる"を選択してもバ ックアップは続けられ、作業が完了するとそれを確認する画面が表示されます。

参考**:** バックアップのためのファイルサイズは30GB以下に制限されます。2GBを超える場合には保存範囲を調 節してファイルサイズを減らしてください。2GBを超える映像区間をバックアップする場合、システムが2GB 単位に分けて保存します。ただし、ワンタッチモードではバックアップのためのファイルの要領が2GBに制限 されます。

バックアップで作ったファイルをWindows上で実行して、保存された動画を再生することができます。再生方 法に関する詳しい内容は、RASの取扱説明書をご覧ください。

参考**:** USB保存メディアの場合、外部でFAT32に初期化されたものを使用してください。USBハードディスクを FAT32に初期化して使用する方法は、"付録 – USBハードディスクのインストー"部分に説明されています。

参考**:** DVD RWドライブの場合、4.7GB容量のメディアのみ使用できます。既に使用されているメディアに保存 する場合には、使用容量が4GB未満なら空いている領域に4.7GBまでバックアップできますが、使用容量が4GB 以上なら空いている領域があってもバックアップできません。

参考**:** DVD RWメディアへ保存したデータを削除する場合、速い削除(Quick Erase)の代わりに、全体削除(Full Erase) を選択してください。そうでないと再使用する場合、メディアが誤作動を起こす恐れがあります。

注意**: USB**バックアップの途中で**USB**ケーブルを抜いたり、**USB**装置の電源を切らないでください。もし、バ ックアップの途中でケーブルが抜けたり装置の電源が切れた場合、**DVR**システムが誤動作や外付**USB**装置の ファイルシステムが損傷して、再度アーカイブを試みる場合にアーカイブができないというエラーメッセー ジが表示されることがあります。このエラーメッセージを取り除くには、**DVR**を終了させて再起動させなけ ればなりません。もし、**USB**ハードディスクのファイルシステムが損傷したならば、**DVR**を再起動してもア ーカイブを試みる際にエラーメッセージが出続けるようになります。そのような場合は**USB-HDD**をもう一度 初期化するか、市販の復旧プログラムを利用して外付ドライブのファイルシステムの損傷した部分を復旧し てください。

#### 印刷

現在の映像を印刷するために、再生モードで [2] (再生/一時停止) ボタンを押して再生を一時停止します。 検索メニューで"印刷"を選択すると、"印刷"の設定画面が表示されます。NetFS機能が使用中の場合("ネ ットワーク"メニュー – "NetFS"タブ)、イメージをNetFSサイトにアップロードできます。

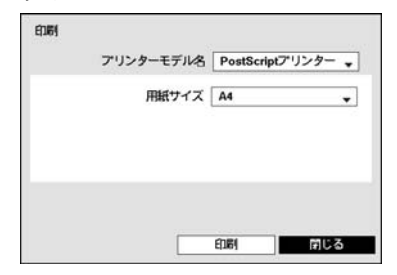

図 57: 印刷画面

"プリンターモデル名"で"PostScriptプリンター"または"ファイルプリ ンター"を選択します。PostScriptプリンターを選択した場合、現在の映 像がUSBコネクターに接続されたプリンターで印刷されます。ファイル プリンターを選択した場合、現在の映像がUSB保存媒体またはNetFSサイ トにPDFファイルで保存され、保存された映像はパソコンに接続されて いるプリンタで印刷します。

"用紙サイズ"で望みの用紙サイズを選択します。

参考**:** LPTコネクター(並列ポート用コネクター)のみサポートするプリン ターの場合、LPTをUSBに変換するケーブルがありますので、別途購入 して使用してください。

# 付録

# **USB**ハードディスクのインストール

USBハードディスクをDVRに接続する為には、事前にWindows PCを用いて初期化する必要があります。本章で はこの初期化の方法について説明します。

参考**:** 下記の内容はWindows 2000での設置を基準で記述されました。Windows XP、Windows VistaとWindows 7を 用いたUSBハードディスクの初期化は、Window2000とほとんど同じです。

- 1. USBケーブルを使用してUSBハードディスクをPCに接続します。
- 2. PCを起動させます。
- 3. USB装置のアイコンがタスクバーに表示されます。
- 4. もしUSBハードディスクのパーティションが既に作成され、データが保存されている場合、他のハードデ ィスクと同様にマイコンピュータで内容を確認できます。「登録情報」→「一般」→「ファイルシステム」の順 にアイコンにカーソルを当てて、マウスの右ボタンをクリックして確認します。もし、ファイルシステム がFAT32フォーマットでない場合、USBハードディスクをFAT32フォーマットにフォーマットし直します。
- 5. USBハードディスクのパーティションを作成するには「管理者ツール」→「コントロールパネル」→「コンピュ ータ管理」を実行します。「保存装置」の「ディスク管理者」を開けて、USBハードディスクの未割当領域にマ ウスカーソルを当て、マウスの右ボタンをクリックしてパーティションを作ります。
- 6. 「パーティション作成ウィザード」で「Next」をクリックすると、「メインパーティション」画面の説明に従って パーティションを作ります。ファイルシステムをFAT32に選択したかどうか確認します。

参考**:** パーティションのサイズはマイクロソフトの制限があるため、32GBより小さく設定してください。

- 7. フォーマットを完了すると、USBハードディスクがマイコンピュータ内に追加されます。
- 8. DVRにUSBハードディスクを接続します。

# テキストイン情報のクエリー例

#### クエリー例**1**

 **1 2 3 4 5 6 123456789012345678901234567890123456789012345678901234567890** 

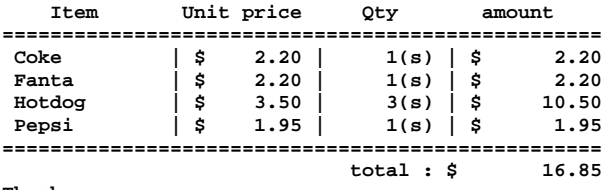

#### **Thank you~~**

このテキストイン情報では、比較値が左端から17文字目(Unit price)、28文字目(Qty)、および40文字目(amount)に 位置しています(スペース文字を含みます。\$記号は自動的に無視されます)。この場合、コラムボックスの各行 に17、28、40を入力できます。例えば、Qty(数量)が1より大きいCokeと、amount(合計金額)が8ドルを超えるHotdog を検索する場合は、検索条件を次のように設定できます。

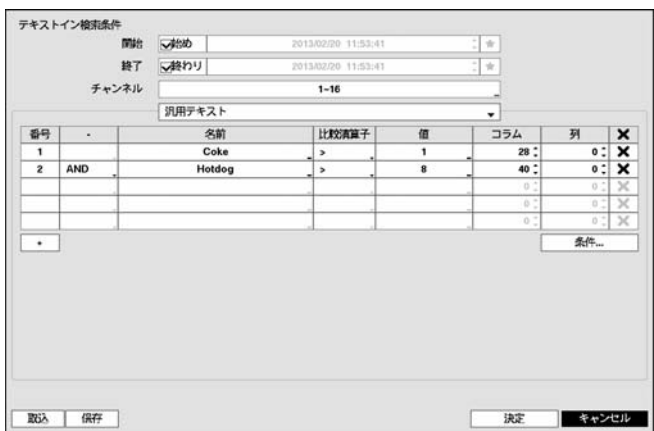

#### クエリー例**2**

 **1 2 3 4 5 6 123456789012345678901234567890123456789012345678901234567890** 

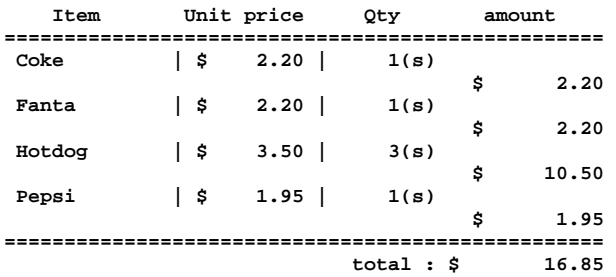

**Thank you~~** 

このテキストイン情報では、比較値が左端から17文字目(Unit price)、28文字目(Qty)、および40文字目(amount)に 位置しています(スペース文字を含みます。 \$記号は自動的に無視されます)が、amountカテゴリーの行がItemと は異なっています。この場合、コラムボックスの各行に17、28、40を、列ボックスには次行を示す1を入力で きます。例えば、Qty(数量)が1より大きいCokeと、amount(合計金額)が8ドルを超えるHotdogを検索する場合は、 検索条件を次のように設定できます。

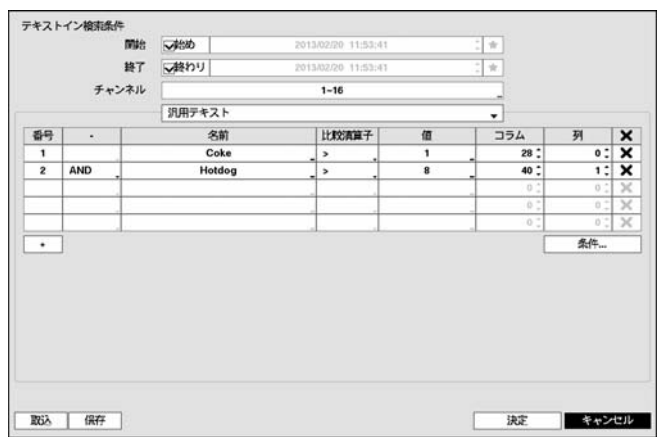

## ウェブガード

ウェブガード(WebGuard)はインターネット上で別度のプログラムがなくても遠隔地の映像を監視及び検索でき るもので、一般ブラウザ(インターネットエクスプローラ)を用いて簡単に接続できます。

ウェブガードの行うためには下記の通りPCのシステムの仕様が必要です。

- OS: Microsoft<sup>®</sup> Windows<sup>®</sup> XP (Service Pack 3), Microsoft<sup>®</sup> Windows® Vista (Service Pack 1), Microsoft<sup>®</sup> Windows® 7 (Home Premium、Professional、Ultimate)、Microsoft® Windows® 8 (Pro、Enterprise)
- CPU: Intel Pentium III (Celeron) 600MHz以上
- $\bullet$  RAM: 128MB $\mathcal{U}$  H
- VGA: 8MB以上 (1024x768、24bpp以上)
- Internet Explorer: バージョン6.0以上 (32-Bit)

インターネットエクスプローラを実行してからアドレス入力欄へ下の情報を入力してください。

- "http://IPアドレス:ポート番号"(DVRシステムIPアドレス及びネットワーク ウェブガード設定から設定したウ ェブガード接続ポート番号(デフォルト値: 12088)入力)
- あるいは、"http://FENサーバーアドレス/DVR名"(FENサーバーアドレス及びFENサーバーへ登録されたDVR 名入力)
- あるいは、"http://www.dvronline.net"(ログイン時DVR IPアドレスあるいはFENサーバーへ登録したDVR名を入 力要求)

参考**:** 接続しようとするDVRのIPアドレス及びウェブガードのポート番号はネットワーク管理者へお問い合わ せください。

参考**:** ウェブガードはマイクロソフトインターネットエクスフローラ(Microsoft Internet Explorer)のみ対応しており、 他のブラウザーには対応しておりません。

参考**:** ウェブガードはMicrosoft® Windows® 8のメトロ(Metro) UIでは、動作しません。

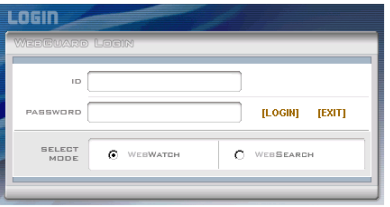

ウェブガードのログイン画面が出ると"WEBWATCH"(ウェブ監視)また は"WEBSEARCH"(ウェブ検索)を選択します。ID及びパスワードを入力 して[LOGIN]ボタンをクリックすると選択したモードに接続されます。

"http://www.dvronline.net"を入力して接続する場合は、"DVR ADDRESS" 項目へDVRのIPアドレスを入力します。ログインメニューから"Use DVRNS"オプションを選択したらIPアドレスの代わりにFENサーバー へ登録されたDVR名を入力することが可能であり、SETUP設定から FENサーバーのアドレス及びポート番号の入力が求められます。

参考**:** ウェブガードプログラム運営中にはログイン窓を閉じないで下さい。ウェブ監視又はウェブ検索モード に切り替るの際にはスクリプト(SCRIPT)エラーが発生します。この場合にはウェブガードプログラムをリスタ ートする必要があります。

参考**:** 新しいバージョンのウェブガードを開く場合、インターネットエクスプローラで以前のバージョンの情 報を読込むことがあります。その場合には、コントロールパネル→インターネットオプション→全般に移動 してインターネット一時ファイルでファイルの削除をしてから、ウェブガードを行ってください。

参考: ウェブガードを実行する場合、アドレスバーやステータスバーを表示すると画面の下段部が見えなくな る場合があります。この現象を解決するためにはインターネットの設定を変更し、アドレスバーやステータス バーを表示しないでブラウザーを開くことをお勧めします。("ツール" → "インターネットオプション" → "セキ ュリティ" → "レベルのカスタマイズ" → "Webサイトがアドレスバーやステータスバーのないウィンドウを開 くのを許可する"のオプションを"有効にする"に設定)。

参考**:** マイクロソフトウィンドウズ・ヴィスタ(Microsoft Windows Vista)またはその上の運営体制よりウェブガー ドソフトを起動する場合、インターネットエキスフローラ実行するためにはエキスフローラのアイコンをマウ スの右ボタンでクリックし表示されるメニューより"管理者として実行"をお選びください。"管理者として実 行"を選択しない場合、ウェブガードの一部の機能が制限される恐れがあります。

参考**:** マイクロソフトウィンドウズ・ヴィスタ(Microsoft Windows Vsista)またはその上の運営体制では映像転送 速度の低下によりウェブガードのスクリーンの画面が表示されなかったり、更新しなかったりする恐れがあり ます。本症状の場合は、御使用のPCのオートーチューニング機能の解除をお勧めします。

管理者権限でコマンドプロンプト実行("スタート"メニュー→ "すべてのプログラム" → "コマンドプロンプ

ト"→ マウスの右ボタンを利用し、"管理者として実行"選択)。"netsh int tcp set global autotuninglevel=disable"を 入力してから縁たーENTERキーを押してください。PCは再起動してから変更された設定を適用します。

オートーチューニング機能を再度復旧するためには管理者権限でコマンドプロンプトを実行してから"netsh int tcp set global autotuninglevel=normal"を入力してください。PCは再起動してから変更された設定を適用します。

#### ウェブ監視モード

ウェブ監視は遠隔地の映像をリアルタイムで監視できる遠隔地ウェブ監視のプログラムです。

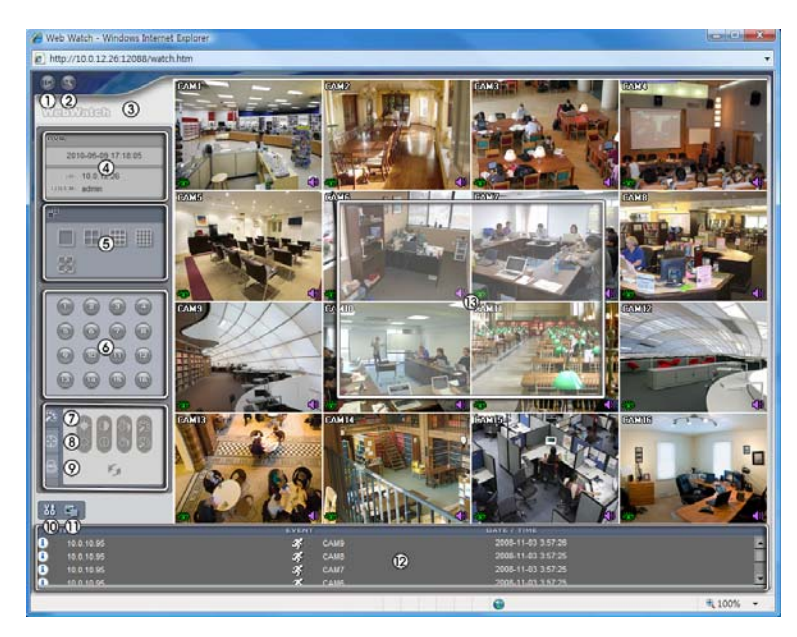

- ① を押すとウェブガードのプログラムが終了されます。
- ② を押すとウェブ検索モードに転換されます。
- ③ マウスのポインタをWebWatchのロゴ部分に置くとウェブガードのバージョンを確認することができます。
- ④ ウェブガードログイン情報を表示します。
- ⑤ ディスプレイモードを選択することができます。カメラの順番を入れ替える事が可能です。
- ⑥ 監視したいカメラを選択します。
- ⑦ を押すと映像の画質を調節することができます。
- ⑧ を押すと遠隔地のPTZカメラを制御することができます。
- ⑨ を押すと遠隔地のアラーム出力を制御することができます。

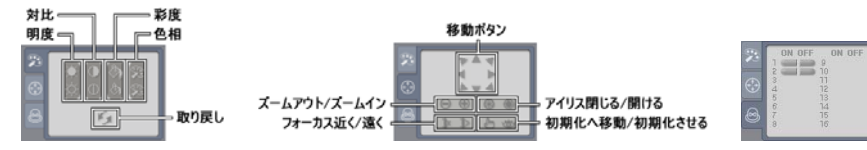

- ⑩ を押すと監視映像をグラフィックファイルとして保存します。
- ⑪ を押すとディスプレイモード、OSDの表示、ブザーの出力を設定することができます。ディスプレイモ ードを選択して映像を出力するスピードを調整することが可能であり、OSD表示リストより画面に表示す るOSD情報も選択することができます。Beep On及びBeep Offを選択し、遠隔からDVRの内蔵ブザー電源の 切替ができます。
- ⑫ イベント状態窓は遠隔地で検知されたイベントリストを表示します。
- ⑬ 画面よりカメラを選択してマウスの右ボタンをクリックするとポップアップメニューを表示します。
	- カメラタイトルを変更することができます。 カメラタイトル変更 オーディオオン • オーディオオン: 遠隔地とのオーディオの送受信機能を提供します。項目を選択す 画面レート るとオーディオ **■■**■■ボタンが表示されます。 1ボタンを選択するとマイクを利 ブロック現象改善 用して遠隔地に音声を送ることが可能であり、1 ボタンを選択するとスピーカか ら遠隔地のオーディオを再生することが可能であります。 ■ボタンと ■ ボタン をすべて選択すると遠隔地と両方向オーディオの送受信が可能になります。 × ボ タンを選択するとオーディオ送受信が非活性化します。
	- 画面レート: スクリーン上に見える映像の出力レートを変更することができます。
	- y ブロック現象改善: 拡大映像から見られるブロック現象を除去し、画面へ表示する映像の出力品質を向上 させることができます。

参考**:** ウェブ監視モードより変更されたカメラ名は遠隔地システムには影響しません。また、カメラ名を入力 しない場合、遠隔地より設定したカメラ名がスクリーン上に表示されます。

参考**:** 接続したオーディオ制御機能をサポートする場合、当該カメラスクリーンに アイコンが表われます。

#### ウェブ検索モード

ウェプサーチは遠隔地の録画映像を検索することができる遠隔地ウェブ検索プログラムです。

参考**:** ウェブ検索スクリーンからの遠隔地接続は30分以上の操作がない場合、自動解除されます。

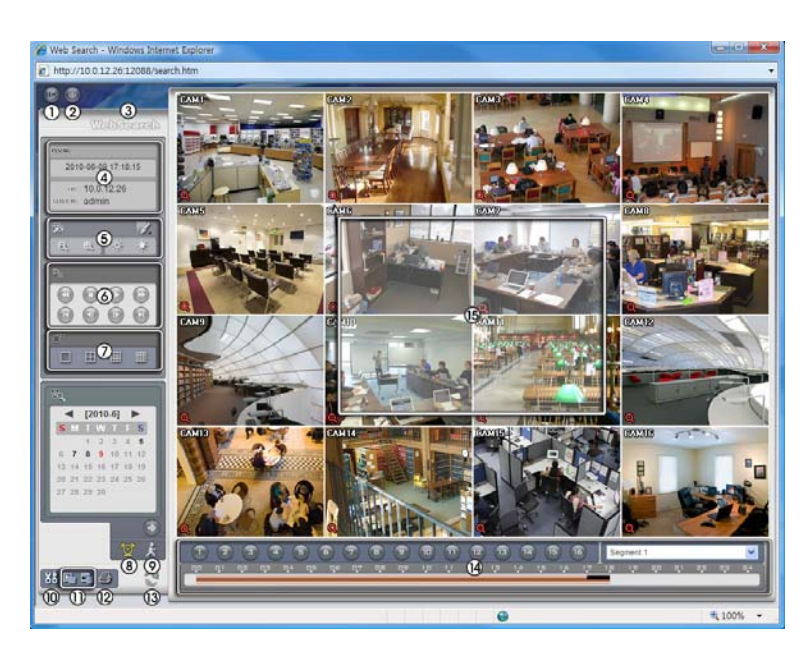

- ① を押すとウェブガードのプログラムが終了されます。
- ② を押すとウェブ監視モードに切り替えます。
- ③ マウスのポインタをWebSearchのロゴ部分に置けばウェブガードのバージョンを確認することができます。
- ④ 遠隔地DVRの時間情報及びウェブガードログイン情報を表示します。
- 5 を押して映像に様々なイメージフィルターを適用します。 ● を押して映像 を縮小及び拡大します。 ※ を押して映像の明るさを調節します。

参考**:** 映像調整は一時停止状態でのみ適用されます。

- ⑥ 再生ボタンを押して映像を巻き戻し、一時停止、正倍速、早送、映像の最初に移動、 コマ送り、映像の最後に移動します。
- ⑦ ディスプレーモードを選択することができます。
- ⑧ を押してタイムラプス検索モードを用い、録画映像を検索及び再生します。タイムラプ ス検索モードでの検索は日付単位に構成されカレンダーで検索しようとする日付を選択す ることができます。タイムテーブルはカレンダーで選択した日付の録画映像の時間情報を 表示します。検索したい時間を選択すると該当の時間帯の映像を画面に表示します。該当 の時間帯に一つ以上の映像がある場合には検索するセグメントを選択することができます。 を押して検索する日付及び時間を設定して特定時間帯の映像にすぐ移動することができます。
- ⑨ を押してイベント検索モード用いて使用者が指定した条件を満足するイベントを検索することができます。
- ⑩ を押すとディスプレイモード及びOSD表示を設定することができます。ディスプレイモードを選択して 映像を出力するスピードを調整することが可能であり、OSD表示リストより画面に表示するOSD情報を選 択することができます。
- ⑪ あるいは を押して録画映像を静止画像またはクリッププレーヤーに保存します。

参考**:** 実行ファイルで保存する時、"プレーヤー"オプションを選択すると保存ファイルのサイズや保存時間を減 らすことができます。ファイル再生に必要な専用ビューアープログラムはインターネットエクスプローラの住 所入力欄に下記の情報を入力してダウンロードできます。

- FENを使用する時:"http://FENサーバーアドレス/DVR名前/ClipPlayer.exe" (FENサーバーアドレス及びFENサーバー に登録されたDVR名前入力)
- FENを使用しない時:"http://IPアドレス:ポート番号/ClipPlayer.exe" (DVRシステムIPアドレス及びネットワークウェ ブガード設定で設定したウェブガード接続ポート番号(基本値: 12088)入力)

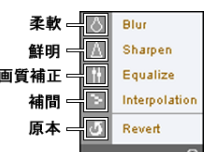

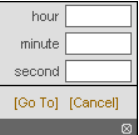

- ⑫ を押して現在の映像をパソコンに接続されているプリンタで印刷します。
- ⑬ を押すと遠隔地の録画映像をロードします。
- ⑭ 選択したカメラの録画情報を時間単位で表示します。
- ⑮ 画面よりカメラを選択してマウスの右ボタンをクリックするとポップアップメニューを表示します。

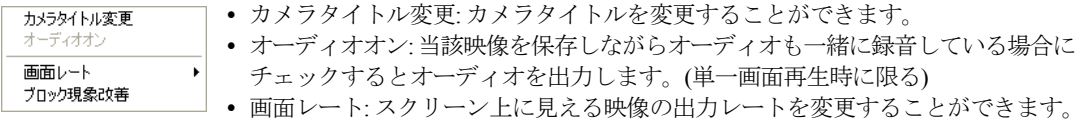

• ブロック現象改善: 拡大映像から見られるブロック現象を除去し、画面へ表示する映像の出力品質を向上 させることができます。

参考**:** ウェブ検索モードより変更されたカメラ名は遠隔地システムには影響しません。また、カメラ名を入力 しない場合、遠隔地より設定したカメラ名がスクリーン上に表示されます。

## 時間重複

使用者が時刻を戻して録画を行う場合、同一の時間帯に一つ以上の録画映像が存在する可能性があります。こ の場合、重なった時間の録画映像はセグメントを区分して検索する必要があります。例えば、1時より5時まで の録画映像が存在する場合、使用者がシステム時間を5時より3時に変更してから6時まで録画を行うと3時より 5時までの録画映像が二つ存在することになります。この場合に3時より5時までの時間帯には二つのセグメント は発生します。

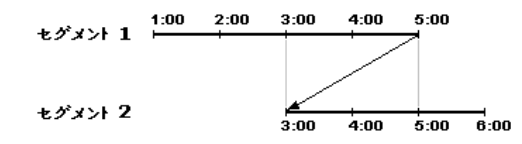

重なった時間の録画映像を検索する時には特定時間または時間範囲を選択することができます。重なった空間 の3時より5時の間の区間で"日時指定検索"などの検索メニューを用いてある特定の検索時間を指定する場合、 "4時"の録画映像を検索しようとすると重なった二つのセグメントの中にどのセグメントの4時なのかを選択す る必要があります。

参考**:** "セグメント"の字の前の数字が小さいものが後に録画したデータです。

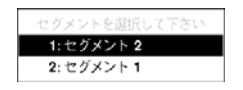

時間が重なった3時~5時区間で、"イベントログ検索"、"テキストイン検索"及び"モーション検索"などの検索メ ニューを使用して検索時間範囲を指定する場合、"4時~5時"の間の録画映像を検索したい場合には、重なった二 つの検索開始と終了時間の中に一つを選択する必要があります。選択できる検索範囲は下記の通りです。

- セグメント1の4時~セグメント1の5時
- セグメント1の4時~セグメント2の5時
- セグメント2の4時~セグメント2の5時

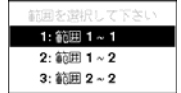

# システムログタイプ

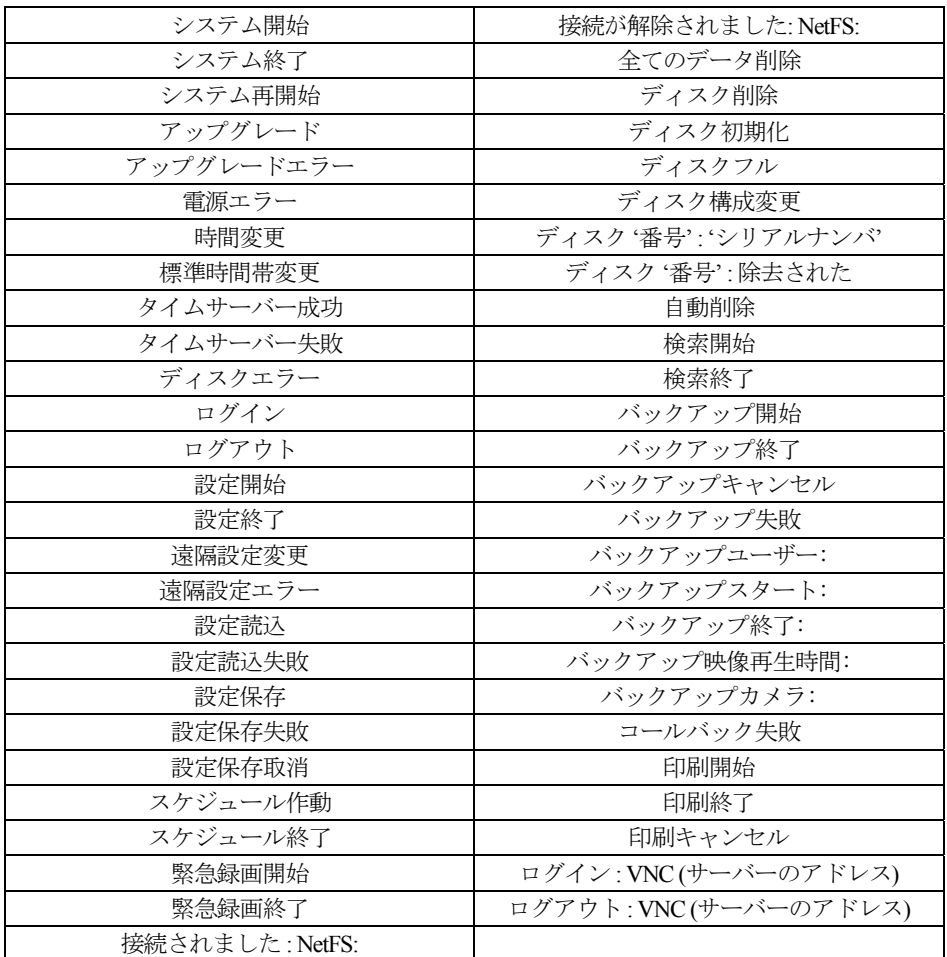

# エラーコードタイプ

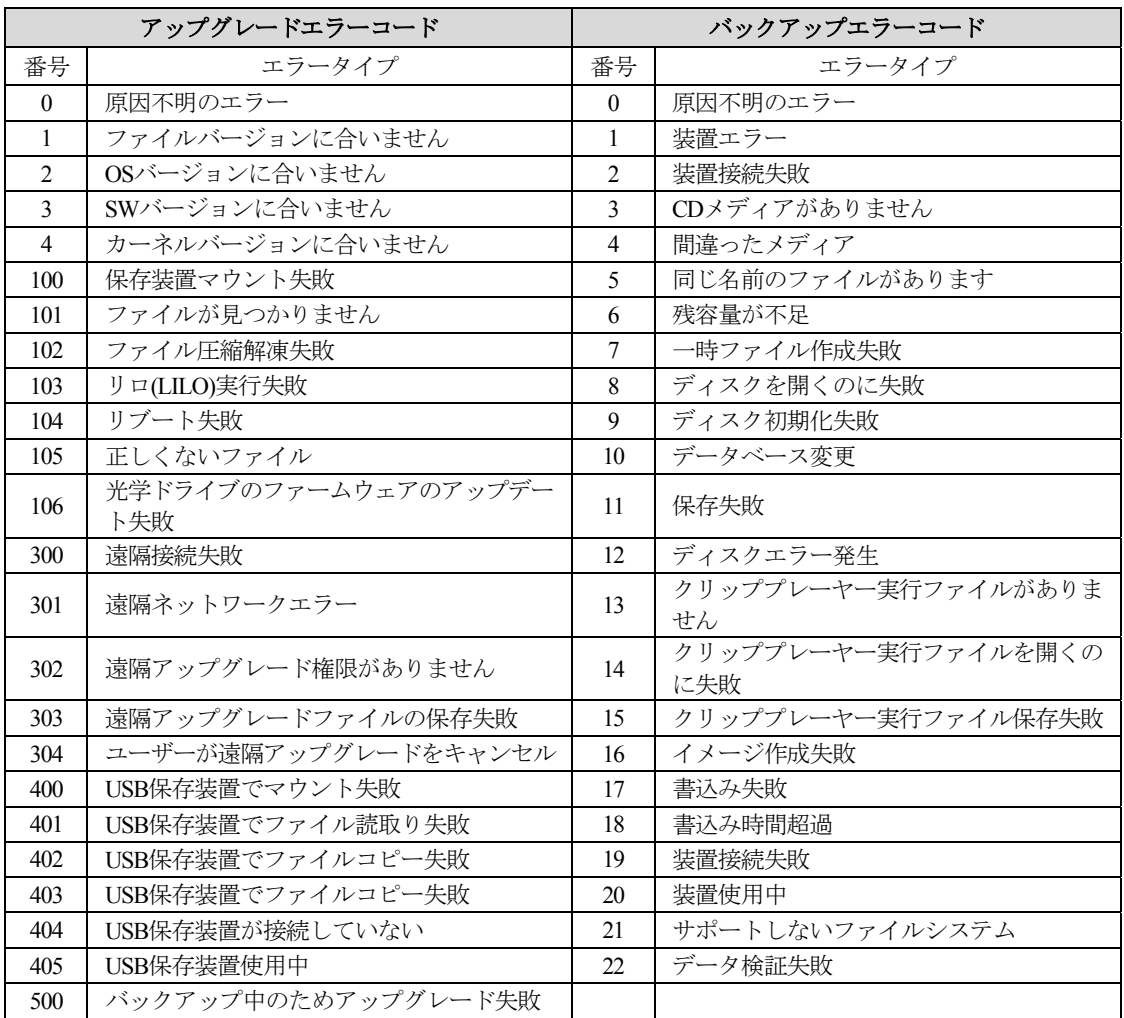

設定画面の構成図

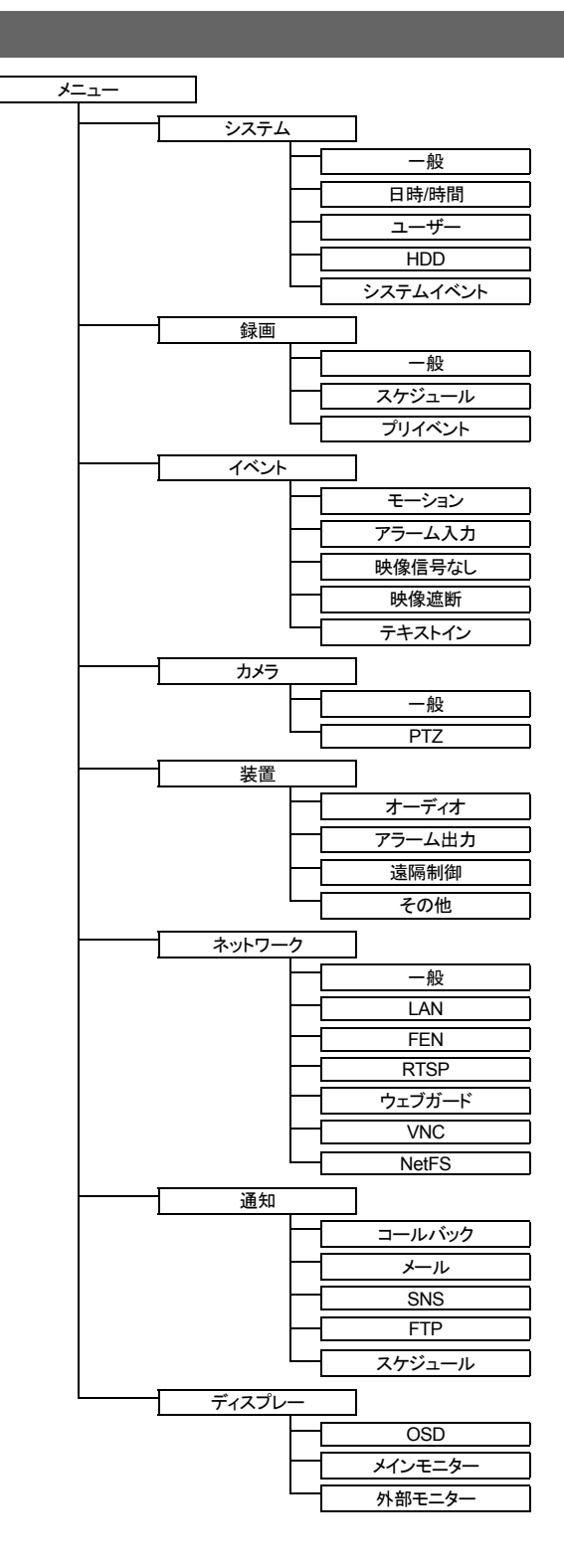

# 故障の際の確認事項

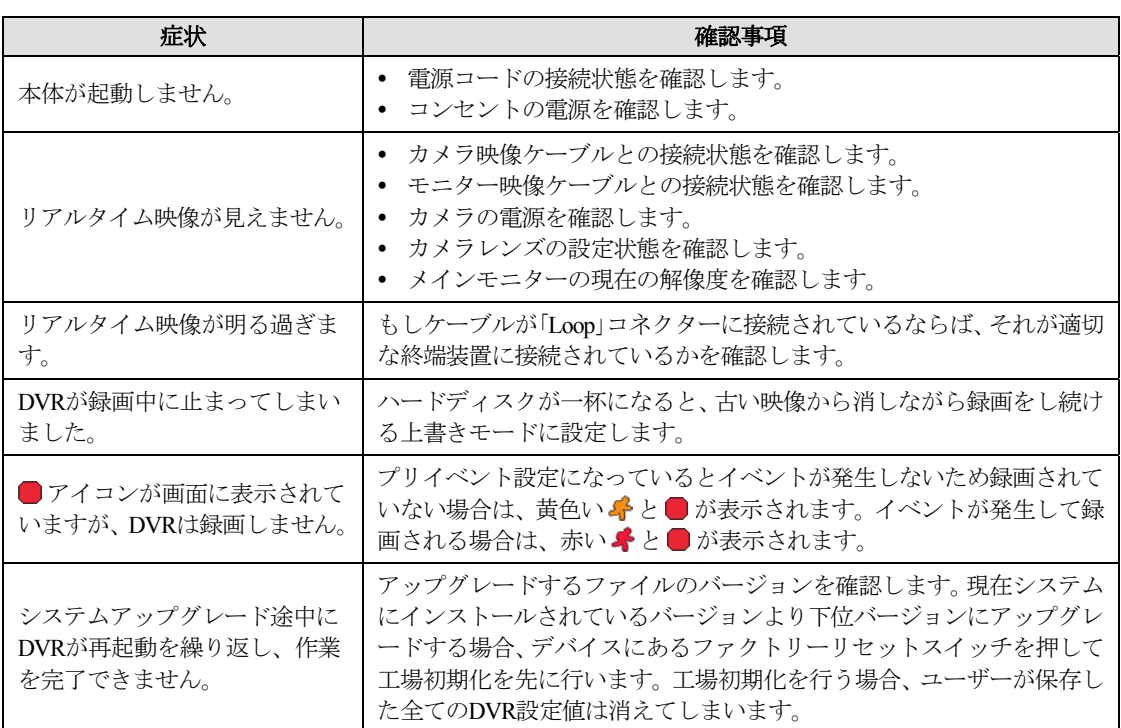

# 製品の仕様

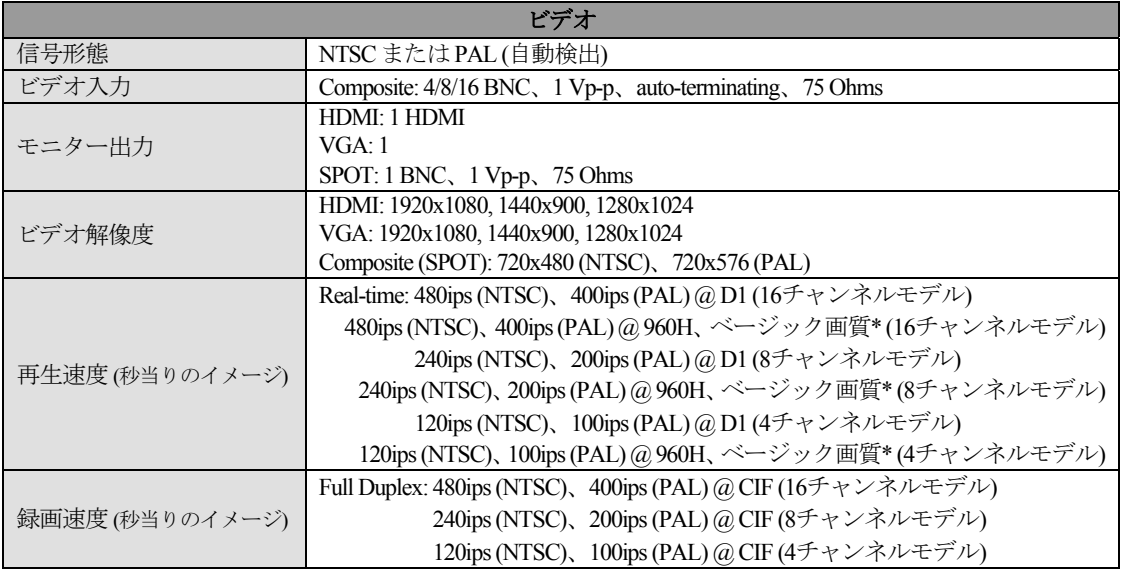

\* 標準画質以上の場合、最高録画速度が30%ほど低下します。.

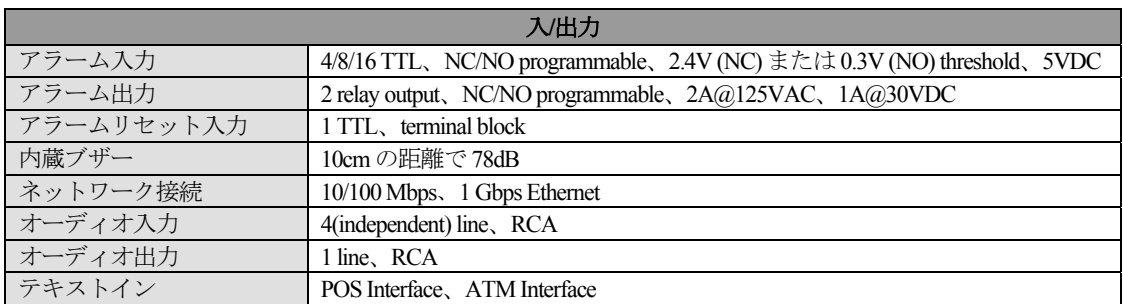

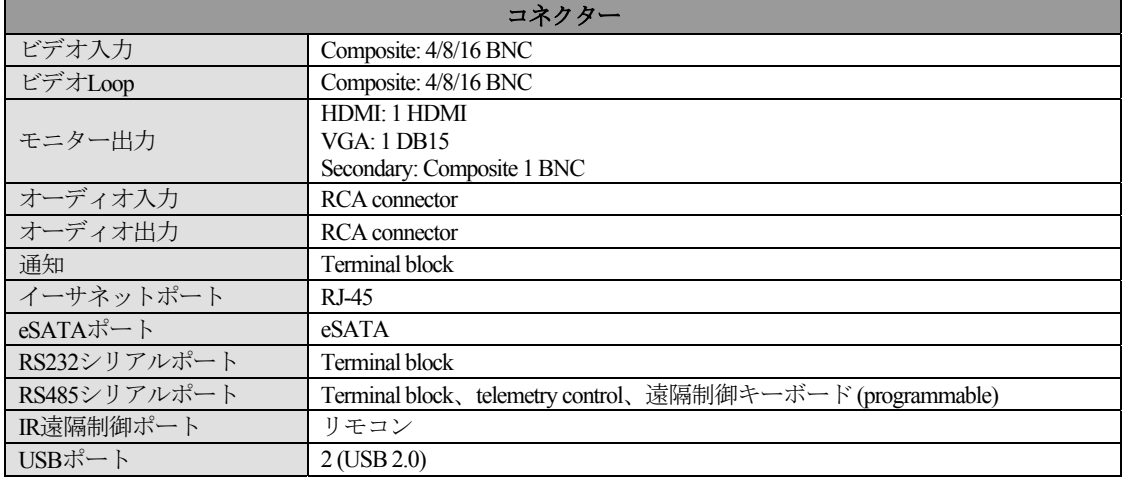

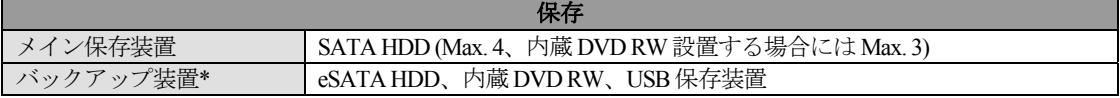

\* 内蔵DVD RWドライブを設置する場合にはSATA I/Oケーブルを必ずSATA ODDソケットにつないで下さい。

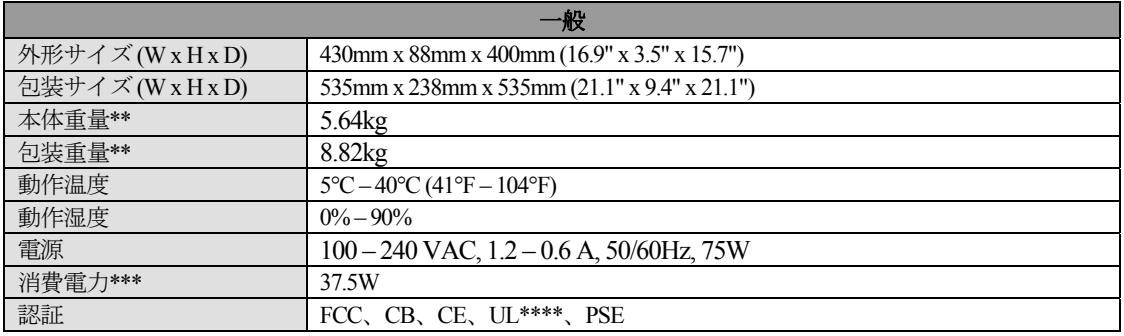

\*\* 1TB HDD 1個および内蔵DVD RW装備時の仕様です。

\*\*\* 2TB HDD 4個装備時の仕様です。

\*\*\*\*CAUTION: Risk of Explosion if Battery is replaced by an Incorrect Type. Dispose of Used Batteries According to the Instructions. This equipment is indoor use and all the communication wiring are limited to inside of the building.

本製品の仕様は、製品の改良のため、事前予告なしに変更されることがあります。